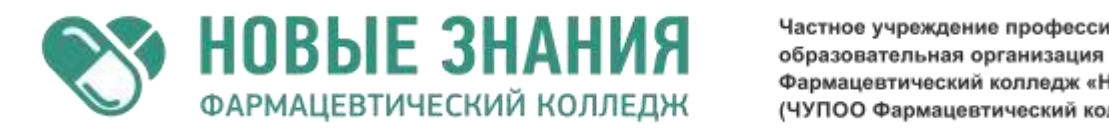

Частное учреждение профессиональная Фармацевтический колледж «Новые знания» (ЧУПОО Фармацевтический колледж «Новые знания»)

109651, Москва, Новочеркасский б-р, 20, корп.5, т. (495) 225-27-55, e-mail: info@fknz.ru, www.fknz.ru

# **Методические рекомендации для выполнения практических занятий по дисциплине ЕН. 03 ИНФОРМАТИКА**

по специальности среднего профессионального образования 33.02.01 Фармация базовый уровень подготовки

# Москва

# 2015

# I KVDC

# Практическое занятие №1

Тема: Изучение состава вычислительных систем. Выполнение основных алгоритмов работы в операционной системе Windows

Цель работы: Приобретение навыков работы в операционной системе Windows

Материалы и оборудование: ПК с операционной системой Windows, учебник Могилев А.В., Пак Н.И., Хённер Е.К. Информатика. Учеб. Пособие. М: Изд. центр Академия, 2012 Ход занятия:

1) Краткое изложение учебного материала.

2) Самостоятельная работа студента:

1. Войти в систему с использованием имени пользователя и пароля, выданных преподавателем.

2. Изучить состав папок профиля пользователя, скопировать с экрана окно этой папки и вставить в отчет о работе.

3. Закрепить на Панели задач значок Проводника.

4. Показать на Рабочем столе стандартные ярлыки Компьютер, Файлы пользователя и Сеть.

5. Установить гаджеты Часы, Календарь, Индикатор ЦП, прочие удалить с Рабочего стола.

6. Создать в папке Мои документы профиля пользователя папку с именем - Ваша фамилия и инициалы(например. Иванов П.С.)

7. В созданной папке создать новую папку с именем Архив.

8. Создать в своей папке с использованием контекстного меню пустые файлы следующих типов: текстовый документ, точечный рисунок, документ Word, лист Excel, база данных Access. Имя всех файлов -Ваша фамилия.

9. Выполнить копирование всех файлов разными способами в папку Архив

10. Выполнить архивацию файлов в папке Архив командой контекстного меню Отправить→Сжатая Zip-папка

Переименовать файл документа Wordв PГР-<Ваша Фамилия>, базы данных в БД-<Ваша  $11.$ Фамилия>

3) Сообщение домашнего задания к следующему занятию: Повторение пройдённого Maтериала  $\overline{10}$ конспектам лекций.

# Практическое занятие №2

Тема: Настройка пользовательского интерфейса программы Microsoft Word. Создание и редактирование тестового документа.

Цель работы: научиться настраивать параметры документа Word.

Материалы и оборудование: ПК с установленной операционной системой Windows, установленная программа Microsoft Word, учебник Могилев А.В., Пак Н.И., Хённер Е.К. Информатика. Учеб. Пособие. М: Изд. центр Академия, 2012

. Ход занятия:

1) Краткое изложение учебного материала

2) Самостоятельная работа студентов:

1. Набрать текст:

Были перепробованы почти все подручные средства — мел, опилки, кирпичная крошка, песок и многое другое. Успешный вариант был найден случайно: осадочная горная порода, состоящая из останков диатомовых водорослей, навсегда изменила нашу цивилизацию. Альфред Нобель с юности увлекался химией (учился у знаменитого Николая Зинина) и в возрасте 17 лет отправился из Санкт-Петербурга, где проживала семья Нобелей, в Европу. В Париже с 1850 по 1852 год он был студентом у знаменитого химика Теофиля-Жюля Пелуза, одного из изобретателей пироксилина. Вероятно, именно тогда Альфред узнал о новом взрывчатом веществе — нитроглицерине, который в 1847 году получил один из учеников Пелуза — итальянец Асканио Собреро. Впрочем, первооткрыватель предупреждал, что нитроглицерин обладает не только могучей силой, но еще и чрезвычайно скверным характером: взрывается от малейшего толчка или нагревания. После возвращения в Россию Альфред рассматривал различные возможности для бизнеса, и Зинин напомнил ему о перспективной взрывчатке, капнув нитроглицерин на наковальню и ударив по ней молотком. Нобель обратил внимание, что прореагировала только небольшая часть вещества, но демонстрация произвела на него впечатление, и он решил заняться производством капризной взрывчатки. В 1860 году он начал свои эксперименты с того, что поме-

*стил склянку с нитроглицерином с банку с порохом, чтобы при взрыве пороха весь нитроглицерин сдетонировал. К 1853 году, пройдя стадии бесчисленных прототипов, эта конструкция превратилась в металлическую гильзу с порохом (позднее замененным на гремучую ртуть) и запалом — почти современный детонатор, который многие небезосновательно считают главным изобретением Нобеля. Заодно он запатентовал «взрывчатое масло» — смесь нитроглицерина с порохом, которую и начал выпускать. Осенью 1864 года на фабрике Нобеля в Стокгольме произошел взрыв, унесший жизни его брата Эмиля и еще четырех человек. Альфред выдержал этот удар судьбы, создав новую компанию Nitroglycerin AB (хотя власти не разрешили строить фабрику в городе). Весной 1865 года он учредил немецкий филиал, а в 1866-м — американский. Но во время поездки Нобеля в США немецкая фабрика взлетела на воздух. В лаборатории, расположенной на барже, на реке Эльбе, возле руин фабрики, Альфред один за другим проводил эксперименты, смешивая нитроглицерин с различными веществами — мелом, опилками, цементом, пытаясь решить проблему. Лишь через год он наткнулся на кизельгур, в обилии присутствующий на немецких пустошах. Эта пористая порода впитывала нитроглицерин, превращаясь в пластичную массу, которая взрывалась только от детонатора, при этом ее можно было безопасно бросать в огонь или бить по ней молотком. Нобель назвал свое изобретение «динамит», от греческого слова - сила. Динамит сыграл огромную роль в строительстве современной цивилизации: пробивал туннели, прокладывал дороги и выкапывал каналы.*

2. Сделать заволок статьи - Кто и когда изобрел динамит?

3. Разделить текст на 6 абзацев:

1-й абзац до слова «нашу цивилизацию.»; 2-й абзац – до слова «АсканиоСобреро.», 3-й абзац – до слова «нитроглицерин сдетонировал», 4-й абзац до слова «которую и начал выпускать.», 5-й абзац до слова «пытаясь решить проблему.»

4. Сделать пустой абзац между 5-м и 6-м абзацами.

5. Первый абзац отформатировать – шрифт Verdana; размер шрифта 12; Интервалы: перед 1пт., после -0,5пт.; Первая строка- отступ на 1,25 см.; выровняйте текст по правому краю; в *первой* строке все гласные буквы должны быть красного цвета; в третей сроке замените все «а» на «А»; сделайте курсивное начертание текста.

6. Второй абзац отформатируйте – шрифт Arial; размер шрифта 15,5; Интервалы: перед 0,9 пт., после -1,2 пт.; Первая строка- выступ на 1,25 см.; выровняйте текст по левому краю; в *последней* строке все согласные буквы должны быть залиты жѐлтым цветом; все точки (знак препинания) заменить на восклицательный знак.

7. Третий абзац отформатировать - шрифт LucidaHandwriting; размер шрифта 8; Интервалы: перед 0пт., после -0пт.; Первая строка- отступ на 0,25 см.; выровняйте текст по ширине; в *первой* строке все гласные буквы должны быть красного цвета; в третей сроке замените все «а» на «А»

8. Четвертый абзац отформатировать – шрифт Meiryo, размер шрифта 11,5; Отступы: слева 1пт., справа -0,5пт.; Первая строка- без отступа и выступа; выровняйте текст по ширине; сделайте подсветку голубым цветом первой буквы каждой строки, заметите все заглавные буквы на шрифт размера 16, и шрифт Arial

9. Пятый абзац отформатировать – шрифт Meiryo, размер шрифта 11,5; Отступы: слева 1пт., справа -0,5пт.; Первая строка- без отступа и выступа; выровняйте текст по ширине; сделайте подсветку голубым цветом первой буквы каждой строки, заметите все заглавные буквы на шрифт размера 16, и шрифт Arial

10. Седьмой абзац отформатировать –шрифт Monotype Corsiva; размер шрифта 16; Интервалы: перед- 0пт., после 1пт.; выровняйте текст по центру; четвертую строчку сделать полужирным начертанием; вторую строчку зачеркнуть; все буквы всей последней строки сделать подстрочными; все буквы всей первой строки сделать надстрочными.

11. Заголовок текста отформатировать – все буквы сделать прописными (заглавными); каждую букву сделать разным цветом (цвета повторяться не должны); сделать отражение согласных букв; сделать всех гласных букв.

12. Выделить текст во вкладке «*Разметка страницы***» -** *«Расстановка переносов»* установите *«Авто»*

13. Во всем тексте заменить арабские цифры на прописные

*«Нет»*

14. Выделить 2-й абзац документа, в нем запрещаются переносы. Во вкладке «*Главная***»** или «*Разметка страницы***»** щелкнуть по значку группы «*Абзац***»**. Во вкладке *«Положение на странице»* диалогового окна «*Абзац***»** установите флажок запретить автоматический перенос слов. 15. Выделить 3-й абзац - «*Разметка страницы***» -** *«Расстановка переносов»* установите 16. Отформатировать поля у всего документа: верхнее – 1 см., нижнее- 1,5 см., левое – 1 см., правое – 3 см.

17. Отформатировать межстрочный интервал – 1,6пт

18. Сделать альбомную ориентацию

3) Сообщение домашнего задания к следующему занятию: повторить материал [2] Гл. 2, § 2.4, стр. 158-164, работа с конспектом лекций.

# **Практическое занятие №3.**

**Тема:** Форматирование символов. Форматирование абзацев. Работа со списками. Создание и редактирование таблиц.

**Цель работы:** научиться создавать таблицы и различные списки в Microsoft Word.

**Материалы и оборудование:** ПК с установленной операционной системой Windows, установленная программа Microsoft Word, учебник Могилев А.В., Пак Н.И., Хѐннер Е.К. Информатика. Учеб. Пособие. М: Изд. центр Академия, 2012.

# . **Ход занятия**:

1) Краткое изложение учебного материала.

2) Самостоятельная работа студентов:

1. Создать пустую таблицу методом вставки и заполнить еѐ.

1. Создать заголовок таблицы «Расписание занятий».

2. Установить курсор на новую строку и выполнить команду меню **Вставка→Таблица** в появившемся окне выбрать 8 столбцов и 5 строк. (Это же действие можно осуществить нажав на панели Стандартная кнопку «Добавить таблицу» и выделить необходимое количество столбцов и строк)

3. Выделить всю таблицу и перейти на вкладку **Конструктор,** в появившемся диалоговом окне выбрать кнопку **Границы и заливка** (или контекстное меню и Границы и заливка).

4. В диалоговом окне выбрать, в левой части окна тип **Рамка**, посередине окна тип линии двойная, далее в левой части окна выберите тип **Сетка** и выйдите из диалогового окна.

5. Получившуюся таблицу заполнить по образцу.

6. Поставить курсор в начало первой строки и выполнить **Контекстное меню → Вставить → Строки выше.**

7. Выделить первую и вторую ячейки в первом столбце и, вызвав контекстное меню, объединить их.

8. С помощью объединения добиться, чтобы таблица выглядела так:

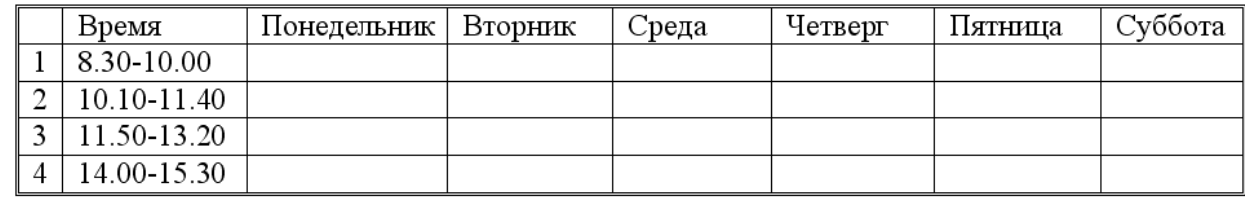

围

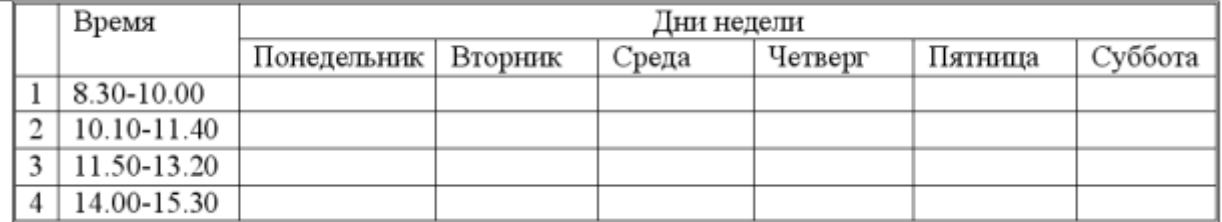

9. Заполнить еѐ своим расписанием.

10. Самостоятельно изучить свойства меню **Автоформат таблицы**.

11. Раскрасить таблицу с помощью этого меню или самостоятельно.

2. Создать таблицу методом преобразования текста в таблицу.

1. Ввести заголовок «Династия Романовых в XIX – XX веках».

2. ВНИМАНИЕ: следить за тем, что бы в строках было два символа табуляции и один символ перевода строки. Ввести следующий текст (чтобы видеть символы нажать кнопку непечатные символы):

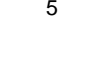

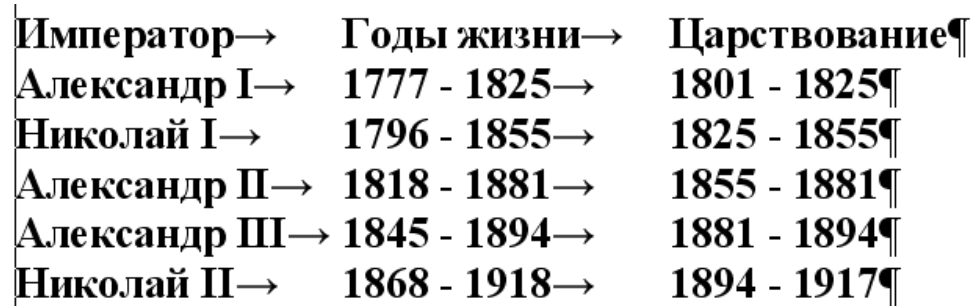

3. Выделить весь текст. Выполнить пункты меню **Вставка→Преобразовать→Текст в таблицу**.

- 4. Разделитель знак табуляции.
- 5. Полученную таблицу отформатировать по своему усмотрению.
- 6. Создать копию таблицы.
- 7. Отформатировать по своему усмотрению копию таблицы
- 3. Создать таблицу по образцу:

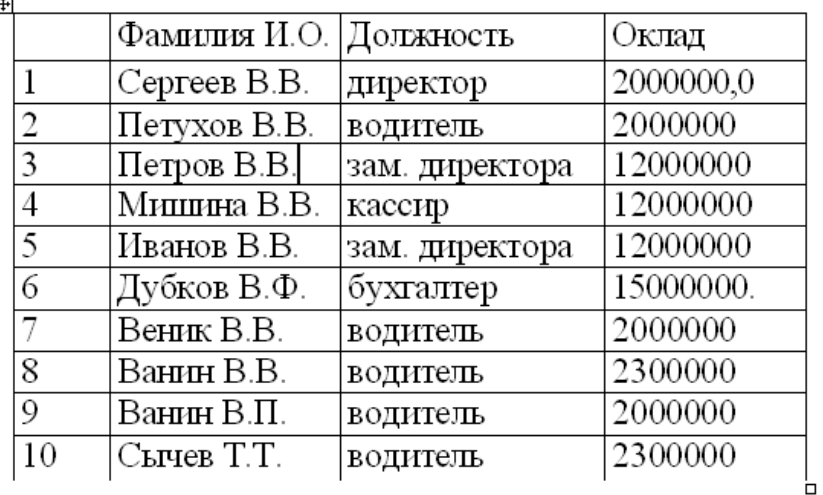

1. Сделать две копии таблицы, пронумеровав их.

2. Отсортировать строки второй таблицы по убыванию окладов*.*

3. Отсортировать строки таблицы по должностям и для одинаковых должностей по возрастанию окладов.

4. Набрать текст в виде последовательности абзацев и скопировать его ниже три раза. Преобразовать первую копию в простой нумерованный список. Второй фрагмент преобразовать в иерархический список и изменить его по образцу. Третью копию преобразовать в маркированный список с маркером в виде звездочки.

#### Исходный текст:

Произведенные расходы

Материальные затраты

Амортизационные отчисления

По основным средствам

По нематериальным активам

Начисление износа по МБП

Затраты по выплате вознаграждений и оплате труда

Итого сумма валового дохода

Сумма налога, исчисленная налоговой инспекцией авансом

# Образцы текста после форматирования (1-я копия):

- 1) произведенные расходы
- 2) материальные затраты
- 3) амортизационные отчисления
- 4) по основным средствам
- 5) по нематериальным активам
- 6) начисление износа по МБП
- 7) затраты по выплате вознаграждений и оплате труда
- 8) итого сумма валового дохода
- 9) сумма налога, исчисленная налоговой инспекцией авансом
- 1. Произведенные расходы
- 1.1 . Материальные затраты
	- 1.1.1. Амортизационные отчисления 1.1.1.1. По основным

средствам 1.2. По нематериальным активам

- $1.2.1.$ Начисление износа по МБП
	- 1.2.1.1. Затраты по выплате вознаграждений и оплате труда
	- 1.2.1.2. Итого сумма валового дохода
- 1.2.2. Сумма налога, исчисленная налоговой инспекцией авансом
- 3) Сообщение домашнего задания к следующему занятию: повторить материал [2] Гл. 2, § 2.4, стр. 158-164, работа с конспектом лекций.

# **Практическое занятие №4.**

**Тема:** Работа с гиперссылками. Вставка в текст графических объектов, редактирование их. Оформление страниц. Печать документа.

**Цель работы:** создавать сноски, ссылки и оглавления в Microsoft Word.

**Материалы и оборудование:** ПК с установленной операционной системой Windows, установленная программа Microsoft Word, учебник Могилев А.В., Пак Н.И., Хѐннер Е.К. Информатика. Учеб. Пособие. М: Изд. центр Академия, 2012.

# **Ход занятия**:

- 1) Краткое изложение учебного материала.
- 2) Самостоятельная работа студентов:
- 1. Вставить различные сноски в документ.
- 1. Открыть документ со своими лабораторными работами.
- 2. Поставить курсор после заголовка Практическое занятие №1.
- 3. Вызвать меню Сноска (Ссылки→Сноски).
- 4. Установить положение СНОСКА внизу страницы.
- 5. Формат номера римские цифры и нажать кнопку вставить.

6. Курсор автоматически перейдет в конец страницы. Написать текст сноски: «Моя первая лабораторная работа WORD».

- 7. Перейти к заголовку третьей лабораторной работы (поставьте курсор в конец заголовка).
- 8. Вызвать меню Сноска.
- 9. Выбрать положение в конце документа, формат номера ДРУГОЙ и, нажав кнопку символ,

выбрать символ **\*** и нажать кнопку ВСТАВИТЬ.

10. В текст сноски ввести: «Это моя третья лабораторная работа в WORD»

2. Создать ссылку на таблицу «Расписание» из Практического занятия №3.

1. Перейти к таблице с расписанием и дать название таблице (Вставка→Ссылка→Название) Таблица 1 Расписание.

2. Затем перейти на последний лист в документе с лабораторными работами и ввести текст: «Это ссылка на мое расписание».

3. Выделить слово расписание и выполнить команду меню Ссылка→Перекрестная ссылка.

4. В появившемся окне выбрать Тип ссылки «Таблица», в категории для какого названия выбрать Таблица 1. Расписание, в категории «Вставить ссылку на..» Выбрать Только название и нажать кнопку Вставить.

3.Создать оглавление для ваших практических занятий.

1. Перейти в начало документа и после титульного листа вставить пустой лист.

2. На нем создать заголовок Содержание.

3. Далее найти заголовок Практическое занятие №1, если его нет создать.

4. Выделить этот заголовок и на панели форматирование выбрать стиль **Заголовок 1**.

5. Далее найти первое задание и выделить слово Задание №1. Дайте ему стиль: **Заголовок 2.**

6. Повторить эти действия для всех практических занятий и заданий.

7. Перейти на лист с содержанием и установить курсор на следующую строку после слова «Содержание».

8. Выполнить команду Вставка→Ссылка→Оглавление и указатели.

9. В появившемся окне выбрать вкладку оглавление и параметр уровни выбрать 2 и нажать кнопку ОК.

3) Сообщение домашнего задания к следующему занятию: повторить материал [2] Гл. 2, § 2.4, стр. 158-164, работа с конспектом лекций.

# **Практическое занятие № 5**

**Тема:** Контроль и обобщение знаний – Контрольная работа за 1 семестр.

**Оборудование (оснащение):** Тестовый материал + задания, требующие развернутого ответа (12 вариантов ).

**Цель:** Систематизация и обобщение пройденных знаний.

В процессе выполнения практического занятия студент должен овладеть общими и профессиональными компетенциями:

**Ход занятия:** 

1) Промежуточный контроль: Выполнение письменной контрольной работы в виде тестов.

**Критерии оценки** контрольных работ следующие:

5 (отлично) 100 – 71 баллов

4 (хорошо) 70 – 51 баллов

3 (удовлетворительно) 50 – 31 баллов

2 (неудовлетворительно) 30 – 0 баллов

# **Практическое занятие №6.**

**Тема:** Настройка пользовательского интерфейса программы Microsoft Excel

**Цель работы:** изучить назначение и возможности табличного процессора MS Excel.

**Материалы и оборудование:** ПК с установленной операционной системой Windows, установленная программа Microsoft Excel, учебник Могилев А.В., Пак Н.И., Хѐннер Е.К. Информатика. Учеб. Пособие. М: Изд. центр Академия, 2012. .

#### **Ход занятия**:

1) Краткое изложение учебного материала:

- 2) Самостоятельная работа студентов:
	- 1. В диапазоне ячеек A1:E3 создать копию, приведенной ниже таблицы.

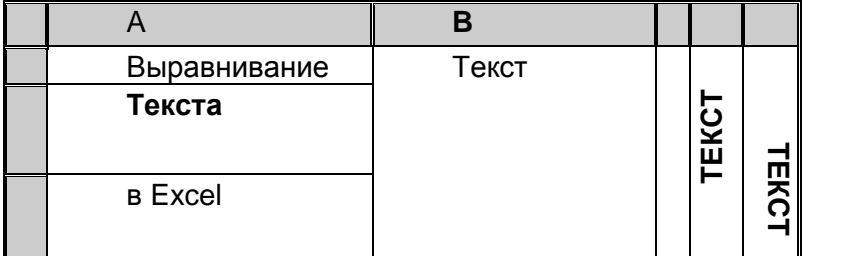

2.Ввести в одну ячейку A1 листа 2 предложение и отформатировать следующим образом: **ЭЛЕКТРОННЫЙ ПРОЦЕССОР** 

EXCEL

ПРЕДНАЗНАЧЕН ДЛЯ ОБРАБОТКИ ДАННЫХ, представленных в ТАБЛИЧНОЙ **ФОРМЕ**.

3.На листе 3 построить таблицу следующего вида:

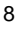

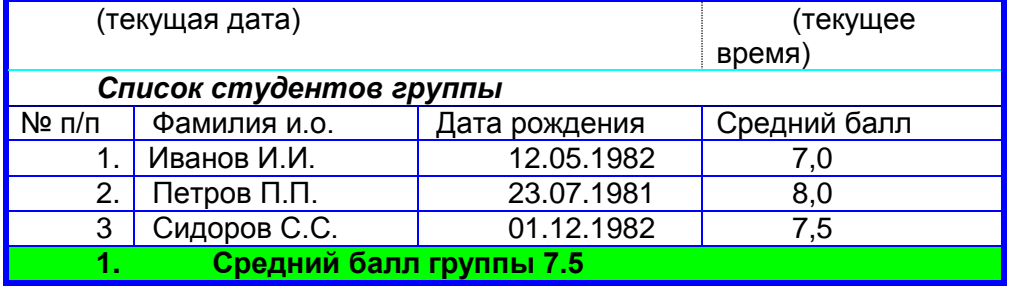

# 4. На листе 4

1) Записать в ячейки A1-A12 названия всех месяцев года, начиная с января.

2) Записать в ячейки B1-G1 названия всех месяцев второго полугодия

3) Записать в ячейки A13-G13 названия дней недели

5. На листе 5

1) Ввести в ячейку С1 целое число 125,6. Скопировать эту ячейку в ячейки C2, C3, С4, С5 и отобразить ячейку С1 в числовом формате, ячейку С2 в экспоненциальном, ячейку С3 в текстовом, ячейку С4 в формате дата, ячейку С5 в дробном формате;

2) Задать формат ячейки С6 так, чтобы положительные числа отображались в ней зеленым, отрицательные - красным, нулевые – синим, а текстовая информация желтым цветом.

3) Заполнить диапазон A1:A10 произвольными дробными числами и сделать формат процентный;

4) Скопировать диапазон A1:A10 в диапазон D1:D10, увеличив значения в два раза. Установить для нового диапазона дробный формат;

5) При помощи встроенного калькулятора вычислить среднее значение, количество чисел, количество значений и минимальное значение построенного диапазона А1: А10 и записать эти значения в 15-ю строку.

6. На листе 6 необходимо:

1) Заполнить ячейки A1:A10 последовательными натуральными числами от 1 до 10

2) Заполнить диапазон B1:D10 последовательными натуральными числами от 21 до 50

3) Заполнить диапазон Е1:Е10 последовательными нечетными числами от 1 до 19

4) Заполнить 27 строку числами 2, 4, 8, 16,… (20 чисел)

5) Скопировать диапазон A1:D10 в ячейки A16:D25

6) Обменять местами содержимое ячеек диапазона A1:A10 с ячейками D1:D10 и содержимое ячеек диапазона A16:D16 с ячейками A25:D25

3) Сообщение домашнего задания к следующему занятию: повторить материал [2] Гл. 2, § 2.6, стр. 184-185, работа с конспектом лекций.

# **Практическое занятие №7.**

**Тема:** Создание и заполнение таблиц.

**Цель работы:** изучить назначение и возможности табличного процессора MS Excel.

**Материалы и оборудование:** ПК с установленной операционной системой Windows, установленная программа Microsoft Excel, учебник Могилев А.В., Пак Н.И., Хѐннер Е.К. Информатика. Учеб. Пособие. М: Изд. центр Академия, 2012.

# **Ход занятия**:

1) Краткое изложение учебного материала:

2) Самостоятельная работа студентов:

1. Создать электронную таблицу:

1) Установить поля, ориентацию и размер бумаги (вкладка - Разметка страницы);

2) Выполнить разбивку на страницы, в результате чего появятся вертикальные пунктирные линии и горизонтальные линии;

3) Оформить таблицу, в которую внесена, например, стоимость каждого учебника на одного студента, чтобы можно было, введя число студентов, получить необходимую сумму денег для покупки учебников в библиотеку для данного курса. (таблица в конце задания);

4) Подобрать ширину столбцов, перетаскивая с помощью мыши правую границу заголовка столбца (или команда Формат-Столбец-Ширина). - Выделить ячейку В1 и ввести текст «Всего студентов», а в ячейку С1 ввести число студентов. - Выделить последовательно ячейки А2, В2, С2 и ввести в них текст «НАБОР УЧЕБНИКОВ», «Стоимость одного набора учебников», «Всего». - Сформировать строку заголовков таблицы (выделить заполненные три ячейки и при помощи соответствующих кнопок панели инструментов увеличить размер шрифта на 1 пт, выровнять по центру и применить полужирный стиль начертания символов).

5) Выделить столбец «Всего» и выполнить команду Формат Ячейки..., выбрать вкладку Число и категорию Денежный (для удобства разбиения на тысячи рублей).

6) Ввести формулу для подсчета суммы, которая заключается в умножении цены на количество (например, в ячейку С3 ввести =\$С\$1\*В3), скопировать данные с помощью протаскивания маркера заполнения, предварительно выделив ячейку, которую нужно скопировать.

7) Ввести в ячейку С8 формулу для подсчета итоговой суммы (=С3+С4+С5+С6+С7 или выделите ячейку С8, нажать кнопку  $\Sigma$  панели инструментов и выделить блок тех ячеек, которые нужно сложить).

8) Попробовать изменить данные в ячейке С1 и проследить, как изменится результат вычислений.

9) Вставить дополнительные строки перед таблицей (выделить первую строку таблицы и выполнить команду Вставка - Строки, ввести текст над таблицей «Расходы на закупку учебников». 10) Выполнить просмотр.

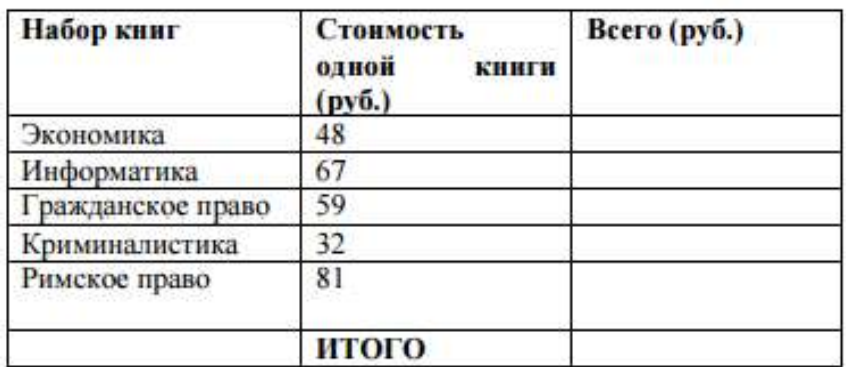

2. Построить диаграмму на основе готовой таблицы и разместить ее на новом листе рабочей книги

1) Выделить заполненные данными ячейки таблицы, относящиеся к столбцам НАБОР УЧЕБ-НИКОВ и Всего (удерживая нажатой клавишу CTRL, выделите столбцы, не являющиеся соседними).

2) Запустить мастер диаграмм одним из способов: или нажав нужную кнопку на панели инструментов или выбрав команду меню Вставка-Диаграмма.

3) Щелкнуть мышью по ярлыку «Лист 2» и растяните на нем место под диаграмму.

4) Переименовать лист «Лист 2» в «Диаграмма» (команда Формат – Лист - Переименовать, в поле ввода Имя листа ввести "Диаграмма».

5) Предварительно просмотреть оба листа (Файл- Предварительный просмотр).

6) Распечатайте оба листа (команда Файл-Печать).

3) Сообщение домашнего задания к следующему занятию: повторить материал [2] Гл. 2, § 2.6, стр. 187, работа с конспектом лекций.

#### **Практическое занятие №8.**

**Тема:** Автозаполнение. Операции с ячейками.

**Цель работы:** изучить основные технологические этапы работы с данными в среде табличного процессора MS Excel (создание таблицы, построение диаграмм, формирование Рабочей книги).

**Материалы и оборудование:** ПК с установленной операционной системой Windows, установленная программа Microsoft Excel, учебник Могилев А.В., Пак Н.И., Хѐннер Е.К. Информатика. Учеб. Пособие. М: Изд. центр Академия, 2012.

#### **Ход занятия**:

1) Краткое изложение учебного материала.

2) Самостоятельная работа студентов:

- 1. Создание электронной таблицы (на примере расчета заработной платы).
- 1) Установить поля, ориентацию и размер бумаги;
- 2) Выполнить авторазбиение на страницы;

3) Оформить таблицу:

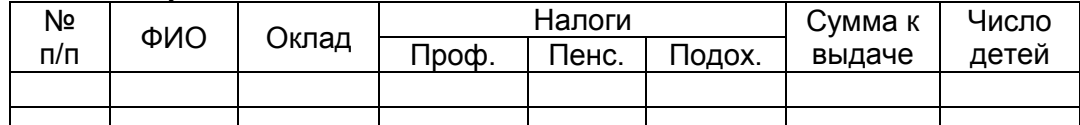

4) Изменить ширину столбца в зависимости от объема вводимой информации.

5) Форматировать строку заголовка: заголовок разместить в двух строках таблицы, применить полужирный стиль начертания шрифта, текст выровнять по центру, «Налоги» – по центру выделения.

6) Выполнить обрамление таблицы.

7) Задать формат числа «Денежный» для ячеек, содержащих суммы.

8) Заполнить ячейки столбца последовательностью чисел 1,2,3... Для этого в ячейки A3, А4 ввести 1 и 2, выделить эти ячейки как блок (нажав мышью внутри A3 и переместив курсор на А4), и скопировать числа на весь столбец.

9) Ввести формулы в верхние ячейки столбцов: в D3: = \$СЗ\*1/100 (профсоюзный и пенсионный налоги начисляются в размере 1 % от оклада, адрес столбца – абсолютный); скопировать вниз и вправо на один столбец: в F3: =(СЗ-ЕЗ-120)\*12/100 (подоходный налог начисляется в размере 12 % от оклада за вычетом минимальной заработной платы и пенсионного налога); скопировать формулу вниз (120 руб. – минимальная зар.плата); в G3: =C3-D3-E3-F3 и распространить формулу вниз.

10) Заполнить столбцы ФИО, Оклад, Число детей.

11) Выполнить сортировку строк по фамилиям, предварительно выделив всю таблицу как блок. 12) Переименовать Лист1 в новое название "Начисления" (команда Формат-Лист-Переименовать, поле ввода Имя листа).

2. Создать ведомости на получение компенсации на детей на основе таблицы начислений. Ссылки на ячейки другого листа Рабочей книги

1) Перейти к листу 2. Переименуйте его в «Детские».

2) Сформировать таблицу из трех столбцов и внесите заголовки таблицы. ФИО Сумма Подпись

3) Выделить ячейку А2 листа «Детские» и введите формулу: =Начисления! ВЗ, где ! – имя листа, а ВЗ – адрес ячейки, в которой размещена первая фамилия сотрудника на листе «Начисления».

4) Распространить полученную формулу вниз на весь список.

5) В графе «Сумма» разместить формулу =Начисления!НЗ\*53, где НЗ – адрес первой ячейки, содержащей количество детей. Распространить полученную формулу вниз и применить денежный формат числа (53 руб. – детские начисления на одного ребенка).

6) Выполнить обрамление таблицы.

7) Для того чтобы список состоял только из сотрудников, имеющих детей, установить фильтр по наличию детей (команда Данные-Фильтр-Автофильтр, в раскрывающемся списке «Сумма» выбрать «Настройка...» и установите критерий >0).

8) Выше таблицы поместить заголовок ведомости путем введения дополнительных строк.

3) Сообщение домашнего задания к следующему занятию: повторить материал [2] Гл. 2, § 2.6, стр. 186-187, работа с конспектом лекций.

#### **Практическое занятие №9.**

**Тема:** Выполнение расчетов. Формулы. Ссылки.

**Цель работы:** изучить основные технологические этапы работы с данными в среде табличного процессора MS Excel.

**Материалы и оборудование:** ПК с установленной операционной системой Windows, установленная программа Microsoft Excel, учебник Могилев А.В., Пак Н.И., Хѐннер Е.К. Информатика. Учеб. Пособие. М: Изд. центр Академия, 2012.

# **Ход занятия**:

1) Краткое изложение учебного материала.

2) Самостоятельная работа студентов:

1. Выполнить вычисления по следующим формулам:

A=4+3\*x+2\*x<sup>2</sup>+x<sup>3</sup>, B=
$$
\frac{x+y+z}{x \cdot y \cdot z}
$$
, C= $\sqrt{\frac{1+x}{x \cdot y}}$ ,

Вид электронной таблицы приведен на следующем рисунке.

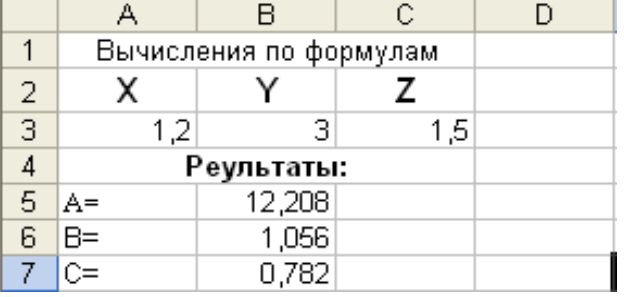

2**.** На листе создать таблицу, содержащую сведения о ценах на продукты. Заполнить пустые клетки таблицы произвольными ценами, кроме столбца «Среднее значение» и строки «Всего».

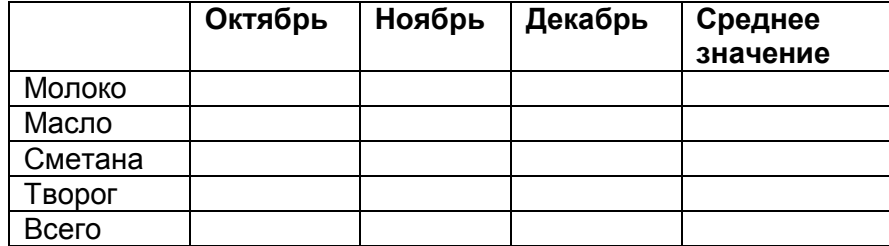

Создать имена по строкам и столбцам и вычислить среднемесячные цены каждого продукта и всего молочных продуктов по месяцам, используя построенные имена.

3. На листе записать формулу для вычисления произведения сумм двух одномерных массивов *n n*

А и В, т.е.  $R = \sum a_i \cdot \sum b_i$ ;  $1 \qquad i=1$ *i i i*  $R = \sum a_i \cdot \sum b_i;$  где  $a_i$  и  $b_i$  соответствующие элементы массивов, а  $n$  – их размер-

ность.

Вид электронной таблицы приведен на рисунке.

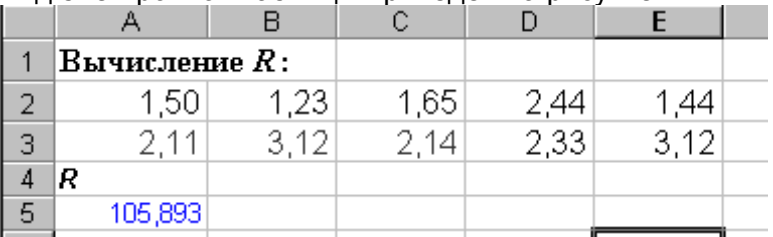

4.На листе записать формулы вычисления сумм S<sup>i</sup> каждой строки двумерного массива

(матрицы) D, т.е.  $S_i = \sum d_{i,i}, i = 1,2,...,m;$ 1  $S_i = \sum d_{i,j}, i = 1,2,...,m$ *n j*  $C_i = \sum d_{i,j}, \, i = 1,2,...,m;$  где  $m$  – количество строк матрицы,  $n$  – количе-

ство столбцов

5. На листе записать формулы для вычисления значений элементов массива *Y<sup>i</sup> = a<sup>i</sup> /*   $max(b_i)$ ,  $i=1, 2, \ldots, n$ , где  $a_i$  и  $b_i$  элементы соответствующих массивов, а  $n -$  их размерность.

6.На листе задать произвольный массив чисел. Вычислить сумму положительных чисел и количество отрицательных чисел в этом массиве.

7.На листе заполнить произвольный диапазон любыми числами. Найти сумму чисел больших заданного в ячейке A1 числа.

8. На листе задать массив чисел и используя соответствующие функции вычислить среднее арифметическое положительных чисел и среднее арифметическое абсолютных величин отрицательных чисел в этом массиве.

3) Сообщение домашнего задания к следующему занятию: повторить материал [2] Гл. 2, § 2.6, стр. 185-188, работа с конспектом лекций.

#### **Практическое занятие №10.**

**Тема:** Выполнение автоматических расчетов с помощью мастера функций

**Цель работы:** изучить основные технологические этапы работы с данными в среде табличного процессора MS Excel.

**Материалы и оборудование:** ПК с установленной операционной системой Windows, установленная программа Microsoft Excel, учебник Могилев А.В., Пак Н.И., Хѐннер Е.К. Информатика. Учеб. Пособие. М: Изд. центр Академия, 2012.

#### **Ход занятия**:

1) Краткое изложение учебного материала.

2) Самостоятельная работа студентов:

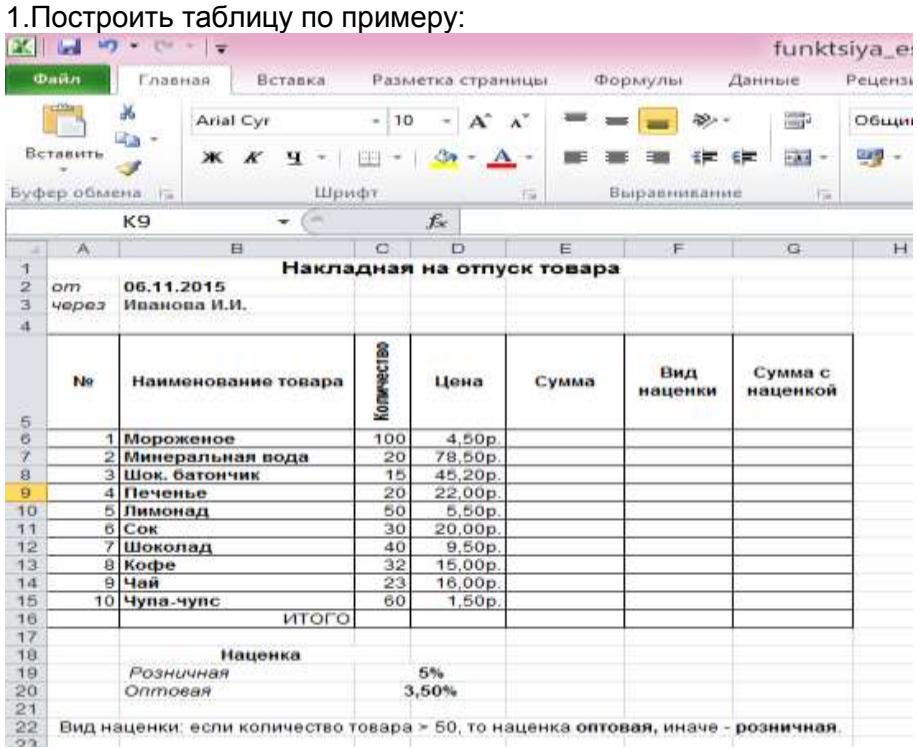

- 1) В ячейки Е5 Е14, ввести необходимые формулы на основании приведенных данных, что бы посчитать Сумму
- 2) В ячейки F5 F14, ввести необходимые формулы на основании приведенных данных, что бы определить Наценку
- 3) В ячейки G5 G14, ввести необходимые формулы на основании приведенных данных, что бы посчитать Сумму с наценкой
- 4) В ячейке G15 посчитать итоговую сумму
- 2. Создать новый лист, построить таблицу по примеру:

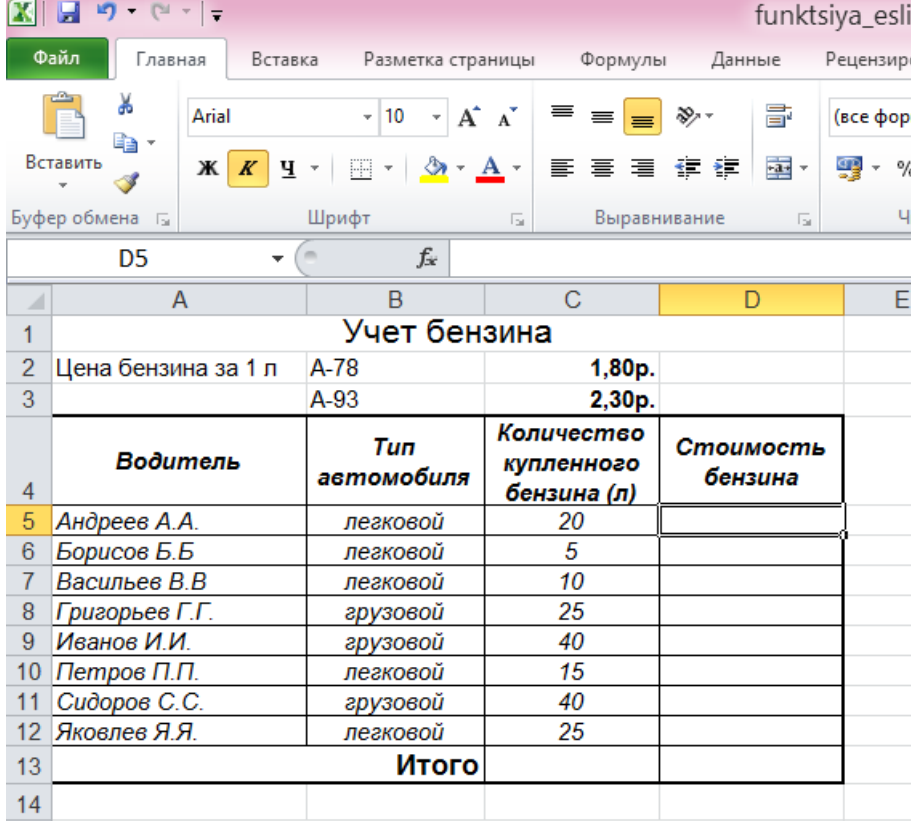

- 1) В ячейки D5 D12, ввести необходимые формулы на основании приведенных данных, что бы посчитать Стоимость бензина
- 2) Вячейке D13 посчитать итоговую сумму

<sup>3.</sup> Создать новый лист, построить таблицу по примеру:

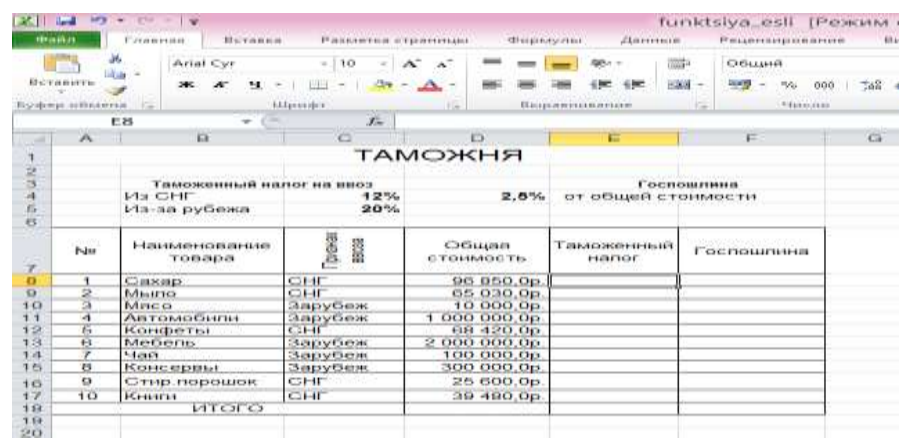

- 3) В ячейки Е8 Е17, ввести необходимые формулы на основании приведенных данных, что бы посчитать Таможенный налог
- 4) В ячейки F8 F17, ввести необходимые формулы на основании приведенных данных, что бы посчитать Госпошлину

# 5) В ячейке F18 посчитать итоговую сумму

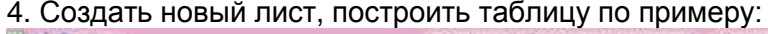

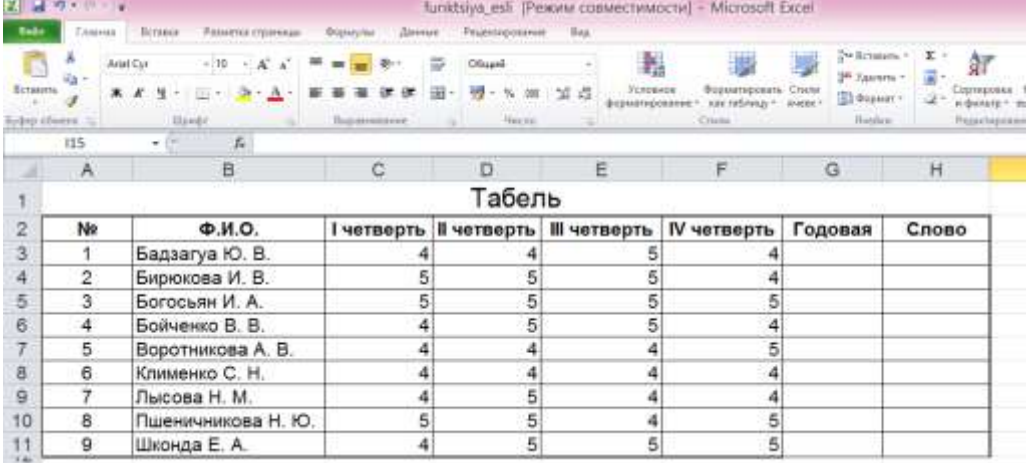

- 3) В ячейки G3 G9, ввести необходимые формулы на основании приведенных данных, что бы посчитать Годовую оценку (она берется, как среднеарифметическое значение по всем четвертям)
- 4) В ячейки H3 H9, поместите «Отлично», если годовая оценка >4,5, и «хорошо», если годовая <4,5
- 5) Сообщение домашнего задания к следующему занятию: повторить материал [2] Гл. 2, § 2.6, стр. 188, работа с конспектом лекций.

#### **Практическое занятие №11.**

**Тема:** Построение диаграмм и графиков.

**Цель работы:** изучить основные технологические этапы работы с данными в среде табличного процессора MS Excel.

**Материалы и оборудование:** ПК с установленной операционной системой Windows, установленная программа Microsoft Excel, учебник Могилев А.В., Пак Н.И., Хѐннер Е.К. Информатика. Учеб. Пособие. М: Изд. центр Академия, 2012.

#### **Ход занятия**:

1) Краткое изложение учебного материала.

2) Самостоятельная работа студентов:

1. Построить таблицу по примеру и по приведенным данным заполните пустую область таблицы с помощью формул :

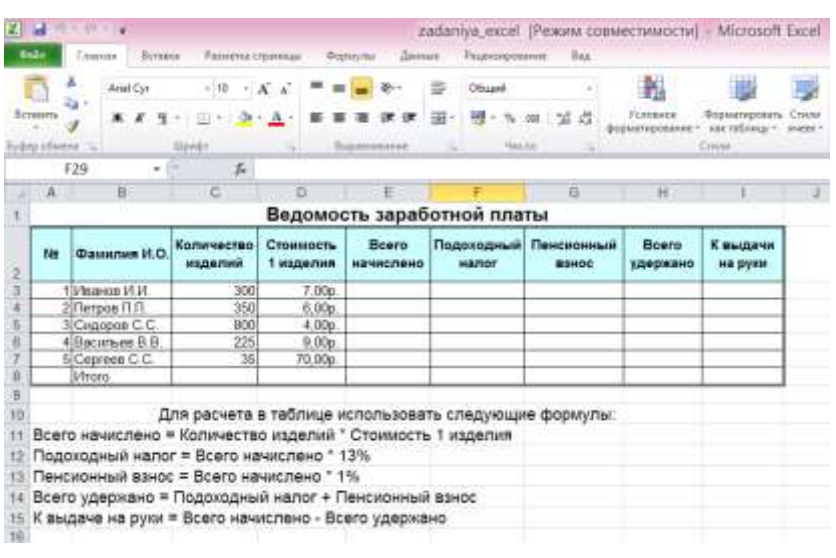

2. Построить таблицу по примеру и по приведенным данным заполните пустую область таблицы с помощью формул:

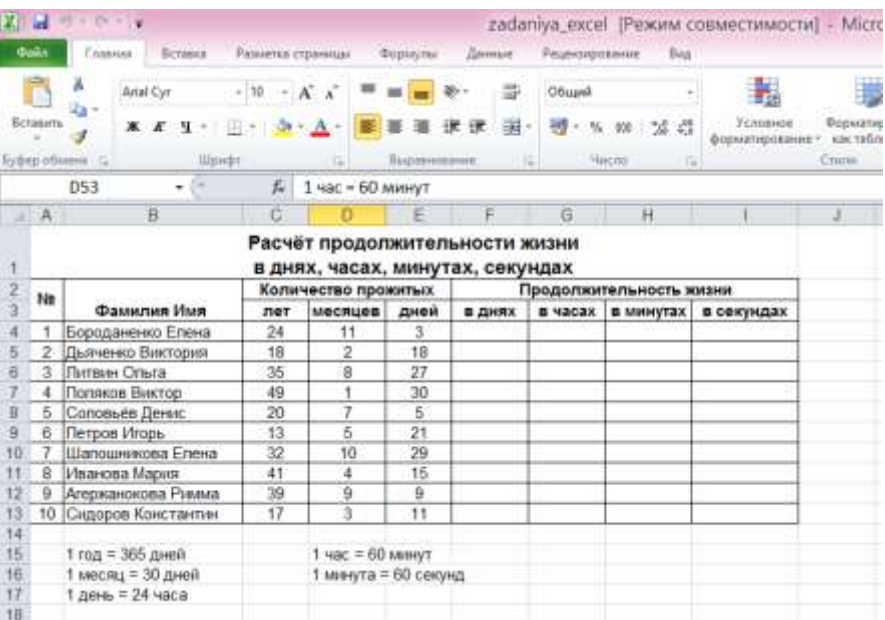

3.Построить таблицу по примеру и по приведенным данным заполните пустую область таблицы с помощью формул:

14

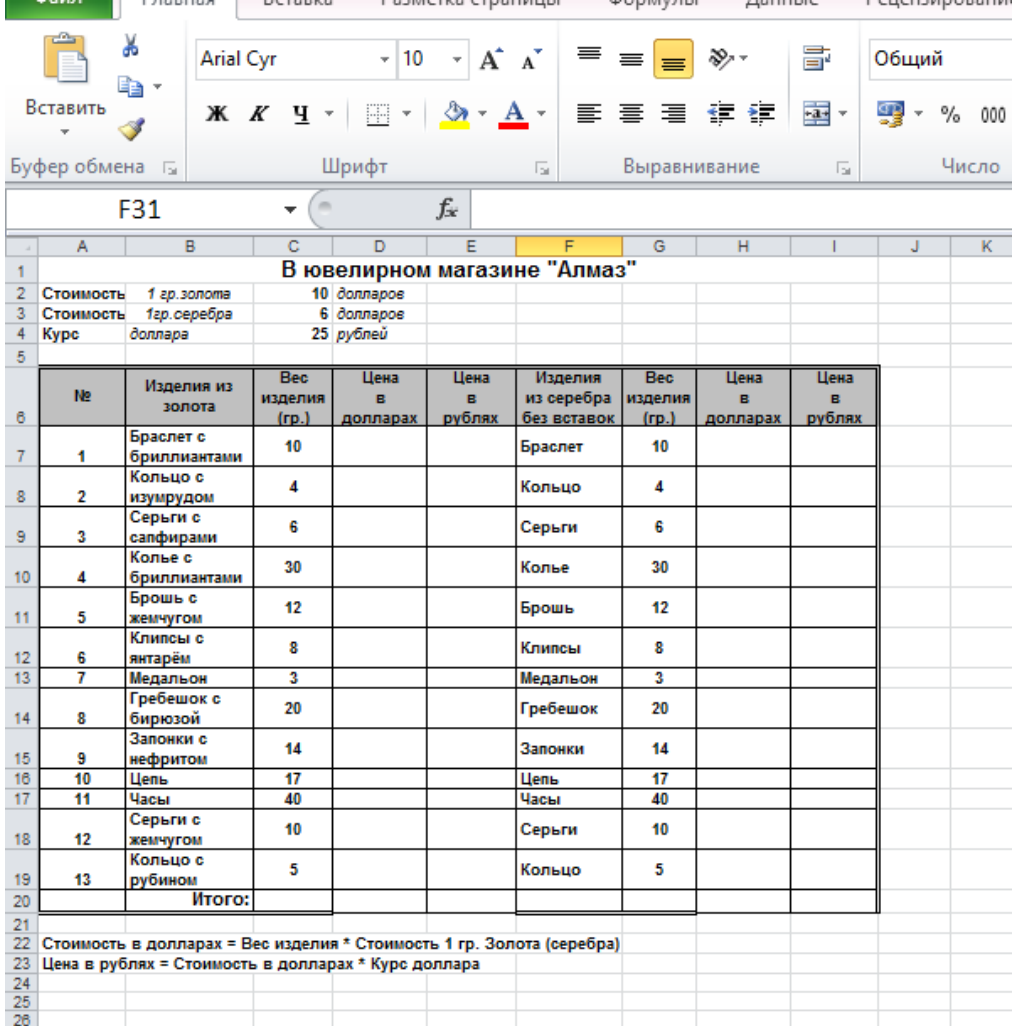

4. Построить таблицу по примеру и по приведенным данным заполните пустую область таблицы с помощью формул:

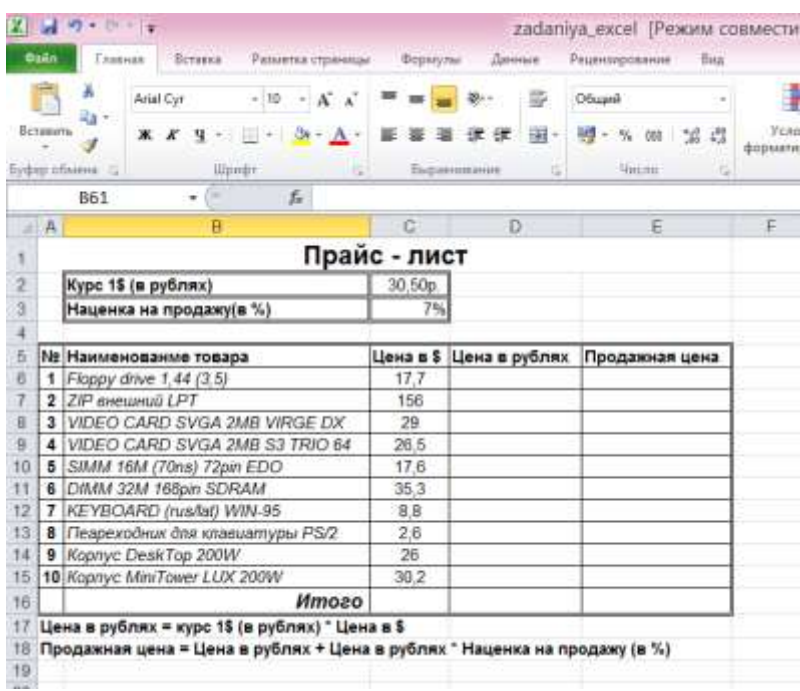

3) Сообщение домашнего задания к следующему занятию: повторить материал [2] Гл. 2, § 2.6, стр. 189-193, работа с конспектом лекций.

15

**Тема:** Контроль и обобщение знаний – Контрольная работа за 2 семестр.

**Оборудование (оснащение):** Тестовый материал + задания, требующие развернутого ответа.

**Цель:** Систематизация и обобщение пройденных знаний.

# **Ход занятия:**

1) Промежуточный контроль: Выполнение письменной контрольной работы в виде тестов.

**Критерии оценки** контрольных работ следующие:

5 (отлично) 50 – 45 баллов

4 (хорошо) 36 – 44 баллов

3 (удовлетворительно) 21 – 35 баллов

2 (неудовлетворительно) 21 – 0 баллов

# **II курс**

# **Практическое занятие №1**

**Тема:** Изучение программного интерфейса Microsoft Access.

**Цель работы:** изучить понятия БД и СУБД, научиться создавать и модифицировать таблицы БД, освоить приемы работы с записями в таблицах БД.

**Материалы и оборудование:** ПК с установленной операционной системой Windows, установленная программа Microsoft Access, Кудинов Ю.И., Пащенко Ф.Ф., Келина А.Ю., Практикум по основам современной информатики. СПб.: Лань*,* 2011*.*

# **Ход занятия**:

1) Краткое изложение учебного материала:

2) Самостоятельная работа студентов:

1.

1. Создать структуру таблицы, включающую следующие поля (в скобках указаны тип и размер поля):

1) номер (число),

2) фамилия (текст),

3) дата рождения (кратко дата),

4) примечание (MEMO).

2. Сохранить под именем «Таблица 1» и заполнить 10 записями.

3. Модифицировать структуру таблицы, добавив перечисленные ниже поля в определенные места структуры:

имя – № 3, отчество – № 4, пол – № 5, место рождения – № 7, количество детей – № 8, телефон (число, 6 зн.) – № 9, зарплата – № 10.

4.Заполнить записями новые поля. Работа с записями БД.

Из меню «Записи» можно выполнить команды установки фильтров при просмотре БД, а также установить сортировку записей. Фильтры можно устанавливать либо глобально, либо на выделенный диапазон записей.

В СУБД Access поиск и отбор нужной информации удобно проводить с помощью запросов. Запросы-выборки фильтруют выводимую информацию без изменения самих данных. Запросыизменения перемещают или изменяют данные (добавление или удаление записей, создание таблиц, обновление данных).

При подготовке запроса определяют: - поля, по которым производится поиск данных; - искомое значение; 43 - поля, отображаемые по найденным данным. При формировании запросов используют выражения – формулы для фильтрации данных. Например, введем в поле номера >4 – отбор записей, номер которых больше 4, для даты >12.07.76, для фамилий И\* – отбор начинающихся на указанную букву. Кроме операций сравнения можно использовать арифметические  $(+ - * / \land)$ , логические (Or, And, Not), например,  $>B^*$  and  $\lt \mathbb{R}^*$ , и ряд специфических операций, а также функции. Примеры можно найти в справочной системе Access (в разделе «Создание выражений»).

2.

1. Создать с помощью Конструктора следующие запросы:

а) вывод всех полей для фамилий на букву «А»;

б) фамилии и пол для фамилий на букву от «А» до «К» для мужчин;

в) номера, фамилии и даты рождения для женщин младше 20 лет.

2. Скопировать созданную таблицу БД в новую таблицу этой же БД (по правой кнопке мыши – «Сохранить как», можно также использовать Мастер при создании таблиц).

3. С помощью Конструктора оставить в новой таблице только ключевое поле и добавить три поля зарплат – за три месяца. Заполнить добавленные поля, создав предварительно ленточную форму.

4. Создать с помощью Конструктора следующие запросы:

а) Вывод всех полей для фамилий на букву «А» и «Я»;

б) Поля с фамилиями сотрудников с зарплатой выше среднемесячной;

в) Поля с фамилиями сотрудников со стабильной зарплатой.

5. Связать таблицы по ключевому полю (через меню «сервис-схема данных»).

6. Создать сводную форму для двух таблиц (с использованием Мастера), добавив туда все поля из двух таблиц. 44

3) Сообщение домашнего задания к следующему занятию: повторить материал [4] Гл. 8, стр.

272-273, работа с конспектом лекций.

#### **Практическое занятие №2**

**Тема:** Изучение программного интерфейса Microsoft Access.

**Цель работы:** изучить понятия БД и СУБД, научиться создавать и модифицировать таблицы БД, освоить приемы работы с записями в таблицах БД.

**Материалы и оборудование:** ПК с установленной операционной системой Windows, установленная программа Microsoft Access, Кудинов Ю.И., Пащенко Ф.Ф., Келина А.Ю., Практикум по основам современной информатики. СПб.: Лань*,* 2011*.*

#### **Ход занятия**:

1) Краткое изложение учебного материала:

2) Самостоятельная работа студентов:

1. Открыть **Access**, создать **новую** базу данных, сохранить в своей папке с именем **Student.**  Изучить **окно базы данных**, найти вкладки объектов, ознакомиться с формой представления данных и панелью инструментов.

2. В режиме конструктора создать макет таблицы, содержащей следующие поля:

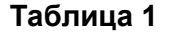

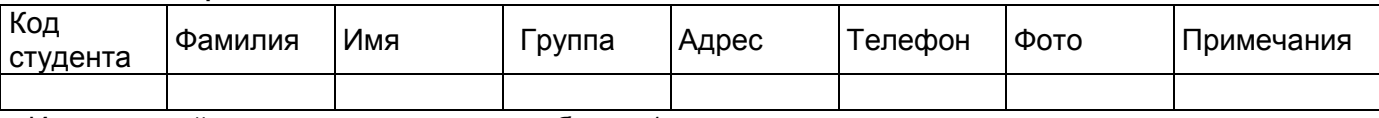

Имена полей задать такие же, как в таблице 1.

Свойства полей:

**Код студента:** *тип счетчик, подпись поля - №, индексированное, без повторений.*

**Фамилия:** *тип текстовый*, *размер поля 50, обязательное, без пустых строк, индексированное.*

**Имя:** *тип текстовый*, *размер поля 25, обязательное, без пустых строк.*

**Группа:** *тип текстовый, размер поля 7, подпись № Группы, маска ввода КОМ-999, обязательное, без пустых строк, индексированное.*

**Адрес:** *тип текстовый*, *размер поля 200, не обязательное, не индексированное.*

**Телефон:** *тип текстовый*, *размер поля 8, маска ввода 99-99-99, не обязательное, не индексированное.*

#### **Фото:** *тип OLE – объект.*

**Примечания:** *тип memo.*

Закрыть таблицу, присвоить имя **Студенты**.

3. Для ввода данных в таблицу создать **автоформу в столбец** с именем **Формуляр**. Она отображает все поля таблицы. Обратите внимание, как используются подписи полей. Открыть форму и ввести 10-12 записей, проверяя правильность описания полей. В данных должны быть повторения фамилий, номеров групп (используйте три номера группы). Для ввода фото использовать вставку объекта из **Clip Gallery.** Если необходимо сделать исправления, открыть **таблицу в режиме конструктора** и внести необходимые изменения в макет таблицы.

4. Войти в **режим конструктора форм**. Отредактировать формуляр: текстовые поля расположены в столбце слева один под другим, фотографию и примечания поместите справа один под другим. Уменьшить размер полей фотографии и примечаний, а также изменить в макете формы свойство рамки объекта «Установка размеров» на значение *«По размеру рамки»*. Окно свойства вызывается нажатием правой кнопки мыши на активном элементе формы.

5. Для просмотра записей таблицы создать с использованием **мастера форм** ленточную форму, не включая в нее фотографии и примечания. Задать имя **Ленточная форма.**

6. Выполнить в этой форме операции, характерные для баз данных.

1). **Сортировка записей** выполняется по значению одного поля, активного в данный момент. Выполнить сортировку записей:

по фамилиям,

по номерам групп,

по номерам телефонов.

2). **Отбор записей** выполняется с использованием **фильтров**. Чтобы задать условия отбора,

используется кнопка **. На полятить отбор или отменить условия отбора**, используется кнопка  $\boxed{\mathcal{I}}$ . В бланке отбора можно задать условия, выполняемые одновременно (задаются в

одной строке бланка) или условия, выполняемые порознь (задаются через закладку «**Или**»). Условия отбора могут быть выбраны из списка или записаны в виде отношений или логических выражений.

Выполнить последовательно отбор:

- Всех студентов, учащихся в одной группе (например, 364).
- Всех студентов, учащихся в двух каких-нибудь группах (например, 364 **Или** 365).
- Студента, например, Петрова, учащегося в указанной группе.

Всех студентов, фамилии которых начинаются на букву «А» или «Б».Используется маска \*,например А\* **Или** Б\*.

3). Пункт меню **Записи – Расширенный фильтр** позволяет выполнить отбор записей с использованием **бланка фильтра** (запроса). В бланке фильтра будет добавлена таблица Студенты. Для фильтра можно задать поля, по которым выполняется отбор, сортировки по значениям полей, и условия отбора. Для отбора данных поле таблицы двойным щелчком переносится в нижнюю часть бланка. В строке «Сортировка» выбирается способ сортировки по указанному полю. В строке «Условие отбора» накладывается произвольное условие на значения поля. Если условия записаны в одной строке бланка, они накладываются друг на друга, то есть должны быть выполнены одновременно. Для записи условий, выполняемых врозь, используется строка бланка «Или». Для записи условий используется построитель выражений, вызывае-

мый правой кнопкой мыши в области условия . Вызовите построитель выражений и ознакомьтесь с его окном. Для сравнения текстовых строк используется операция **Like**, например, Like Петров, или Like П\*.

Выполнить последовательно отбор данных, как в пункте Б). Каждый результат отбора сохранить (меню **Файл - Сохранить как**) в **форме отчета** с именами, соответственно, **Фильтр1 - Фильтр4.**

3) Сообщение домашнего задания к следующему занятию: повторить материал [4] Гл. 8, стр. 274-276, работа с конспектом лекций.

# **Практическое занятие №3.**

**Тема:** Изучение программного интерфейса Microsoft Access.

**Цель работы:** изучить понятия БД и СУБД, научиться создавать и модифицировать таблицы БД, освоить приемы работы с записями в таблицах БД.

**Материалы и оборудование:** ПК с установленной операционной системой Windows, установленная программа Microsoft Access, Кудинов Ю.И., Пащенко Ф.Ф., Келина А.Ю., Практикум по основам современной информатики. СПб.: Лань*,* 2011*.*

#### **Ход занятия**:

1) Краткое изложение учебного материала:

2) Самостоятельная работа студентов:

1.Запустить Access и открыть базу данных Student, созданную на Практическом занятии №3 2. В режиме конструктора создать макет второй таблицы в базе данных:

Таблица 2

*ное.*

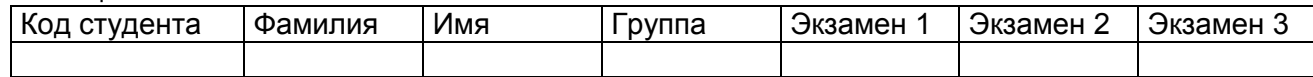

Имена полей задать такие же, как в таблице 2. Задать свойства полей:

**Код студента:** *тип счетчик, подпись поля №, индексированное, без повторений*. **Фамилия:** *тип текстовый, размер поля 50*, о*бязательное, без пустых строк, индексирован-*

**Имя:** *тип текстовый, размер поля 25*, о*бязательное, без пустых строк*

**Группа:** *тип текстовый, размер поля 7, подпись № Группы*, *маска ввода*, о*бязательное, без пустых строк, индексированное*.

Оценка по экзамену: тип числовой, формат байтовый, подписями полей сделайте названия предметов, например, История, Ботаника или другие, условие на значение Between 2 and 5 (воспользуйтесь «Построителем выражений»), сообщение об ошибке «Ошибка ввода оцен- $KU.$ 

Поле Код студента сделать ключевым. Сохранить макет таблицы с именем Сессия и закройте ee.

3. Создать форму с использованием мастера для ввода и редактирования данных в таблицу Сессия (формуляр с отображением всех полей из таблицы). Назвать ее Сессия. Для вызова мастера использовать кнопку «Создать» на панели инструментов. Обязательно укажите источник данных! Используя эту форму, заполнить базу данными. Ввести 8-10 строк для тех студентов, фамилии и номера групп которых есть и в первой таблице.

4. Создать форму - диаграмму для графического отображения результатов сессии. Включите в диаграмму поля фамилии студентов и три оценки за экзамены. Выбрать тип «Гистограмма». В макете формы данными оси абсцисс выбрать фамилии, экзамены перенести в область данных, где двойным щелчком мыши вызвать окно «вычисление итоговых значений» и поставить «отсутствует». Сохранить форму с именем **Диаграмма**. Открыть форму, вызвать свойства рамки объекта, изменением свойства макета «Установка размеров» увеличьте размер рамки объекта (высоту и ширину).

5. Создайте форму с использованием конструктора для просмотра данных таблицы. В конструкторе формы создаются вручную. Основой для создания формы может быть таблица или запрос.

• В панели инструментов окна базы данных выбрать кнопку Создать, далее выбрать таблицу Сессия как источник данных для формы, далее выбрать режим конструктора форм. Появляется бланк формы, содержащий пустую область данных. Ознакомиться с видом бланка формы и инструментами для создания форм. Если отображена только область данных, в меню Вид добавить Заголовок / примечания формы. Форма строится из элементов управления.

Они расположены в панели инструментов. Элемент «Надпись»  $\frac{A}{a}$ , предназначен для создания заголовков. Элемент поле **[a6]** предназначен для отображения данных из таблиц и выполнения вычислений.

• В область данных поместить все поля таблицы, используя буксировку поля из таблицы в область данных формы. При этом все поля данных формы связываются с данными соответствующих полей таблицы (свойство поля «Данные»). К каждому полю в области данных присоединяется надпись, значение которой совпадает с именем поля. Удалите ее.

• В области заголовков над полями поместить надписи с названиями столбцов таблицы (имена полей или надписи).

Поместить заголовок «Ведомость оценок за сессию» в область заголовка над названиями столбцов.

• Изменить свойство всей формы целиком. Для этого используется щелчок правой кноп-

кой в верхнем левом углу формы:  $\Box$ . По умолчанию форма будет простая в один столбец. Свойство макета «Режим по умолчанию» нужно изменить на «Ленточная форма», тогда форма будет иметь вид таблицы записей.

• Сохранить форму с именем Ведомость. Снова войти в режим конструктора и отредактируйте форму. Выровнять все элементы управления по размеру и расположению. Использовать выделение группы элементов строки щелчком слева на вертикальной линейке, и выделение группы элементов столбца щелчком сверху на горизонтальной линейке. Ознакомиться со свойствами элементов управления «Надпись» и «Поле». Применить свойства макета: тип, цвет и ширина границы, оформление, цвета текста и фона.

• Убедиться, что поля формы отображают данные из таблиц, для чего посмотреть свойства полей «Данные».

Вычисляемые поля форм. Такие поля не связаны с таблицей. Создаются с использованием элемента «Поле», взятого из панели элементов. Свойство «Данные» записывается через построитель выражений, вызываемый кнопкой -

6. В области данных добавить вычисляемое поле Средний балл. Найти среднюю оценку для каждого студента. В свойствах макета задать формат поля «Фиксированный» и точность вывода на экран два знака после запятой. В область примечаний формы добавить итоговое вычисляемое поле Средний балл. Определить средние оценки по каждому из предметов с использованием функции Avg() (группа «Статистические») построителя выражений. Округлить до двух знаков после запятой. Добавить поясняющую надпись «Средний балл по предметам».

Добавить в форму вычисляемое поле Процент стипендии. Задать в нем отображение данных через выбор по условию функцией lif(): для среднего балла, равного 5, стипендия начисляется в размере 200%, для среднего балла, большего или равного 4 - в размере 100%, в остальных случаях она равна 0. Базовый размер стипендии примите равным 300 руб. Поиск в базе данных. Используя расширенный фильтр, в форме «Студенты - сессия» выполнить поиск в базе данных:

а) по фамилии студента;

- б) по номеру группы;
- в) найдите всех студентов с итоговыми оценками 5 по каждому предмету;
- г) найдите всех студентов, которые успевают на 4 или 5 по каждому предмету;
- д) найдите студентов, имеющих оценку 2 хотя бы по одному предмету.

7. Сохранить каждый фильтр как запрос с именем, соответствующим условию поиска.

3) Сообщение домашнего задания к следующему занятию: повторить материал [4] Гл. 8, стр. 274-276, работа с конспектом лекций.

# Практическое занятие №4.

Тема: Создание и редактирование данных таблиц.

Цель работы: изучить использование средств БД Access для формирования базы данных в режимах Таблица, Конструктор, Мастер таблиц, освоить приемы редактирования таблиц, организации сортировки и поиска информации в базе данных.

Материалы и оборудование: ПК с установленной операционной системой Windows, установленная программа Microsoft Access, Кудинов Ю.И., Пащенко Ф.Ф., Келина А.Ю., Практикум по основам современной информатики. СПб.: Лань, 2011.

# Ход занятия:

1) Краткое изложение учебного материала:

2) Самостоятельная работа студентов:

1. Создание базы данных.

1) Создать каталог с произвольным именем, например, ВАZА.

2) Запустить Microsoft Access.

3) Выбрать команду Файл-Создать (или соответствующую кнопку).

4) Ввести имя Adress и выбрать каталог BAZA для сохранения базы данных (результат – окно базы данных).

5) Просмотреть и записать элементы окна и их назначение.

2. Создание таблицы с помощью Мастера.

1) В окне База данных нажать кнопку Таблица и затем - Создать.

2) В окне диалога Создание таблицы нажать кнопку Мастер.

3)В окне диалога Разработка таблицы выбрать образец таблиц АДРЕСА.

4) Определить перечень полей для включения в таблицу. Для этого поочередно выделять мышью имя поля в списке образцов полей и нажимать кнопку >. Выбрать КОД АДРЕСА, ФАМИ-ЛИЯ, ИМЯ, ТЕЛЕФОН, УЛИЦА. Нажать кнопку Далее и пользоваться ею, пока она активна, кнопку Готово применять только в последнем случае.

5) В следующем окне диалога ввести имя таблицы (можно оставить - АДРЕСА).

6) В последнем окне диалога согласиться на Непосредственный ввод данных в таблицу.

7) Нажать кнопку Готово.

3. Заполнение таблицы.

1) Заполнить таблицу, оставив незаполненными поля ТЕЛЕФОН и УЛИЦА.

2) Изменить Маску ввода для телефона, для этого выполнить: а) войти в режим конструктора таблицы (Вид - Конструктор) б) в Окне конструктора выделить поле ТЕЛЕФОН с помощью текстового курсора. в) в перечне свойств поля напротив Маски ввода ввести новый шаблон 000-00-00, позволяющий вводить семизначное число.

3) Перейти из режима Конструктор в режим Таблицы (Вид-Таблица).

4) Заполнить столбец ТЕЛЕФОН начиная с самого начала ячейки.

4. Переименование поля таблицы.

1) Переключить в режим Конструктора.

2) Изменить название УЛИЦА на АДРЕС.

3) Вернуться в режим Таблицы.

4) Заполнить поле АДРЕС.

5. Изменение ширины столбца таблицы.

Возможны следующие варианты: - переместить мышью за правую границу в строке заголовка; двойной щелчок мышью по правой границе; - выбрать команду Формат-Ширина столбца; - выделить столбец и нажать правую клавишу мыши для вывода контекстного меню.

6. Закрытие таблицы. Закройте таблицу, выбрав Файл - Закрыть.

7. Создание формы.

1) Щелкнуть по ярлычку Форма и нажать кнопку Создать.

2) В окне диалога Создание формы выбрать таблицу, раскрыв предлагаемый список, а затем нажать кнопку Мастера.

3) В окне диалога Мастера по разработке форм выбрать строку В один столбец, затем кнопку Далее.

4) В окне диалога В один столбец выбрать все имеющиеся в таблице поля (кнопка >>), затем – Далее.

5) Определитесь с дизайном и нажмите Далее.

6) Ввести название формы или оставить АДРЕСА. Нажать Готово.

*8.* Заполнение формы.

1) Сохранить форму под именем АНКЕТА (Файл- Сохранить).

2) Перейти к последней записи и нажать кнопку Вперед на одну запись (>). Откроется первая пустая карточка.

3) Заполнить несколько карточек так, чтобы встречались адресаты с одинаковыми именами.

4) Проверить, отобразились ли записи в исходной таблице: а) выбрать команду Окно-База данных; б) в окне База данных выбрать вкладку Таблица и открыть таблицу АДРЕСА.

9*.* Представление формы в режиме Таблицы.

1) Закрыть таблицу и перейти к форме АНКЕТА.

2) Представить форму в режиме таблицы (Вид- Таблица). Здесь можно вносить данные, редактировать их, удалять записи, переставлять столбцы.

3) Отсортировать записи, выделив предварительно тот столбец, по которому будет проводиться сортировка.

10. Организация поиска. Открыть вновь базу данных и на вкладке Форма выбрать АНКЕТА и щелкнуть по кнопке Открыть. Организовать поиск адресата, следующим образом.

1) Установить курсор в поле ИМЯ.

2) Выполнить команду Найти меню Правка или воспользоваться соответствующей кнопкой на панели 48 инструментов. Окно диалога Поиск в форме нужно переместить так, чтобы оно не загораживало данные Формы.

3) В качестве образца поиска, ввести имя, которое повторяется В списке. Нажать кнопку Первое вхождение. Прочитать адресат. Нажать кнопку Поиск далее.

4) Если нашли свой адресат, окно диалога Поиск можно закрыть. В данном случае поиск осуществлялся только в текущем поле, так как переключатель Область поиска установлен в положение Текущее поле. Если переключить в положение Все поля, то совпадение с образцом будет проверяться по всем имеющимся полям.

11. Создание и применение фильтра. Фильтр – это набор условий, предназначенный для отбора записей или их сортировки.

1) Представить форму в режиме таблицы.

2) Выполнить команду Записи - Изменить фильтр. Эта команда существует для того, чтобы задать условия выбора в окне Фильтр,

3) Указать в бланке (а нижней части фильтра) поле ИМЯ, для которого задается условие отбора, для этого дважды щелкните мышью по имени поля в списке полей.

4) Ввести Условие отбора для включенного в бланк поля, т.е. ввести образец совпадения (имя, которое ищем) в первую ячейку строки бланка Условие omбора.

5) Созданный фильтр применить к записям формы (Записи-Применить фильтр). Результатом явится список всех людей, имеющих данное имя.

3) Сообщение домашнего задания к следующему занятию: повторить материал [4] Гл. 8, стр. 277-280, работа с конспектом лекций.

# **Практическое занятие №5**

**Тема:** Создание и редактирование данных таблиц.

**Цель работы:** научиться создавать формы запросы в БЗ.

**Материалы и оборудование:** ПК с установленной операционной системой Windows, установленная программа Microsoft Access, Кудинов Ю.И., Пащенко Ф.Ф., Келина А.Ю., Практикум по основам современной информатики. СПб.: Лань*,* 2011*.*

- 1) Краткое изложение учебного материала:
- 2) Самостоятельная работа студентов:
- 1. Запустить Access и откройте базу данных ЕГЭ, созданную в Практическом занятии № 2.
- 2. В режиме конструктора создать макет второй таблицы в базе данных:

# Таблица 2

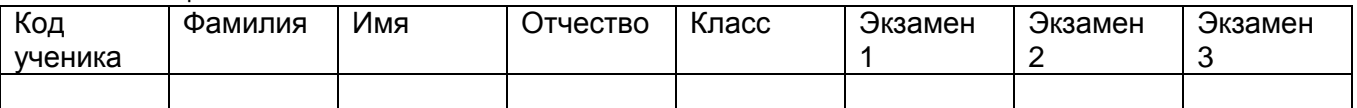

Имена полей задайте такие же, как в таблице 2. Задайте свойства полей:

**Код:** *тип счетчик, подпись поля №, индексированное, без повторений*.

**Фамилия:** *тип текстовый, размер поля 50*, о*бязательное, без пустых строк, индексированное.*

**Имя:** *тип текстовый, размер поля 25*, о*бязательное, без пустых строк*

**Отчество:** *тип текстовый, размер поля 25*, о*бязательное, без пустых строк*

**Класс:** *тип текстовый, размер поля 7, подпись № Группы*, *маска ввода*, о*бязательное, без пустых строк, индексированное*.

**Оценка по экзамену:** *тип числовой, формат байтовый, подписями полей сделать названия предметов, например, История, Ботаника или другие, условие на значение Between 2 and 5 (воспользуйтесь «Построителем выражений»), сообщение об ошибке «Ошибка ввода оценки»*.

Поле Код студента сделать ключевым. Сохранить макет таблицы с именем ЕГЭ и закрыть ее.

3. Войти в режим конструктора запросов.

На вкладке Запросы выбрать кнопку Создать или объект «Создание запроса в режиме конструктора». В конструкторе запросы создаются вручную. Источником данных для запроса могут быть одна или несколько таблиц или запросов. Добавить таблицу Сессия как источник данных. Изучить окно бланка запроса и инструментарий. Источники данных отображены в верхней части бланка запроса. Нижняя часть бланка предназначена:

- для задания полей, отображаемых в запросе (строка Поле и строка Имя таблицы);
- для задания способа упорядочения данных в запросе (строка Сортировка);
- для задания условий отбора (строки Условие отбора);
- для задания способа группировки данных в запросе;
- для задания вычисляемых выражений в полях запроса.
- 4. Включить в запрос все поля таблицы ЕГЭ. Включить сортировку по фамилии и запустить запрос на выполнение (кнопка  $\left| \cdot \right|$  в панели инструментов). При сохранении задать имя Макет

запроса. В запросе будут отображены все данные исходной таблицы.

5. Запросы на выборку. Создать запросы на выборку. Построение каждого нового запроса выполняется в конструкторе (как в пункте 3). Макет можно также многократно копировать, сохраняя каждый запрос с именем, отражающим содержание запроса. Задать по очереди Условия отбора, указанные ниже, просмотреть результаты построенных запросов, и сохранить каждый из них под соответствующими именами. Выбрать:

Учеников, фамилии которых начинаются на первые буквы алфавита (Like [А-И]\*) (имя Пер- $\bullet$ вые);

Учеников, которые учатся в одном классе (Like 11б) (имя класс);

Учеников, кроме тех, кто учится в определенном классе (например, Not 365) (имя Кроме класса).

6. Запросы на выборку с логическими операциями. Копируя макет запроса, создать запросы на выборку наложением условий на поля оценок за экзамены. Сохранить с указанными именами. Выбрать:

- учащихся только на отлично (имя Отличники).
- учащихся на хорошо и отлично (имя Четыре и пять).
- Учеников, имеющих хотя бы одну тройку (имя Троечники).

7. Запросы на выборку с параметром. Если вместо условия отбора в строке задать текстовое приглашение на ввод, заключенное в квадратные скобки, например [Ввести фамилию], то при запуске запроса можно будет задать параметр. Параметр - это любое значение, по которому будут отыскиваться все записи с указанным значением поля (в примере это фамилия). В новых запросах выполнить выборку по значению параметров:

По фамилии студента.

• По коду ученика.

Обратить внимание, что при поиске с параметром используется точное соответствие значению параметра.

8. Вычисляемые поля в запросе. В новой копии макета добавьте:

• Вычисляемое поле с названием Средний балл для вычисления среднего балла каждого студента. где свойство поле пишем: средний балл([мат]+[физ])/2

9. Групповые операции в запросах. Группировка включается кнопкой  $\Sigma$  в панели инструментов конструктора запросов (Групповые операции). В строке бланка «Группировка» можно задать поля, по которым выполняется группировка, и функции, которые называются групповыми и используются для подведения итогов по группе данных. Ознакомьтесь с перечнем групповых функций.

• Найти средние оценки по предметам для каждой группы. В запрос должны быть включены поля Группа и Экамен1, Экзамен2, Экзамен3. Поле фамилии в этом запросе не нужно! Использовать группировку в поле Группа и групповую функцию Avq() во всех полях оценок. Сохранить с именем Средние по группам.

• Найти средние оценки по предметам для всего контингента студентов. В этот запрос включить только поля оценок с группировкой функцией Avg() во всех полях оценок. Сохранить с именем Средние по предметам.

3) Сообщение домашнего задания к следующему занятию: повторить материал [4] Гл. 8, стр. 277-280, работа с конспектом лекций.

# Практическое занятие №6.

Тема: Контроль и обобщение знаний - Зачет за 3 семестр.

Оборудование (оснащение): Тестовый материал + задания, требующие развернутого ответа.

Цель: Систематизация и обобщение пройденных знаний.

Ход занятия:

1) Промежуточный контроль: Выполнение письменного зачета в виде тестов.

Критерии оценки зачета следующие:

«Зачтено» 30 - 15 баллов

«Не зачтено» - 14 баллов и меньше

#### Практическое занятие №7

Тема: Создание и редактирование данных таблиц.

Цель работы: привить у студентов навыки создания базы данных, слздания межтабличных связей. Научить сортировать и фильтровать данные.

Материалы и оборудование: ПК с установленной операционной системой Windows, установленная программа Microsoft Access, Кудинов Ю.И., Пащенко Ф.Ф., Келина А.Ю., Практикум по основам современной информатики. СПб.: Лань, 2011.

#### Ход занятия:

1) Краткое изложение учебного материала:

2) Самостоятельная работа студентов:

1. Создание таблиц базы данных

Создадим базу данных, содержащую сведения о студентах вашего потока. Для этого выполним следующие действия:

- 1. Запустим программу MS Access.
- 2. При запуске появится диалоговое окно, в котором надо выбрать строку Новая база данных.
- 3. В окне Файл новой базы данных указать имя новой БД- ДЕКАНАТ и сохранить в папке ПР13.

4. Нажмите кнопу Создать. В появившемся окне База данных активизировать вкладку Таблицы и щелкнуть на кнопке Создать.

5. Создать таблицу, воспользовавшись Конструктором. В окне Новая таблица выбрать пункт Конструктор и подтвердить выбор.

6. Определить поля таблицы. В появившемся окне создать поля базы данных, согласно следующей таблице.

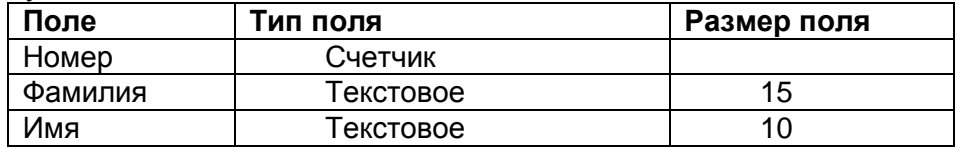

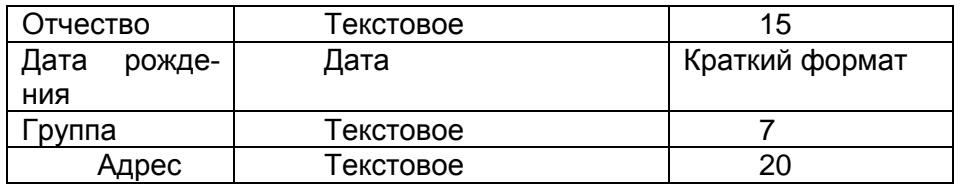

7. Для ввода типа поля использовать значок контекстного меню, который появляется при установке курсора в столбец *Тип данных*.

8. Определить первичный ключ для таблицы. В данной таблице ключевым является поле *Номер.* Чтобы сделать поле ключевым, нужно выделить его и выбрать из меню *Правка* команду *Ключевое поле* или нажать кнопку Ключевое поле на панели инструментов.

9. Закрыть заполненную таблицу. При закрытии сохраните ее под именем Студенты.

2. Ввод и редактирование данных

1. В окне *База данных* появилось имя сохраненной таблицы. Для того, чтобы вводить данные, надо открывать ее в режиме таблицы. Щелкнуть на кнопку Открыть.

2. Занести в таблицу 6 – 7 записей. Для поля *Группа* использовать номера 56, 57, 58. Отредактировать введенные данные в таблицу: заменить во второй записи фамилию.

3. В поле *Дата рождения* изменить в первой записи год рождения.

4. Удалить последнюю запись в таблице. Для этого нужно выделить ее: установить курсор мыши к левой границе таблицы до изменения его в виде стрелки, направленной вправо, щелкнуть мышью и нажать клавишу Delete.

5. Добавить еще две записи.

6. Сохранить таблицу и закрыть ее.

3. Создание многотабличной БД

1) Создать таблицы СЕССИЯ и СТИПЕНДИЯ, используя ту же технологию, что и при создании таблицы СТУДЕНТЫ в пункте 1. Атрибуты поля *Номер* таблицы СЕССИЯ должны быть такими же, как атрибуты этого же поля таблицы СТУДЕНТЫ. Состав полей и их свойства следующие:

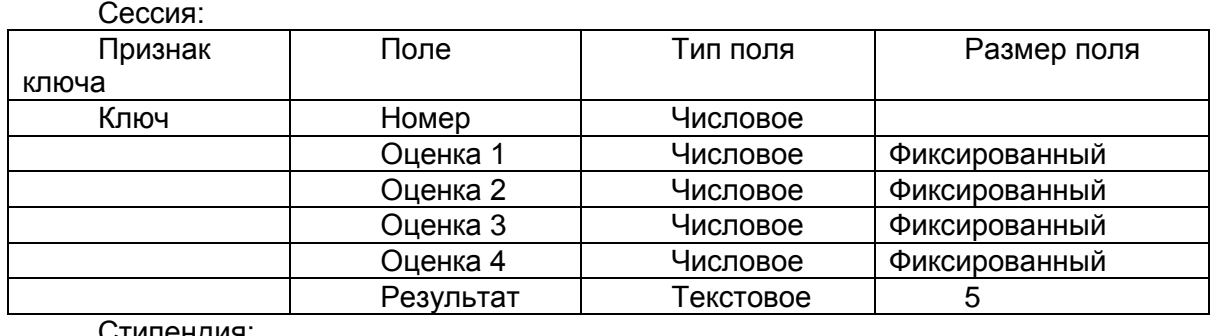

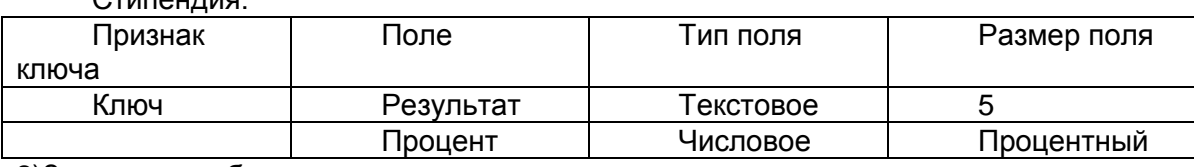

2)Заполнить таблицы данными; оценки в записи ввести на свое усмотрение так, чтобы в записях присутствовали разные комбинации оценок из четырех групп:

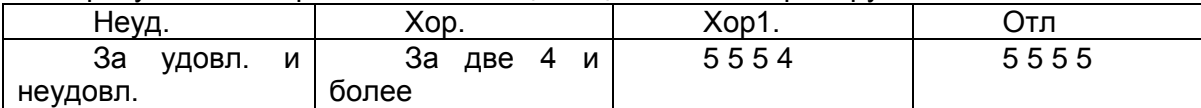

3)В поле *Результат* данные заносить в соответствии с представленной таблицей, например, если в записи три оценки 5 и одна оценка 4, то в результат занести хор1.

4)Поле *Процент* заполнить в соответствии со следующей таблицей:

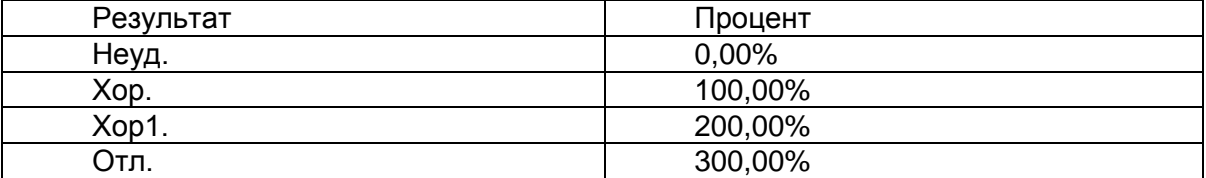

5)Сохранить обе таблицы и закрыть их.

4. Установление связей между таблицами

1)В окне *База данных Деканат* должны быть имена трех таблиц: СТУДЕНТЫ, СЕССИЯ, СТИ-ПЕНДИЯ. Для установления связей выполнить команду *Сервис – Схема данных*.

2)В появившемся окне выполнить добавление всех трех таблиц в схему.

3)Установить связи между таблицами СТУДЕНТЫ и СЕССИЯ. Для этого протащить указатель мыши от поля *Номер* таблицы СТУДЕНТЫ к полю *Номер* таблицы СЕССИЯ при нажатой клавише мыши.

4)В появившемся диалоговом окне *Связи* активизировать значок *Обеспечение целостности данных*, отношение «Один к одному», активизировать значки *Каскадное обновление связанных полей* и *Каскадное удаление связанных поле*й. Прочитать встроенную справку об этих значках. Нажать кнопку **Создать***.*

5)Установить связь между таблицами СТИПЕНДИЯ и СЕССИЯ. Для этого протащить указатель мыши от поля Р*езультат* таблицы СТИПЕНДИЯ к полю *Результат* таблицы СЕССИЯ. Здесь отношение «Один ко многим».

6) Закрыть окно *Схема данных*, при выходе сохранить связи.

3) Сообщение домашнего задания к следующему занятию: повторить материал [4] Гл. 8, стр.

282-284, работа с конспектом лекций.

# **Практическое занятие №8.**

**Тема:** Создание и редактирование структур таблиц.

**Цель работы:** научиться создавать связанные данные таблиц

**Материалы и оборудование:** ПК с установленной операционной системой Windows, установленная программа Microsoft Access, Кудинов Ю.И., Пащенко Ф.Ф., Келина А.Ю., Практикум по основам современной информатики. СПб.: Лань*,* 2011*.*

#### **Ход занятия**:

1) Краткое изложение учебного материала:

2) Самостоятельная работа студентов:

1. Откройте **Access**, создайте **новую** базу данных, сохраните в своей папке с именем **Commerce.** 

В этой БД создается модель базы данных некоторой торговой фирмы, которая пытается заниматься коммерцией. Ассортимент товаров, которыми фирма торгует, ограничен. Данные о товарах хранятся в таблице «ТОВАРЫ». Каждый товар фирма может получать от различных фирм и предприятий, с которыми она работает, причем, один вид товара, например, молоко, фирма получает **от разных поставщиков** одновременно, например, от Челябинского молокозавода, Коркинского, Чебаркульского, и других. Наоборот, каждый поставщик поставляет **более одного вида товара**, так, от Челябинского, Коркинского, Чебаркульского и других молокозаводов могут быть поставки молока, масла, сыра и других видов продукции. Данные о поставщиках хранятся в таблице «ПОСТАВЩИКИ».

Между таблицами «Товары» и «Поставщики» существует отношение **многие ко многим**. Оно разрешается в таблице «ПРИХОД ТОВАРОВ», с помощью которой можно работать с данными двух таблиц одновременно.

Связывание данных из таблиц выполняется по специальным полям кодов (код товара, код поставщика).

1. В режиме конструктора создайте три таблицы БД:

Таблица 1. «ТОВАРЫ»

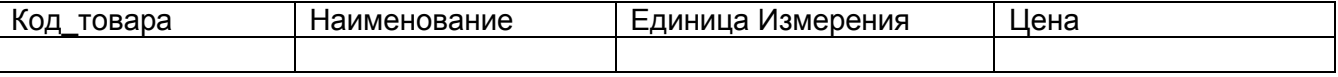

Типы полей: Код\_Товара *– Счетчик*, Наименование *– Текстовый*, Единица Измерения *– Текстовый,* Цена – *Денежный*. **Ключевое поле – Код\_Товара**.

Таблица 2. «ПОСТАВЩИКИ»

| Код<br>∶тавшика<br>∍i∩∩″ | наименование | дрес<br>$\mathbf{A}$<br>71 | <b>MOH</b> | $\cdots$<br>JAK<br>ΙИΙ<br>- ULL |
|--------------------------|--------------|----------------------------|------------|---------------------------------|
|                          |              |                            |            |                                 |

Типы полей: Код\_Поставщика – *Счетчик*, Наименование – *Текстовый*, Адрес – *Текстовый*, Телефон – *текстовый*, Директор – *Текстовый***. Ключевое поле – Код\_поставщика**. Таблица 3 «ПРИХОД ТОВАРОВ»

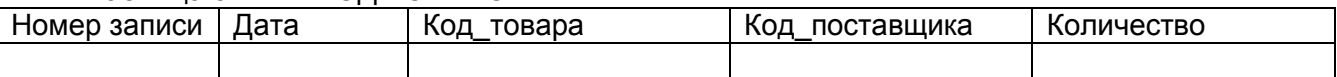

Типы полей: Номер – *Счетчик*, Дата – *Дата/Время*, Код\_Товара – *Числовой,* Код\_поставщика – *Числовой*, Количество – *Числовой*. **Ключевое поле – Номер записи**.

*Обязательно!* При создании таблицы «ПРИХОД ТОВАРОВ» для полей Код\_товара и Код\_поставщика выберите размер поля такой же, как у типа *Счетчик –* **Длинное целое.** Именно по этим значениям этих полей будут связаны данные.

Уникальными являются значения полей Код\_товара в таблице «Товары», Код\_поставщика в таблице «Поставщики», Номер записи в таблице «Приход товаров».

2. Создание форм.

1) Создайте ленточные формы для таблиц **Товары** и **Поставщики** с использованием мастера форм. Включите в них все поля указанных таблиц. Сохраните их с именами **Товары** и **Поставщики**.

2) Для таблицы **Приход Товаров** создайте форму с помощью конструктора. При создании полей **Номер**, **Дата** и **Количество** особенностей нет. Вместо полей для Код\_товара и

Код\_поставщика используйте элемент управления **Поле со списком** . Нужно пользоваться

мастером (кнопка на панели элементов включена). Пройти **все** шаги мастера! При размещении поля со списком для Код\_Товара используются данные из таблицы **Товары** (поле Наименование), значения сохраняются в поле Код\_Товара. При размещении поля со списком для Код\_Поставщика используются данные из таблицы **Поставщики** (поле Наименование), значения сохраняются поле **Код\_поставщика**. Свойство формы **Режим по умолчанию** задайте «ленточная». В области заголовков разместите заголовки **Номер**, **Дата**, **Товар**, **Поставщик**, **Количество**.

3. Ввод данных.

Используя созданные формы, введите по 5–6 записей в таблицы «Товары» и «Поставщики». Введите 8–10 записей в таблицу **Приход товаров** с использованием списков для ввода наименований. Введите повторяющиеся значения наименований поставщиков и наименований товаров. Откройте таблицу **Приход Товаров** и убедитесь, что в этой таблице в полях Код\_Товара и Код\_поставщика хранятся не наименования товаров и предприятий, а их коды. 4. Схема данных.

Откройте окно **Схема данных**. Добавьте в схему все три таблицы. Свяжите **Поставщики** и **Приход товара** по полю Код\_поставщика отношением один ко многим. Свяжите **Товары** и **Приход товара** по полю Код\_товара отношением один ко многим.

3) Сообщение домашнего задания к следующему занятию: повторить материал [4] Гл. 8, стр. 285-286, работа с конспектом лекций.

# **Практическое занятие №9.**

**Тема:** Создание и редактирование структур таблиц.

**Цель работы:** изучить понятия БД и СУБД, научиться создавать и модифицировать таблицы БД, освоить приемы работы с записями в таблицах БД.

**Материалы и оборудование:** ПК с установленной операционной системой Windows, установленная программа Microsoft Access, Кудинов Ю.И., Пащенко Ф.Ф., Келина А.Ю., Практикум по основам современной информатики. СПб.: Лань*,* 2011*.*

#### **Ход занятия**:

1) Краткое изложение учебного материала:

2) Самостоятельная работа студентов:

1)Запустите **Access** и откройте базу данных **Commerce**, созданную на Практическом занятии №7.

Между таблицами «Товары» и «Поставщики» существует отношение **многие ко многим**. Оно разрешается в таблице «ПРИХОД ТОВАРОВ», с помощью которой можно работать с данными двух таблиц одновременно.

2)Создание запроса.

Новый запрос создайте в режиме конструктора. Включите в него таблицы **Товары***,* **Поставщики** и **Приход Товаров**. Закройте окно **Добавление таблицы**, в результате схема данных запроса будет содержать три таблицы.

Если схема данных была ранее задана правильно, то поле Код\_Товара из таблицы **Товары** связано с полем **Код\_Товара** из таблицы **Приход товара**, и поле Код\_Поставщика из таблицы **Поставщики** связано с полем **Код\_Поставщика** из таблицы **Приход Товара**. Убедитесь в этом.

Добавьте в бланк запроса поля таблиц в следующем порядке:

- Из таблицы **Приход товаров** поле Номер записи;
- Из таблицы **Приход Товаров** поле Дата;
- Из таблицы **Товары** поле Наименование;
- Из таблицы **Приход Товаров** поле Количество;
- Из таблицы **Товары** поле Цена;

Из таблицы **Поставщики** поле Наименование;

Запустите запрос. Сохраните с именем **Многотабличный запрос.** Обратите внимание на заголовки полей запроса. В них помимо имен полей видны имена таблиц – источник данных. 3) Создание вычисляемых полей в запросе.

Откройте **Многотабличный запрос** в режиме конструктора. Используйте пункт **Вставка** главного меню, чтобы добавить в запрос пустой столбец после столбца Цена. Найдите стоимость поставки как произведение поля Количество на поле Цена. Задайте имя поля **Стоимость.** Запустите запрос.

4) Отбор записей.

Используйте поле «Условие отбора» в бланке запроса для выбора следующих записей:

Отсортируйте по дате. Выберите все операции в заданном диапазоне дат. Сохраните с именем **По дате**.

Отсортируйте по поставщикам. Выберите все операции для одного из поставщиков. Сохраните и именем **По поставщику**.

Отсортируйте по стоимости. Выберите все операции, стоимость поставки по которым превышает 1000. Сохраните с именем **По стоимости.**

Отсортируйте по наименованиям товаров. Выберите операции по всем наименованиям товаров, кроме какого-нибудь одного. Сохраните с именем **По товару.**

5) Итоговые запросы.

Создайте новый запрос, включив в него таблицы **Приход** и **Товары**. Включите в него поле Наименование (товара) и создайте вычисляемое поле стоимости как произведение значений полей Количество и Цена. Задайте имя поля **Стоимость**. Запустите запрос и сохраните с именем **Итоговый запрос**.

Для создания итогового запроса используйте Групповые операции. Найдите:

Общую стоимость операций по каждому наименованию товаров.

Общую сумму товаров по приходу. Этот запрос сохраните с именем **Итого**.

6) Модифицирующие запросы.

Существуют три типа модифицирующих запросов: запросы удаления, запросы добавления, запросы обновления.

Для создания модифицирующего запроса необходимо создать запрос и изменить его тип кноп-

кой **. Изменения, которые происходят в таблицах в результате выполнения таких запро**сов, являются необратимыми.

Создайте **запрос для обновления**, чтобы увеличить на 20% цену товаров с двумя указанными наименованиями из таблицы Товары. В бланке запроса достаточно включить поля Наименование (Товара) и Цена. Задайте условие отбора для Наименование с использованием операции Or, и формулу обновления в столбце Цена с помощью Построителя Выражений ( [Товары]![Цена]\*1.2). Откройте форму для **Товары** и посмотрите цену указанных товаров, затем запустите запрос, и в форме **Товары** просмотрите новые цены.

Аналогично постройте **запрос для удаления** для таблицы Приход товаров, чтобы удалить из этой таблицы все записи, у которых дата меньше той, которую Вы зададите. Внимание! Сначала откройте таблицу **Приход товаров** и выберите, какие записи (не более двух) можно удалить, затем запустите запрос, и посмотрите, какие записи остались.

7) Перекрестные запросы.

Перекрестные запросы, аналог сводных таблиц Exce, создаются на базе запросов. Используйте **Многотабличный запрос** для создания **перекрестных запросов** для подведения итогов **по стоимости** товаров:

С разбивкой по датам (Заголовок строк – Дата, заголовок столбцов – Наименование).

С разбивкой по поставщикам (Заголовок строк – Наименование поставщика, заголовок столбцов – Наименование товара).

3) Сообщение домашнего задания к следующему занятию: повторить материал [4] Гл. 8, стр. 287-289, работа с конспектом лекций.

# **Практическое занятие №10.**

**Тема:** Создание запросов, форм. Составление отчетов.

**Цель работы:** изучить понятия БД и СУБД, научиться создавать макросы

**Материалы и оборудование:** ПК с установленной операционной системой Windows, установленная программа Microsoft Access, Кудинов Ю.И., Пащенко Ф.Ф., Келина А.Ю., Практикум по основам современной информатики. СПб.: Лань*,* 2011*.*

- 2) Самостоятельная работа студентов:
- 1. Запустите **Access** и откройте базу данных **Commerce**, созданную в Практическом занятии No 5.
- 2. Создание макросов.

Макросы предназначены для управления приложением Access. Создаются в **Конструкторе макросов** (вкладка **Макросы** окна базы данных). Состоят из одной или более макрокоманд, для каждой из которых необходимо задать **Название** и, возможно, **Аргументы макрокоманды**. Название определяет выполняемое действие, аргументы определяют параметры макрокоманды.

Создайте макрос, который открывает форму **Поставщики**. Для этого выберите макрокоманду **Открыть Форму**, в качестве аргумента задайте имя формы. Назовите макрос **Открыть Поставщики**.

3. Запуск макроса.

Запустите макрос **Открыть Поставщики** двумя различными способами:

- Из вкладки **Макросы** с помощью кнопки **Запуск**.
- С помощью пунктов меню **Сервис – Макрос - Выполнить макрос**.

Аналогично создайте макрос **Открыть товары.**

4. Элементы управления в формах.

Третий способ запуска макроса, это использование событий элементов управления в формах. Если создать в форме кнопку, и «привязать» макрос к событию «Нажатие кнопки», то при нажатии кнопки макрос будет выполнен.

В форме **Приход товаров** в конструкторе создайте в области примечаний кнопку (отключите предварительно режим мастера). В свойствах созданной кнопки выберите вкладку **События**, и в пункте **Нажатие кнопки** выберите макрос **Открыть Поставщики**. Надпись на кнопке должна пояснить, что произойдет, если кнопка нажата.

Аналогично создайте кнопку, открывающую форму **Товары**.

Размеры кнопок сделайте одинаковыми и выровняйте их расположение.

Перейдите в режим формы и проверьте, что созданные кнопки действительно открывают нужные формы.

5. Создание кнопок с использованием мастеров.

В форме **Товары** в конструкторе включите режим мастера в панели инструментов, и создайте в области примечаний кнопку закрытия формы. Выполите шаги мастера, выбирая последовательно пункты **Работа с формой – Закрыть форму – Рисунок** (стандартный рисунок **Выход**). Рисунок не следует менять, так как для действий приняты стандартные рисунки. Аналогичную кнопку создайте в форме **Поставщики**.

Перейдите в режим формы и проверьте, что созданные кнопки действительно открывают нужные формы, а потом закрывают их.

С использованием мастеров удобно создавать кнопки, автоматизирующие обычные для БД действия. Создайте кнопку в режиме мастера, ознакомьтесь с категориями действий и составом каждой категории. В категории **Разное** выберите **Выполнить запрос**, далее выберите название одного из перекрестных запросов. Рисунок оставьте стандартный. Запрос будет выполняться при нажатии кнопки. Добавьте рядом с кнопкой **надпись**, на которой запишите имя открываемого запроса.

6. Использование других элементов управления для обработки событий.

«Привязать» макрос обработки события можно к любому элементу управления. Можно создать макрос, а затем связать его с событием элемента управления, или можно выбрать элемент управления, и записать для него макрос.

Характерные для БД операции сортировки данных свяжите с надписями – заголовками полей в форме **Товары**. Для этого откройте форму в режиме конструктора, активизируйте надпись **Наименование**, в свойствах надписи выберите **События - Нажатие кнопки**, построитель выражений (кнопка ). Далее выберите пункт **Макросы**, и откроется окно **Конструктора макросов**. Имя для макроса задайте **Сортировка по наименованию**. Содержанием макроса будет совокупность следующих макрокоманд:

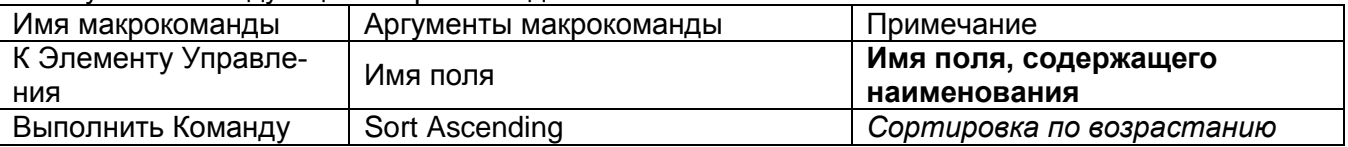

Аналогично на событие Двойное нажатие кнопки создайте макрос, сортирующий данные этого поля по убыванию (команда Sort Descending). Выполните такие же сортировки по полю Цена.

В форме Товары примените характерные для БД операции отбора данных (фильтры) с использованием элементов управления. В области примечаний создайте поле, запомните его имя, например, **Поле13**. Создайте кнопку, запишите на ней слова «Применить фильтр». Запишите на событие Нажатие кнопки макрос (задайте имя), содержание которого – макрокоманда Применить фильтр. Запишите условие отбора, выбирая названия полей форм:

[Наименование] Like [Forms]![Товары]![Поле13]

Чтобы отменить отбор данных, создайте кнопку с макросом, состоящим из макрокоманды Показать Все Записи

7. Управление приложением с помощью кнопочной формы

Главная кнопочная форма, - это форма, которая содержит название базы данных и меню для работы ней. Каждому пункту меню соответствует кнопка с макросом, которая запускает соответствующий пункт меню.

Создайте Главную кнопочную форму для базы данных, которая позволяет работать со всеми формами этой базы данных. Во всех формах создайте кнопки выхода, которые передают управление в Главную кнопочную форму. Создайте также кнопку, закрывающую всю базу данных. Измените свойства Главной кнопочной формы во вкладке Макет, чтобы убрать изображение Полос прокрутки, Области выделения, Поля номера записи Разделительных линий. 8. Запуск макроса при открытии базы данных.

Макрос может быть запущен при открытии базы данных. Для этого он должен иметь имя Auto Ехес. Первой строкой в таком макросе обычно является макрокоманда Свернуть, которая сворачивает окно базы данных, а вторая строка макроса открывает Главную кнопочную форму.

Рекомендуется использовать для этих целей специальные элементы управления, такие как кнопки, или статические элементы формы, такие как надписи, рисунки

3) Сообщение домашнего задания к следующему занятию: повторить материал [4] Гл. 8, стр. 291-296, работа с конспектом лекций

# Практическое занятие №11

Тема: Изучение и использование в обработке коммуникативных сервисов Интернет. Поиск информации в Интернет.

Цель работы: изучение интерфейса, назначения и особенностей поисковых WWWсерверов. Разъяснение понятия «запрос», отличие запроса от вопроса

Материалы и оборудование: ПК с установленной операционной системой Windows, доступ в Интернет, Кудинов Ю.И., Пащенко Ф.Ф., Келина А.Ю., Практикум по основам современной информатики. СПб.: Лань, 2011.

#### Ход занятия:

1) Краткое изложение учебного материала.

2) Самостоятельная работа студентов:

1. Освоение элементарных приемов поиска информации в сети Интернет.

I. Найти, как называется самое большое пресноводное озеро в мире.

Порядок выполнения:

1) Запустить обозреватель MS Internet Explorer.

2)В адресной строке набрать адрес поискового WWW-сервера.

3) Открыть новое окно браузера, выполнив последовательность команд в главном меню Файл -Создать - Окно или использовав сочетание клавиш Ctrl+N.

4) Повторить п.п. 2, 3 не менее четырех раз. В разные окна браузера загрузите главные страницы поисковых машин.

5) Сравнить интерфейсы поисковых WWW-серверов.

II. Организуйте поиск, данного запроса в других поисковых системах:

# Yandex, Google, Rambler

III. составьте таблицу вывода запрашиваемого материала в разных поисковых системах

IV. проведите анализ полученной информации

2. Поиск образовательных сайтов.

Найти сайты физико-математических школ с помощью тематического поискового каталога. Примечание: Поскольку каждый поисковый ресурс, имея общие принципы построения, обладает своими особенностями, рассмотрим два возможных варианта поиска через каталоги.

Порядок выполнения.

1)В интерфейсе поисковой системы найти список тематических категорий и, продолжая погружаться в тему поиска, дойти до списка конкретных Web-страниц.

2) Если список страниц небольшой, выбрать среди них те ресурсы, которые лучше подходят для решения поставленной задачи. Если список ресурсов достаточно велик, необходимо в форме для поиска в строку ввода внести список ключевых, для уточнения поиска.

1 вариант. Поиск в каталоге LIST.RU.

1. Запустить обозреватель MS Internet Explorer.

2. Ввести адрес http://www.list.ru в адресную строку обозревателя.

3. В списке категорий перейти последовательно по следующим ссылкам Образование - Наука -Школы - Физико-математические школы:

В результате мы получили список 20 физико-математических школ. Каждая строка списка - гипертекстовая ссылка, перейдя по которой, можно просмотреть заинтересовавший вас школьный сайт.

2 вариант. Поиск в каталоге WWW.RU.

1. Запустить обозреватель MS Internet Explorer.

2. Ввести адрес http://www.ru в адресную строку обозревателя.

3. В форме для поиска перейти на русскоязычную версию сайта: щёлкнуть по ссылке Русская версия.

4. В форме для поиска убрать флажок Искать в английской версии (поскольку мы хотим найти русскоязычную информацию), щёлкнув мышкой по галочке в соответствующем окошке (галочка должна исчезнуть).

5. В списке категорий перейти последовательно по следующим ссылкам (разделам) Наука и образование - Образовательные учреждения. В разделе Образовательные учреждения список категорий отсутствует. В данном разделе представлены 582 ссылки на сайты образовательных учреждений (

6. Для уточнения параметров поиска проделаем следующие действия:

• ввести в строку на форме для поиска ключевые слова, разделяя их написание пробелом: школа физика математика;

в форме для поиска под строкой ввода ключевых слов поставить флажок Искать в текущем разделе и убрать флажок Искать в английской версии;

• нажать кнопку Поиск для инициализации процесса поиска.

3. Освоение приемов поиска в различных поисковых системах.

Найти биографию министра образования Российской Федерации Филиппова В.М. с помощью поисковой системы Google.Ru.

Порядок выполнения.

1) Запустить обозреватель MS Internet Explorer.

2)В адресной строке набрать адрес поисковой системы http://www.google.ru и инициализировать процесс загрузки ресурса.

3)В интерфейсе начальной страницы поисковой системы Google.Ru найти форму для поиска и строку ввода запроса. Щелчком левой клавишей мыши по строке установить в ней курсор и напечатать: биография Филиппов министр.

4) Инициализировать процесс поиска в поисковой системе, нажав на кнопку Поиск в Google.

5) Просмотреть результаты поиска и найти среди них наиболее подходящие (релевантные) вашему запросу.

4. Поиск нормативных документов.

Найти Положение Министерства образования Российской Федерации о порядке аттестации педагогических и руководящих работников муниципальных и образовательных учреждений. Порядок выполнения:

1) Запустить обозреватель MS Internet Explorer.

2)В адресной строке набрать адрес поисковой системы http://www.vandex.ru и инициализировать процесс загрузки ресурса.

3)В строку поиска введите запрос: положение о порядке аттестации педагогических и руководящих работников.

4) Нажмите клавишу Enter или щёлкните мышью на кнопку Найти.

5) Открыть найденный документ.

5. Поиск графической информации.

Подготовить иллюстрации к докладу о методике проведения уроков в школе.

Порядок выполнения.

1) Запустить обозреватель MS Internet Explorer.

3)В интерфейсе начальной страницы поисковой системы Яndex.ru найти форму для поиска и строку ввода запроса. Щелчком левой клавишей мыши по строке установить в ней курсор и напечатать: урок школа. Щелчком левой клавиши мыши в соответствующем окошке поставить флажок Картинки.

4)Инициализировать процесс поиска в поисковой сиситеме, нажав на кнопку Найти.

5)Просмотреть результаты поиска и найти среди них наиболее подходящие (релевантные) вашему запросу.

6)Для просмотра увеличенного изображения необходимо щелкнуть левой кнопкой мыши по картинке. Для запуска интернет-ресурса, на котором располагается данное изображение, щѐлкнуть левой кнопкой мыши по ссылке с его адресом под картинкой. Точно так же можно загрузить другие картинки с сервера (их количество представлено в скобках).

6. Поиск адресов электронной почты**.**

Найти электронный адрес Иванова Владимира, если мы знаем, что его логин (псевдоним, имя пользователя) совпадает с его фамилией (ivanov).

Порядок выполнения:

1) Запустить обозреватель MS Internet Explorer.<br>2) В адресной строке набрать адрес

2)В адресной строке набрать адрес поисковой службы Электронная Россия http://www.eros.dubna.ru и инициализировать процесс загрузки ресурса.

3)В интерфейсе поисковой системы найти форму для поиска и ввести в строку **Имя** - Фамилия: Иванов, а в поле **Пользователь** предполагаемый логин: ivanov.

4)Инициализировать процесс поиска в поисковой системе, нажав на кнопку **Поиск.**

5)Просмотреть результаты поиска и выбрать среди них искомый адрес.

7. Поиск в сети Интернет сведений о людях (на примере адреса).

Найти адрес Никифоровой Натальи Александровны, проживающей в городе Самаре. Порядок выполнения.

1)Запустить обозреватель MS Internet Explorer.

2)В адресной строке набрать адрес Самарской информационной сети http://www.bonus.ru и инициализировать процесс загрузки ресурса.

3)В интерфейсе поисковой системы найти рубрикатор и перейти в раздел Телефонные справочники (по умолчанию открывается справочник по жителям Самары и области).

4)Изучите инструкцию и введите в соответствующие окошки имя, фамилию и отчество человека, адрес которого необходимо найти (Никифорова Наталья Александровна). Выбрать из выпадающего списка Регион нужное название города или региона Самара. Инициализировать процесс поиска в поисковой системе, нажав на кнопку Искать.

5)Просмотреть результаты поиска и выбрать среди них искомый адрес.

8. Поиск литературных произведений в сети Интернет.

Найти и сохранить на локальном диске один из рассказов Ивана Безродного. Порядок выполнения:

1)Запустить обозреватель MS Internet Explorer.

2)В адресной строке набрать адрес архива файлов Курчатовского института http://www.kiarchive.ru и инициализировать процесс загрузки ресурса.

3)По рубрикатору перейти в раздел Электронная библиотека. В разделе Электронная библиотека открыть папку Arkanar (ассоциация молодых писателей). В папке выбрать раздел Творчество Ивана Безродного. Просмотреть названия представленных работ и выбрать подходящую.

4)Щѐлкнуть мышью по ссылке с названием архивного файла (heaven.zip, Рай на земле). В появившемся окне **Загрузка файла** нажать кнопку **Открыть.**

5)В окне архиватора, открывшемся после загрузки файла, вы можете увидеть название файла. Разверните файл для прочтения двойным щелчком мыши по его названию. Просмотреть файл и при необходимости сохранить на локальном диске, выполнив команду **Файл - Сохранить как.** В окне сохранения не забудьте выбрать имя папки, в которую следует поместить файл. 3) Сообщение домашнего задания к следующему занятию: работа с конспектом лекций

# **Практическое занятие №12**

**Тема:** Знакомство с автоматизированными информационными системами медицинского назначения.

**Цель работы:** закрепить навыки работы с интерфейсами (поисковые WWW-серверы, браузеры).

**Материалы и оборудование:** ПК с установленной операционной системой Windows, доступ в Интернет, Кудинов Ю.И., Пащенко Ф.Ф., Келина А.Ю., Практикум по основам современной информатики. СПб.: Лань*,* 2011*.*

#### **Ход занятия**:

1) Краткое изложение учебного материала:

2) Самостоятельная работа студентов:

1. Выполните поиск информации в Internet, согласно таблице. Для этого введите адреса URL в строке адресов.

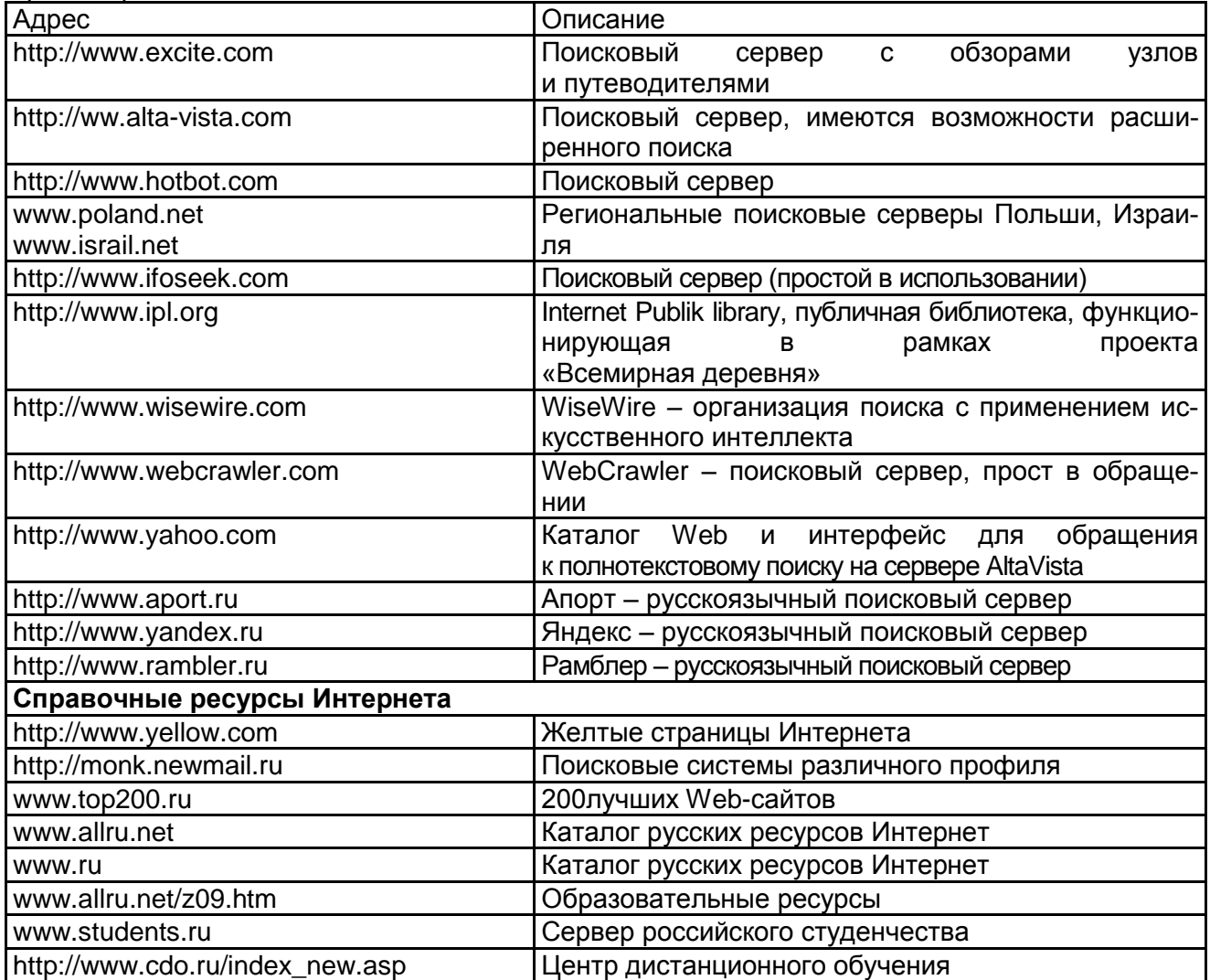

2. Введите адрес правительственного сайта России –*http://www.gov.ru*. Продвигаясь по сайту, выполните интуитивный поиск информации, установите закладки на web-страницах, отвечающие на поставленные вопросы. Для этого:

1. Найдите биографию президента России.

2. Установите дату рождения министров связи, финансов, экономического развития.

3. Найдите правительственный сайт вашего родного города, региона.

3. Введите адрес «Белого дома» http://www.whitehouse.gov, ответьте на следующие вопросы, установив закладки на страницах.

- 1. Сколько всего было президентов США?
- 2. Когда родился первый президент Америки?

3. Какие шедевры украшают кабинеты Белого дома?

4.С помощью любой поисковой системы найдите несколько слов, которые встречаются в сети Интернет более 1 000 000 раз.

ПРИМЕР: **Статистика слов:** *Интернет*: 3 4511 721

Сравните, как на один и тот же запрос на поиск реагируют разные поисковые системы (не менее 3 систем).

5. Зайдите на поисковую систему или найдите сайт, посвященный музеям России (покажите преподавателю и получите задание по исследованию конкретного музея) и музеям мира по варианту (варианты представлены в таблице). Отчет должен содержать характеристику музеев – объем текста не более двух страниц.

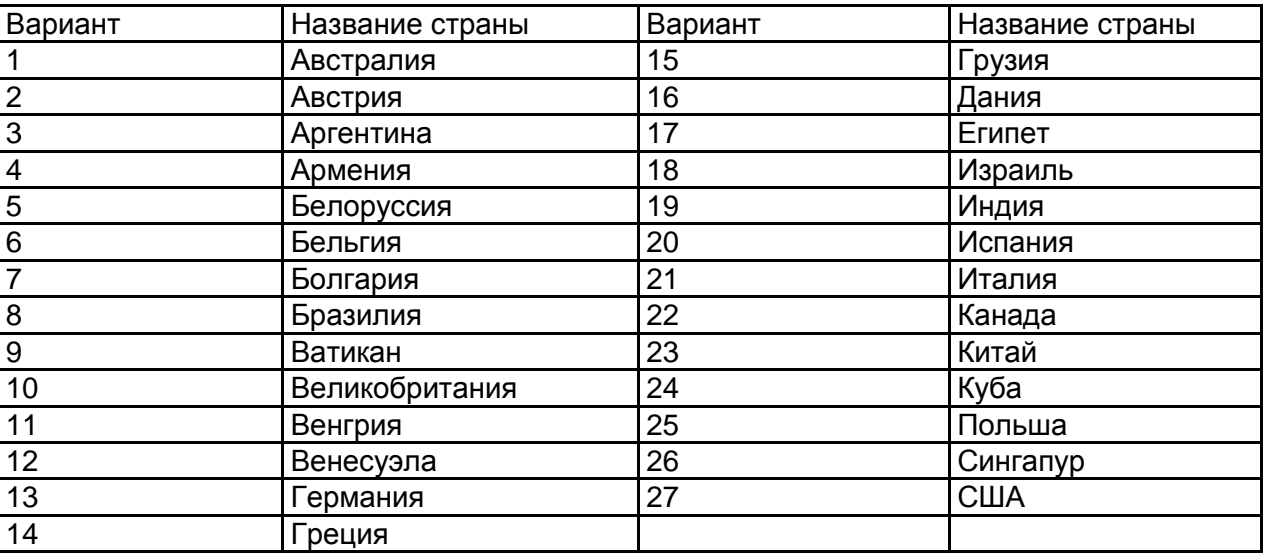

6. С помощью поисковых систем выберите тур для путешествия в заданную преподавателем страну. Найдите стоимость путевок и дополнительных услуг для путешествия в июне**.**  Всю эту информацию, размещенную не более чем на двух страницах, представьте в отчете.

3) Сообщение домашнего задания к следующему занятию: повторить материал [4] Гл. 9, стр. 337-340, работа с конспектом лекций

#### **Практическое занятие №13.**

**Тема:** Контроль и обобщение знаний – Зачет за 4 семестр.

**Оборудование (оснащение):** Тестовый материал + задания, требующие развернутого ответа.

**Цель:** Систематизация и обобщение пройденных знаний.

**Ход занятия:** 

1) Промежуточный контроль: Выполнение письменного зачета в виде тестов.

**Критерии оценки** зачета следующие:

«Зачтено» 50 – 45 баллов

«Не зачтено» – 44 баллов и меньше

# **III курс**

# **Практическое занятие №1**

**Тема:** Информационные технологии в профессиональной деятельности

**Цель работы:** усовершенствовать полученные знания по программам Microsoft Office

**Материалы и оборудование:** ПК с установленной операционной системой Windows, установленными программами Microsoft Office, учебник Михеева Е.В. Информационные технологии в профессиональной деятельности, М.: Проспект, 2014

# **Ход занятия:**

1) Краткое изложение учебного материала.

2) Самостоятельная работа студентов:

1. Набрать в окне документа текст письма, одинаковый для всех создаваемых писем. Например:

*Уважаемые студенты!*

*Приглашаем вас на собрание, которое состоится 6 мая в 18 часов .*

*Секретарь*

1)Выбрать на ленте вкладку *Рассылки*. В группе *Начать слияние* выбрать *Пошаговый мастер слияния.* На экране появляется окно *Слияние* Ассистента слияния.

Этап 1. В области *Выбор типа документа* выбрать *Письма*.

Этап 2. В области *Выбор документа* выбрать *Текущий документ*

Этап 3. В области *Выбор получателей* выбрать *Создание списка* и щелкнуть по значку *Создать.*

2)Открывается окно *Новый список адресов.* Нажать кнопку *Настройка столбцов. Откроется окно Настройка списка адресов.* 

3)Удалить ненужные поля при помощи кнопки *Удалить.* 

4)Добавить новые поля при помощи кнопки *Добавить.* 

5)Закрыть окно *Настройка списка адресов* нажатием *ОК*

6)Ввести данные в список адресов. После заполнения строки данных надо нажимать кнопку *Создать запись*.

7)Завершить создание списка нажатием кнопки *ОК*. Сохранить созданный источник данных

в поле *Имя* ввести имя файла.

нажать *Сохранить.*

#### 8)Закрыть *окно Получатели слияния нажатием кнопки OK.*

Этап 4. Можно приступать к вставке в основной документ полей слияния. Чтобы вставить поле, надо

1)Поместить курсор в то место, где должна быть использована информация из источника данных

# 2)Нажать кнопку *Другие элементы* на панели *Слияние*

# *3)Выбрать Поля базы данных*

4)Из развернутого списка выбрать нужное поле и нажать кнопку *Вставить*. Поле будет вставлено в позицию курсора.

# 5)Нажать кнопку *Закрыть.*

Этап 5. Можно просмотреть вид создаваемых писем.

Этап 6. Завершение слияния. В области *Слияние* нажать кнопку *Изменить часть писем...*  Откроется окно *Составные новые документы.* Выбрать нужный вариант (например *- все*) и нажать *ОК.*

После выполнения слияния в активном окне будет показан документ под названием *Формы*, содержащий созданные письма.

3) Сообщение домашнего задания к следующему занятию: повторить материал [3 (доп.)] Гл. 2, стр. 27-34, работа с конспектом лекций

# **Практическое занятие №2**

**Тема:** Фармацевтические документы, создание и редактирование. Автоматизация расчетов с помощью электронных таблиц и БД. Представление информации в виде презентаций.

**Цель работы:** усовершенствовать полученные знания по программам Microsoft Office

**Материалы и оборудование:** ПК с установленной операционной системой Windows, установленными программами Microsoft Office, учебник Михеева Е.В. Информационные технологии в профессиональной деятельности, М.: Проспект, 2014

#### **Ход занятия:**

1) Краткое изложение учебного материала

2) Самостоятельная работа студентов:

1. Создать сводную таблицу в Microsoft Excel, информирующую о средней цене каждого товара для каждой фирмы (по сводной таблице должно быть видно среднюю цену каждого товара каждой фирмы).

2. Создать запрос:

1)выводящий информацию о книгах, взятых в определенный день;

2)позволяющий отобрать всех читателей, записавшихся в библиотеку в октябре текущего года; 3)подсчитывающий количество обращений читателей в библиотеку (предусмотреть ситуацию, когда читатель записался в библиотеку, но не брал книг, в этом случае запрос должен выдавать для такого читателя 0);

4)выводящий информацию о книгах из всех тематик, содержащих корень «инфо» (например, «Информатика», «Информационные технологии в образовании»);

5)выводящий фамилии задолжников вместе с названиями книг, которые они не вернули.

3) Сообщение домашнего задания к следующему занятию: повторить материал [3 (доп.)] Гл. 11, стр. 231-249, работа с конспектом лекций

#### **Практическое занятие №3**

**Тема:** Поиск фармацевтической информации в сети Интернет.

**Цель работы:** усовершенствовать навыки поиска информации в сети Интернет

**Материалы и оборудование:** ПК с установленной операционной системой Windows, «выход» в Интернет, учебник Михеева Е.В. Информационные технологии в профессиональной деятельности, М.: Проспект, 2014

# **Ход занятия:**

1) Краткое изложение учебного материала.

Самостоятельная работа  $(2)$ студентов:

Используя поисковые машины google.ru, yandex.ru, rambler.ru, найдите краткие ответы на вопросы, и оформите их в таблице в колонке «Ответ» с указанием адреса, где была найдена информация в колонке «Адрес страницы».

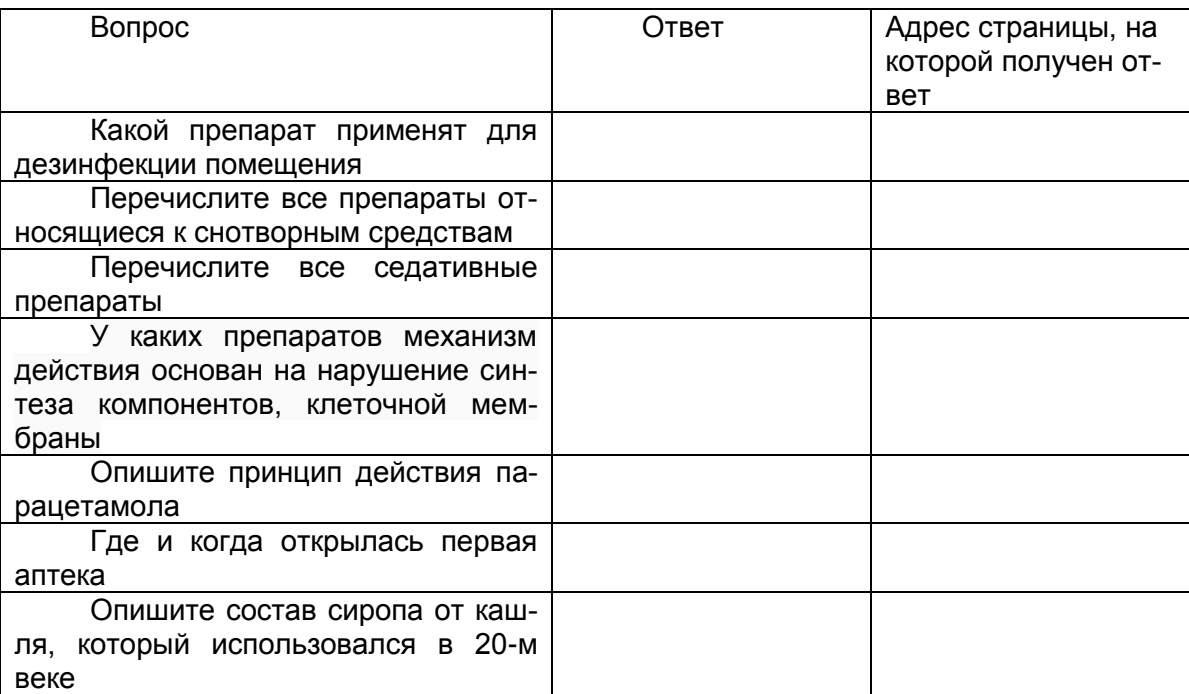

3) Сообщение домашнего задания к следующему занятию: повторить материал [3 (доп.)] Гл. 14, стр. 363-382, работа с конспектом лекций

# Практическое занятие №4

Тема: Резервное копирование данных. Защита данных.

Цель работы: получить навыки работы с паролями в различных программах; изучить операции антивирусной защиты информации.

Материалы и оборудование: ПК с установленной операционной системой Windows, учебник Михеева Е.В. Информационные технологии в профессиональной деятельности, М.: Проспект, 2014

# Ход занятия:

1) Краткое изложение учебного материала

2) Самостоятельная работа студентов:

1. Создать документ Microsoft Word и сохранить определения пароля и парольной системы. Выполнить установку парольной защиты на электронные документы. Открыть файл.

1)В меню Сохранить как выбрать команду Документ Word, а затем Сервис выбратьОбщие параметры.

2) Выполнить одно из следующих действий. Задание пароля для открытия файла

3)В поле Пароль для открытия файла ввести пароль.

4) Нажать кнопку Ок.

5)В поле «Введите пароль еще раз» повторно ввести пароль.

6) Нажать кнопку Ok. Задание пароля для разрешения записи файла

7)В поле «Пароль разрешения записи» ввести пароль.

8) Нажать кнопку Ок.

9)В поле Введите пароль еще раз повторно введите пароль.

10) Нажать кнопку Ок.

# Задание пароля только для чтения

- 1. В меню Сервис выбрать команду Общие параметры.
- 2. Установить флажок «Рекомендовать доступ только для чтения».
- 3. Нажать кнопку ОК.
- 4. Нажать кнопку Сохранить.

2. Для резервного копирования данных архивировать файлы в папке Практические занятия архиватором RAR с паролем 123 во вкладке «Дополнительно».

3. Изучение антивирусной программы и сканирование папок на наличие вирусов:

1) Двойным щелчком на значке антивируса на панели индикации открыть главное окно программы и записать основные вкладки;

2) Изучить содержимое окна: обратить внимание на дату и время последнего обновления антивирусной базы и дату и время последней быстрой проверки компьютера. Данные записать в тетрадь:

3) Во вкладке «Журнал» записать 2-3 объекта, находящихся на карантине;

4)В папке Практические рабоы создать файл Антивирусная программа. doc и записать названия антивирусных программ (не менее 5)

5) Во вкладке «Параметры» настроить запланированную проверку компьютера на понедельник в 11.00.

6) Произвести поиск вирусов на съемном носителе.

7) Сделать обновление антивирусных баз.

3) Сообщение домашнего задания к следующему занятию: повторить материал [3 (доп.)] Гл. 16, стр. 427-432, работа с конспектом лекций

# Практическое занятие №5.

Тема: Контроль и обобщение знаний - Зачет за 5 семестр.

Оборудование (оснащение): Тестовый материал + задания, требующие развернутого ответа.

Цель: Систематизация и обобщение пройденных знаний.

# Ход занятия:

1) Промежуточный контроль: Выполнение письменного зачета в виде тестов.

Критерии оценки зачета следующие:

«Зачтено» 30 - 15 баллов

«Не зачтено» - 14 баллов и меньше

#### Практическое занятие №6

Тема: Поиск документов в СПС.

Цель работы: научиться осуществлять поиск в справочных правовых системах.

Материалы и оборудование: ПК с установленной операционной системой Windows, учебник Михеева Е.В. Информационные технологии в профессиональной деятельности, М.: Проспект, 2014

# Ход занятия:

1) Краткое изложение учебного материала.

2) Самостоятельная работа студентов:

 $1<sub>1</sub>$ 

1) Зайдите на сайт http://www.consultant.ru/

2) Во вкладке Поиск наберите: Пожарная безопасность. Общие требования. Откройте документ: Федеральный закон от 22.07.2008 N 123-ФЗ (ред. от 10.07.2012) "Технический регламент о требованиях пожарной безопасности"

3) Найдите обязательные показатели пожарной опасности для включения технический паспорт или техническую документацию (см. ст. 133): для газов, жидкостей, твердых веществ и материалов (за исключением строительных материалов), твердых дисперсных веществ и заполните следующую таблицу:

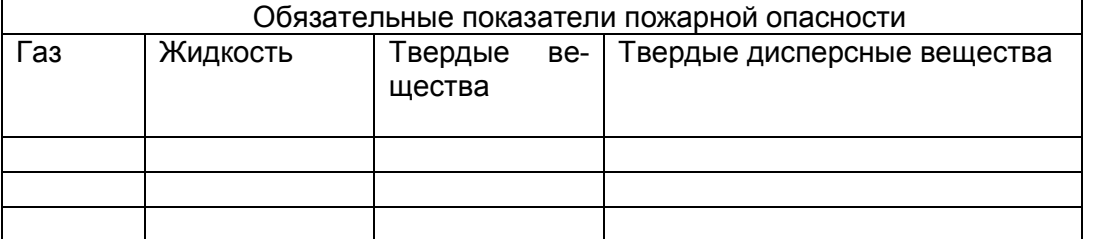

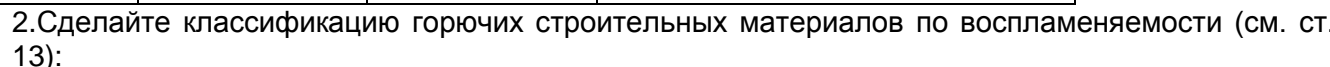

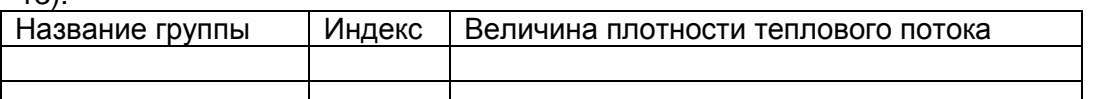

3. Сделайте классификацию горючих строительных материалов по горючести (см. ст. 13)

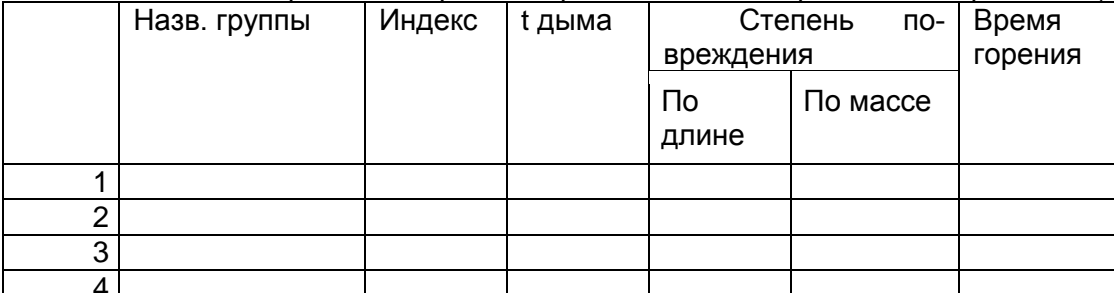

4. Сделайте классификацию горючих строительных материалов по дымообразующей способности (см. ст. 13)

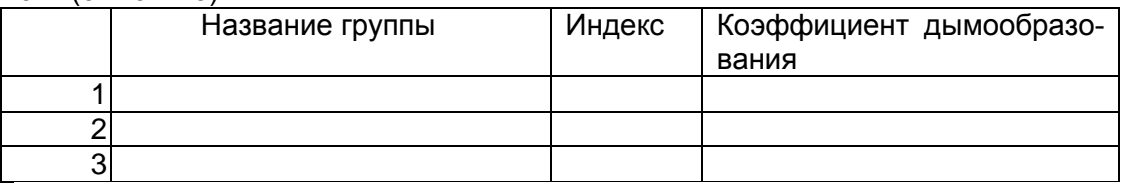

3) Сообщение домашнего задания к следующему занятию: повторить материал конспекта лекций

#### Практическое занятие №7

Тема: Поиск документов в СПС.

Цель работы: получить навыки работы с справочными правовыми системами.

Материалы и оборудование: ПК с установленной операционной системой Windows, учебник Михеева Е.В. Информационные технологии в профессиональной деятельности, М.: Проспект, 2014

# Ход занятия:

1) Краткое изложение учебного материала

2) Самостоятельная работа студентов:

1. Запуск системы «Гарант» Запустите программу управления файлами Far Manager.

2. Нажмите комбинацию клавиш Alt + F1 (или Alt + F2), выберите в появившемся меню пункт сеть, затем продвигайтесь по следующему пути: Microsoft Windows Network \ KTI\FILESERVER \GarantF1\garant.exe.

3. Если Вы запустили систему «Гарант» впервые, т.е. еще не являетесь зарегистрированным пользователем, то Вам необходимо заполнить поля Новое Регистрационное имя, Новый пароль, Подтверждение пароля и ФИО пользователя. Если же Вы уже выполняли регистрацию, то нажмите кнопку Отмена и в появившемся окне введите Ваше регистрационное имя и пароль, а затем нажмите кнопку ОК. В поле Новое Регистрационное имя введите имя пользователя системы «Гарант» (оно не должно содержать русских символов; в качестве регистрационного имени можно ввести, например, Вашу фамилию). В полях Новый пароль и Подтверждение пароля введите один и тот же пароль (он не должен содержать русских символов). В поле ФИО пользователя введите через пробел Ваши фамилию, имя и отчество на русском языке. Поле Электронная почта заполнять необязательно. Нажмите кнопку Зарегистрироваться. В дальнейшем при входе в систему «Гарант» Вам нужно будет вводить Ваше регистрационное имя и пароль.

4. Основное меню Основное меню - это список ссылок на ключевые разделы системы «ГАРАНТ Платформа F1»: правовой навигатор, справочную информацию, перечень последних открытых документов, формы поиска с перечнями последних запросов пользователя, толковый словарь. Основное меню системы имеет два представления: в виде вкладки панели навигации и в виде отдельного окна. После первого запуска системы на экране отображается меню в виде окна (оно расположено в правой части окна «ГАРАНТ. Платформа F1 - Основное меню)».

5. Перейдите на вкладку расположенную в левой части окна «ГАРАНТ. Платформа F1 – Основное меню». Обратите внимание на то, что меню в виде окна отличается от меню в виде вкладки отсутствием команды Конфигурация и наличием списков последних открытых документов и запросов, сформированных по каждому виду поиска. Вы можете в любой момент работы вывести на экран меню в виде окна, выполнив команду Меню из меню Файл или нажав кнопку на панели инструментов. Основное меню в виде вкладки включает три раздела (поиск, правовой навигатор, справочная информация) и две команды (конфигурация, информация о комплекте).

6. Правовой навигатор – это механизм доступа к любому документу, включенному в СПС «Гарант». В зависимости от вида информации Правовой навигатор делится на ветви, содержащие документы, судебные решения, международные договоры, комментарии, законопроекты и формы документов. Поиск по навигатору заключается в последовательном уточнении интересующей Вас отрасли права: каждый последующий шаг сужает область поиска.

7. Разделы Правового навигатора: • Документы. Все официальные правовые документы. • Судебная и арбитражная практика. Решения Конституционного Суда, Высшего Арбитражного Суда РФ, Верховного Суда РФ, федеральных арбитражных судов округов и судов субъектов Федерации. Эта информация необходима не только профессиональным юристам, но и всем, кто участвует в заключении договоров и урегулировании споров. Не всегда возможно однозначно определить порядок применения нормативного акта. Именно в таких ситуациях незаменима подборка судебной практики, которая является ориентиром в применении норм права. •

8. Международные договоры. Этот раздел включает в себя конвенции, декларации, международные пакты, многосторонние и двусторонние договоры России с другими странами, включая страны Содружества Независимых Государств. Согласно Конституции нормы международного права имеют приоритет по отношению к нормам внутреннего законодательства. Так, при изучении бухгалтером вопросов налогообложения сделок с иностранными юридическими лицами ему потребуются не только тексты российских нормативных актов, но и соответствующие документы международного права (например, об избежание двойного налогообложения).

9. Разъяснения, комментарии, схемы. Аналитические материалы, разработанные известными в области правоведения и бухгалтерского учета специалистами или издательствами. Авторские материалы позволяют получить не только ссылки на необходимые для изучения нормативные акты, но и подробные компетентные разъяснения по их правильному применению. Важно подчеркнуть, что с течением времени неизбежно происходят изменения в законодательстве, и ряд комментариев, разъяснений, схем частично или полностью утрачивают актуальность.

10. Проекты законов. Законопроекты в этом разделе сопровождаются пояснительными записками их авторов, из которых можно определить, что хочет получить законодатель в результате принятия того или иного закона. Кроме того, в системе отслеживается судьба каждого законопроекта от момента его внесения на рассмотрение до момента подписания, отражаемая в досье к законопроекту. •

11. Формы документов. Типовые формы документов в различных форматах (Txt, Word, Excel): договоры, доверенности, формы бухгалтерской, налоговой и статистической отчетности, утвержденные государственными органами. Также сюда входят формы договоров, составленные юристами компании «Гарант». Пример. Воспользуемся правовым навигатором для поиска документа «Конституция Российской Федерации». Щелкните левой клавишей мыши на названии раздела Документы основного меню (этот раздел относится к блоку Правовой навигатор), откроется классификатор документов. Затем щелкните на ссылке Основы государственно-правового устройства, а затем – на ссылке Основы конституционного строя и, наконец, – на названии документа Конституция Российской Федерации, в результате откроется выбранный документ. Обратите внимание на то, что при этом автоматически происходит переход к главе 1 Конституции Российской Федерации, которая называется «Основы конституционного строя» (ведь мы выбирали ссылку с таким же названием).

12. Выполните команду Назад в меню Вид или нажмите кнопку Назад на панели инструментов, в результате произойдет переход на один шаг назад. Каждый повторный выбор команды Назад или щелчок на кнопке позволяет выполнить переход еще на один шаг назад. Выбор команды Вперед в меню Вид или щелчок на кнопке Вперед позволяет выполнить переход на один шаг вперед.

3) Сообщение домашнего задания к следующему занятию: повторить материал [3 (доп.)] Гл. 13, стр. 303-316, работа с конспектом лекций

# **Практическое занятие №8**

**Тема:** Работа со списком и текстом найденных документов в СПС

**Цель работы:** Создание поисковых запросов в карточке поиска справочно-правовой системы для поиска документов по известным реквизитам.

**Материалы и оборудование:** ПК с установленной операционной системой Windows, учебник Михеева Е.В. Информационные технологии в профессиональной деятельности, М.: Проспект, 2014

# **Ход занятия:**

1) Краткое изложение учебного материала

2)Самостоятельная работа студентов:

1.Найти действующую редакцию Закона РФ № 2300-1 «О защите прав потребителей»:

1)Находясь в программе «Консультант Плюс», выберите корешок *Карточка поиска,* в которую вносятся реквизиты документа для организации его поиска.

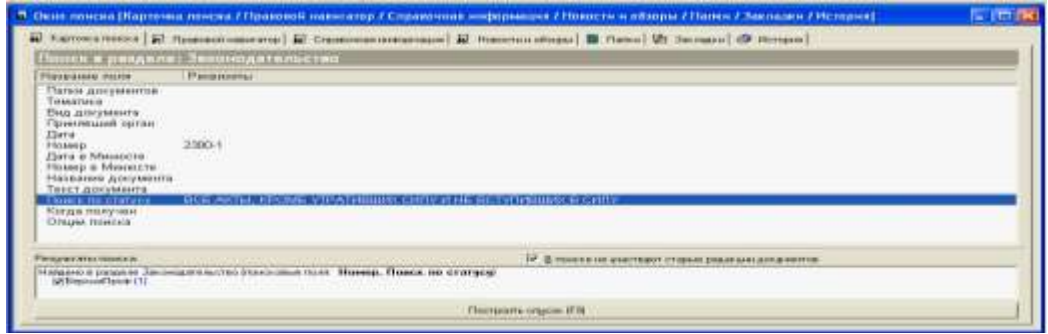

2)Очистите *Карточку поиска,* если это необходимо *(Правка/Удалить все или через контекстно-зависимое меню* или нажав *[Crtl]+[Del]).*

3)Дважды щелкните на поле *Номер.*

4)Наберите на клавиатуре *2300-1.*

5)Нажмите кнопку *Выбрать,* при этом в *Карточке поиска* появится номер документа.

6)Дважды щелкните на поле *Поиск по статусу.*

7)Установите курсор на запись «*Все акты, кроме недействующих редакций и утративших силу».*

8)Нажмите кнопку *Выбрать.*

9)После нажатия кнопки *Построить список (F9)* будет выведен результат поиска.

*2.* Найти действующую редакцию закона «О защите прав потребителей» (искать тот же документ, что и в предыдущем задании, предполагая, что его номер неизвестен).

1)Очистите *Карточку поиска* любым из приведенных в задании 1 способов.

2)Дважды щелкните мышью на поле *Название документа.*

3)Начните набирать слово «защите», пока курсор не останется на слове *«ЗАЩИТ\*».*

4)Нажмите клавишу *[Ins]* на клавиатуре, чтобы отметить выбранное слово

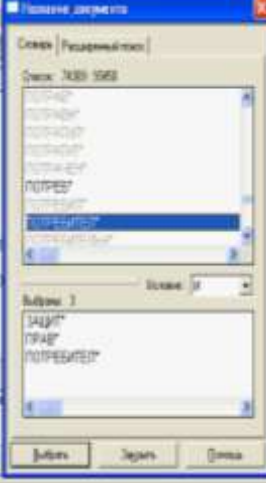

5)Начните набирать слово «прав», пока курсор не установится на слово *«ПРАВ\*».*

6)Нажмите клавишу *[Ins]* на клавиатуре, чтобы отметить выбранное слово.

7)Начните набирать слово «потребителей», пока курсор не установится на слово *«ПОТРЕБИ-ТЕЛ\*».*

8)Нажмите клавишу *[Ins]* на клавиатуре, чтобы отметить выбранное слово.

9)Установите условие *И* нажмите кнопку *Выбрать.*

10)Дважды щелкните на поле *Вид документа* и установите курсор на поле *Закон* (наберите слово «закон»).

11)Нажмите кнопку *Выбрать.*

12)Дважды щелкните на поле *Поиск по статусу.*

13)Установите курсор на запись «*Все акты, кроме недействующих редакций и утративших силу*».

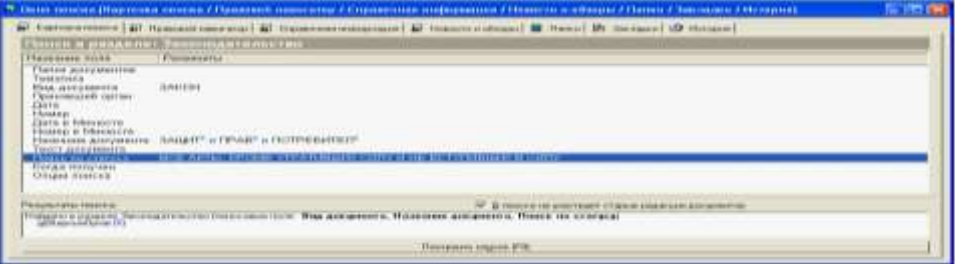

14)Нажмите кнопку *Выбрать.* 

15)Нажмите кнопку *Построить список* для формирования списка документов.

3) Сообщение домашнего задания к следующему занятию: повторить материал [3 (доп.)] Гл. 13, стр. 303-316, работа с конспектом лекций

# **Практическое занятие №9**

**Тема:** Работа со списком и текстом найденных документов в СПС

**Цель работы:** Создание поисковых запросов в карточке поиска справочно-правовой системы для поиска документов по известным реквизитам.

**Материалы и оборудование:** ПК с установленной операционной системой Windows, учебник Михеева Е.В. Информационные технологии в профессиональной деятельности, М.: Проспект, 2014

# **Ход занятия:**

1) Краткое изложение учебного материала

2) Самостоятельная работа студентов:

1.Организация поиска в словаре поля "Тематика" рубрики «НАЛОГ НА ПРИБЫЛЬ».

1) Очистите, если это необходимо, *Карточку поиска.*

2) Войдите в словарь поля *Тематика.* Нажмите клавишу *[Номе]* для перехода в начало словаря (если это необходимо).

3) Введите с клавиатуры поисковый фрагмент *«НАЛОГ НА ПРИБЫЛЬ».* Рубрикатор автоматически раскроется, и курсор установится на первом вхождении заданного фрагмента в словарь, а именно: на рубрике *«НАЛОГ НА ПРИБЫЛЬ»*. Щелкните мышью по названию рубрики и нажмите на кнопку *Выбрать***.**

4) Выберите действующие редакции законодательных актов:

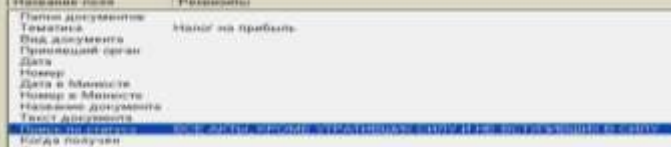

5) Зафиксируйте количество найденных документов.

2.Найти инструкции (в том числе и временные) Госкомстата РФ.

1) Очистите *Карточку поиска.*

2) Сделайте двойной щелчок мышью на поле *Принявший орган.*

3) В появившемся окне *Принявший орган* задайте поисковое выражение *«ГОСКОМСТАТ*», и щелкните по кнопке *Выбрать.*

4) Дважды щелкните на поле *Вид документа;* в появившемся окне в поле *Фильтр* задайте поисковое выражение «*ИНСТРУКЦИЯ*». Выберите из списка строку *ИНСТРУКЦИЯ***.**

5) Нажмите клавишу [*Ins*] на клавиатуре, чтобы отметить выбранное слово.

6) Выберите из списка строку «*ВРЕМЕННАЯ ИНСТРУКЦИЯ*» и нажмите клавишу [*Ins*] на клавиатуре, чтобы отметить выбранные слова; выберите логическое условие *ИЛИ*.

7) Щелкните по кнопке *Выбрать*:

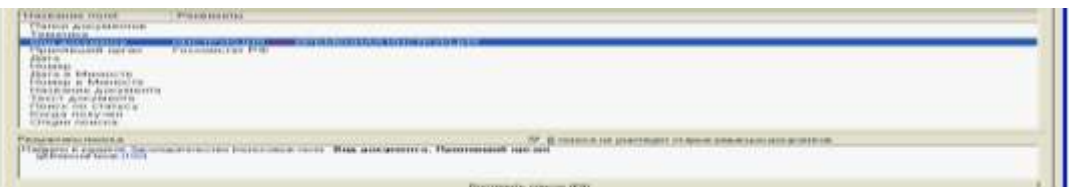

8) Нажмите кнопку *Построить список* или клавишу [*F9]* для формирования списка документов.

3.Найти документы, регулирующие порядок вступления в силу нормативно-правовых актов Правительства РФ.

Краткая справка. Использовать поле *Название документа.*

3) Сообщение домашнего задания к следующему занятию: повторить материал [3 (доп.)] Гл. 13, стр. 329-338, работа с конспектом лекций

# **Практическое занятие №10**

**Тема:** Ведение учета в программе автоматизации движения товаров.

**Цель работы:** Создание поисковых запросов в карточке поиска справочно-правовой системы для поиска документов по известным реквизитам.

**Материалы и оборудование:** ПК с установленной операционной системой Windows **Ход занятия:** 

1) Краткое изложение учебного материала

2) Самостоятельная работа студента:

1.Организация поиска в словаре поля "Тематика" рубрики «НАЛОГ НА ПРИБЫЛЬ».

1) Очистите, если это необходимо, *Карточку поиска.*

2) Войдите в словарь поля *Тематика.* Нажмите клавишу *[Номе]* для перехода в начало словаря (если это необходимо).

3) Введите с клавиатуры поисковый фрагмент *«НАЛОГ НА ПРИБЫЛЬ».* Рубрикатор автоматически раскроется, и курсор установится на первом вхождении заданного фрагмента в словарь, а именно: на рубрике *«НАЛОГ НА ПРИБЫЛЬ»*. Щелкните мышью по названию рубрики и нажмите на кнопку *Выбрать***.**

4) Выберите действующие редакции законодательных актов:

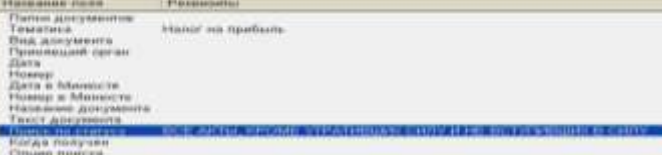

5) Зафиксируйте количество найденных документов.

2.Найти инструкции (в том числе и временные) Госкомстата РФ.

1) Очистите *Карточку поиска.*

2) Сделайте двойной щелчок мышью на поле *Принявший орган.*

3) В появившемся окне *Принявший орган* задайте поисковое выражение *«ГОСКОМСТАТ*», и щелкните по кнопке *Выбрать.*

4) Дважды щелкните на поле *Вид документа;* в появившемся окне в поле *Фильтр* задайте поисковое выражение «*ИНСТРУКЦИЯ*». Выберите из списка строку *ИНСТРУКЦИЯ***.**

5) Нажмите клавишу [*Ins*] на клавиатуре, чтобы отметить выбранное слово.

6) Выберите из списка строку «*ВРЕМЕННАЯ ИНСТРУКЦИЯ*» и нажмите клавишу [*Ins*] на клавиатуре, чтобы отметить выбранные слова; выберите логическое условие *ИЛИ*.

7) Щелкните по кнопке *Выбрать*:

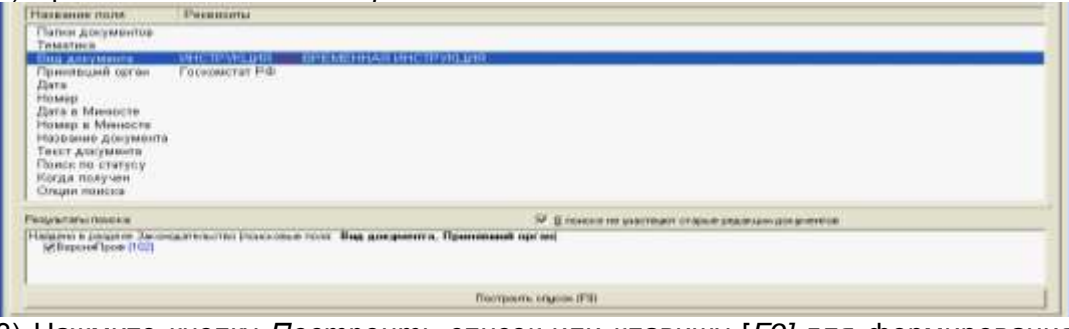

8) Нажмите кнопку *Построить список* или клавишу [*F9]* для формирования списка документов.

3.Найти документы, регулирующие порядок вступления в силу нормативно-правовых актов Правительства РФ.

Краткая справка. Использовать поле *Название документа.*

3) Сообщение домашнего задания к следующему занятию: повторить материал конспекта лекций

#### **Практическое занятие №11**

#### **Тема:** Ведение учета в программе автоматизации движения товаров.

**Цель работы:** получение практических привычек работы по документальному оформлению прибыльных операций.

**Материалы и оборудование:** ПК с установленной операционной системой Windows **Ход занятия:** 

1) Краткое изложение учебного материала

2) Самостоятельная работа студентов:

Фирма "Мечта" оформила Договор № 1 с контрагентом-поставщиком Лакокрасочным заводом на снабжение лака для покрытия мебели на сумму 10000грн., в том числе НДС. Лак получен на сумму 8000грн., в том числе НДС. Необходимо документально оформить прибыльные операции ТМЦ на условиях предоплаты, используя последовательность создания документов: Договор( Счет входной( Платежная доверенность (Банковская выписка( Прибыльная накладная( Запись к книги приобретения.

3) Сообщение домашнего задания к следующему занятию: повторить материал конспекта лекций

# **Практическое занятие №12**

**Тема:** Ведение учета в программе автоматизации движения товаров.

**Цель работы:** научиться работать с первичными документами: регистрацией движения товаров.

**Материалы и оборудование:** ПК с установленной операционной системой Windows **Ход занятия:** 

1) Краткое изложение учебного материала

2) Самостоятельная работа студентов:

1. Оформление документов заказа товаров

Для оформления поступившего на фирму товара в программе предусмотрен пункт меню *Документы > Поставщики*. Для регистрации продажи товара в программе предусмотрен пункт меню *Документы > Покупатели*. При движении товара его сопровождают **Приходная и Расходная накладные** и регистрируется **Счет-фактура**.

2. Договор с контрагентом

Первым этапом работы с контрагентом является подписание договора. Для каждого контрагента может быть оформлено сколько угодно договоров. Удобство в ведении договоров состоит в том, что все выполненные операции с контрагентом можно разнести по разным договорам в зависимости от смысла конкретной операции (покупка товаров или прием товара на комиссию). Для оформления договора с контрагентом ООО «Каскад» открыть *Справочник > Контраген-*

*ты*. В открывшемся окне в столбце «Наименование» выбрать ООО «Каскад». Нажав кноп-

ку **[ Договоры ]**, в имеющемся договоре «Основной» установить тип цен по умолчанию - закупочная.

Далее создать новый договор с тем же контрагентом ООО «каскад» под названием «на комиссию», тип цен – розничная.

Существует три вида заявок покупателя.

1. **Неподтвержденная заявка** ни к чему не обязывает фирму, а служит исключительно для расчетов суммы оплаты.

2. **Заявка на склад**. В этом случае ТМЦ резервируется из текущих остатков ТМЦ на указанном в документе складе. Такую заявку следует оформлять в том случае, если необходимо зарезервировать ТМЦ за покупателем, например, при отпуске за наличный расчет.

3. **Заявка на поставку** позволяет резервировать товар на фирме вообще, т. е. если товара недостаточно на заданном складе, он резервируется на другом. Создать заявку на поставку от ООО «Торговля» для ИП «Сергеенко» холодильников LG GR-349SQF – 5 шт.

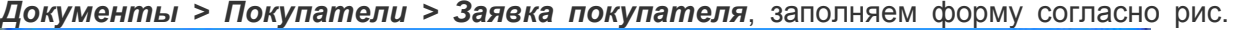

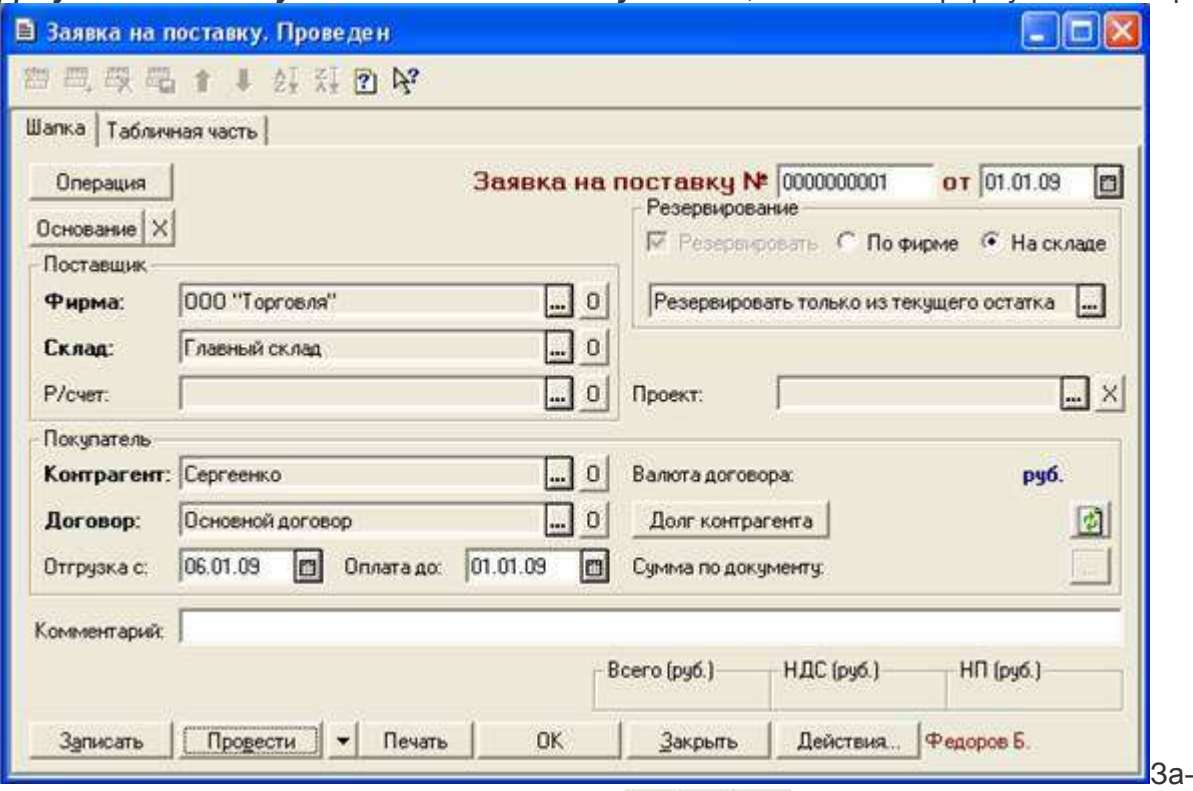

тем из **Табличной части** с помощью кнопки **Подбор выбрать нужный товар, выста-**

вить количество. Далее **. Провести.** Закрыть. При необходимости заявка легко корректируется. *Документы > Покупатели > Отмена Заявок покупателей* изменить наименование фирмы, с помощью кнопки  $\overline{\phantom{a}}$  подбор , выбрать заявку, которую необходимо отменить.

Следующим этапом отношений с контрагентом является заказ товаров у поставщика. Он позволяет контролировать и планировать закупки в соответствии с Заказами покупателей и внутренними потребностями фирмы. Заказ предназначен для фиксации предварительной договоренности о приобретении у поставщика ТМЦ. Однако возможно ведение документооборота без оформления заявки, так как иногда для того, чтобы заказать товар, достаточно позвонить по телефону. \ Открыть меню **«Документы > Поставщики** 

#### **> Заказ поставщику»**.

В закладке **шапка** выбрать фирму ООО «Торговля», контрагент – ООО «Каскад» (рис. 8), в полях **Поставка до** и **Оплата до** проставить крайние сроки поставки и оплаты. На этой же вкладке имеется специальная кнопка *Долг контрагента*, с помощью которой можно получить информацию о взаиморасчетах с поставщиками.

Перейти на табличную часть и заполнить списки товара. Лучше воспользоваться кнопкой *Подбор*. Внести товар по списку: холодильник LG GR-349SQF – 20 шт.; телевизор «SHARP» – 10 шт.; комбайн BRAUN DRB 41 – 5 шт. Нажать кноп-

ку Провести затем ОК.

3) Сообщение домашнего задания к следующему занятию: повторить материал конспекта лекций

#### **Практическое занятие №13**

**Тема:** Ведение учета в программе автоматизации движения товаров. **Цель работы:** научиться оформлять документы поступления и перемещения товара. **Материалы и оборудование:** ПК с установленной операционной системой Windows **Ход занятия:** 

1) Краткое изложение учебного материала

2)Самостоятельная работа студентов:

1.Поступление товара на склад оформляется по приходной накладной. Существует 3 основных вида поступления: купля-продажа, комиссия и импорт. Кроме того, товар поступает на склады с различной аналитикой учета: оптовые и розничные.

Розничное поступление может осуществляться по различным ценам, а также с учетом и без учета НДС.

Оформим Поступление ТМЦ (купля-продажа).

*Документы > Поставщики > Поступление ТМЦ (купля-продажа).*

Заполнить поля; Фирма (ООО «Торговля»), Контрагент (ООО «Каскад»)

Нажав кнопку *Основание*, в появившемся окне выбрать заказ поставщика от ООО «Каскад», дважды щелкнув мышью по наименованию необходимого контрагента. На появившийся вопрос о заполнении таблицы ответить «Да».

Проверить **табличную часть** документа на соответствие данных заказу.

Провести документ (кнопка Провести ). Время регистрации документа выбрать «текущее время».

Зарегистрировать счет-фактуру (кнопка Счет-фактура ). В окне «Счет-фактура полученный. Новый» поля будут заполняться на основании карточки «Поступление ТМЦ». Далее нажать кнопку Провести

При необходимости документ (или часть позиций) можно заполнить вручную.

Например, допустим в данной ситуации недопоставку 2 холодильников из 20 заявленных. Изменить количество их с 20 шт. на 18 шт.

Аналогична работа с документами и при поступлении товара в розницу, на комиссию только без печати счет-фактуры.

Особенности оформления поступления ТМЦ (импорт) связаны с тем, что он облагается таможенными пошлинами и сборами, также товар иногда поступает в различной валюте. Оформление поступления импортного товара возможно только на оптовый склад.

2. Поступление дополнительных расходов

Этим документом осуществляется учет услуг сторонних организаций и собственной компании, которые оказывают влияние на себестоимость товара, например, транспортировка и хранение товара.

*Документы > Поставщики > Поступление (дополнительные расходы по ТМЦ).*

Программа предусматривает выбор одной из форм документа: поступление (дополнительные расходы по ТМЦ), поступление (транспортные расходы по ТМЦ), поступление (внере-

ализационные расходы по ТМЦ) кнопкой **. Олерация ...** Эти документы отличаются только формированием проводок и регистров учета.

Табличная часть этого документа немного отличается от накладной обычного поступления.

Заполните документ **^ Поступление дополнительных расходов по ТМЦ** по следующим данным: 1 место доставки товара обходится ООО «Торговля» в 200 руб. Для этого открыть вкладку **Табличная часть** окна «Поступления (доп. расходы на ТМЦ). Новый\*» в столбце «По закупке ТМЦ» выбрать вид документа **Поступление ТМЦ**. Далее, в журнале документов **Поступление ТМЦ** выбрать в качестве контрагента ООО «Каскад». Количество, цену, содержание услуг ввести самостоятельно.

Единицы измерения выбрать из списка. Далее нажать кнопку **. Провести** 

Сделайте «Счет-фактуру». Для этого нажмите на кнопку Счет-фактура, проверьте данные о фирме, контрагенте и договоре, нажмите кнопку .

Допустим, 5 шт. телевизоров «SHARP» не соответствуют заявленным поставщиком ООО «Каскад» товарным свойствам. На эту технику произвести возврат.

# *Документы > Поставщики > Возврат поставщику.*

В окне «Возврат поставщику (купля-продажа). Новый». Выбрать фирму и контрагента,

затем нажать кнопку **Основание** и выбрать договор, по которому пришли данные модели ТВ (договор с ООО «Каскад»).

Если *Основание* выбрать невозможно, товары подбираются вручную.

В **Табличной части** документа оставляем только строку «Телевизор SHARP» и количе-

ство 5 шт. Далее Провести , закрыть.

Операция распределения товара по складам фирмы и перемещения товара внутри компании не затрагивает взаиморасчеты с поставщиками и покупателями. Программой предусмотрены все перемещения между оптовыми и розничными складами.

*Документы > Склады > Перемещение товаров.*

Перемещение на розничный склад может производиться по любым произвольным ценам, заданным в графе «Розн. цена (руб.)», при этом данные цены будут отпускными, а также на основе их будет производиться учет на розничном складе. Изменение розничных цен можно произвести с помощью документа **Переоценка товаров в рознице.**

3) Сообщение домашнего задания к следующему занятию: повторить материал конспекта лекций

#### **Практическое занятие №14.**

**Тема:** Контроль и обобщение знаний – Зачет за 6 семестр.

**Оборудование (оснащение):** Тестовый материал + задания, требующие развернутого ответа.

**Цель:** Систематизация и обобщение пройденных знаний.

#### **Ход занятия:**

1) Промежуточный контроль: Выполнение письменного зачета в виде тестов.

**Критерии оценки** зачета следующие:

«Зачтено» 50 – 45 баллов

«Не зачтено» – 44 баллов и меньше

IV курс

#### **Практическое занятие №1**

**Тема:** Работа со справочниками.

**Цель работы:** научиться работать в программе 1С: Бухгалтерия

**Материалы и оборудование:** ПК с установленной операционной системой Windows, и установленная программа 1С: Бухгалтерия, учебник Могилев А.В., Пак Н.И., Хѐннер Е.К. Информатика. Учеб. Пособие. М: Изд. центр Академия, 2012.

#### **Ход занятия:**

1) Краткое изложение учебного материала

2) Самостоятельная работа студентов:

1.Внести сведения о новой организации:

Название: *ЗАО «Монолит»*

Полное название: *Закрытое акционерное общество «Монолит»*

Дата регистрации: *11.01.2010*

ОГРН: 1023142218

Юридический адрес: *Москва, ул. Столярная, 15*

Контактный телефон: *123-45-67*

Наименование налогового органа: *ИФНС № 21 по г. Москве*

Код налогового органа: *7721*

ИНН/КПП: *7721049904/772101001* ОКПО: *98126709*

ОКОПФ: *42*

ОКФС: *29*

Банк предприятия: *АКБ "ЮНИБЕСТ", г. Москва* Корсчет: *30101810900000000305* БИК: *044585305* Расчетный счет предприятия: *40702810944230000123* 

В соответствии с учетной политикой ЗАО «Монолит» на 2010 год:

- оценка запасов при их отпуске со склада производится по средней себестоимости;  $\bullet$
- товары в розничной торговле учитываются по ценам приобретения;  $\bullet$
- организация применяет ПБУ 18/02;
- организация находится на общем режиме налогообложения.

Подразделения ЗАО «Монолит»:

- администрация;  $\bullet$
- бухгалтерия;  $\bullet$
- транспортный отдел;
- столярный цех.

Для ввода сведений об организации используйте **Стартовый помощник (Панель**<br>функций□ Предприятие□ Стартовый помощник), либо справочник Организации помощник). либо справочник **Организации Организации)**. Информация об учетной политике указывается в форме **Учетная политика организаций (Предприятие**□Учетная полититика политика<br>организаций). Ввод сведений о подразделениях осуществляется командой **организаций)**. Ввод сведений о подразделениях осуществляется командой Предприятие□ Организации□ Перейти□ Подразделения организаций.

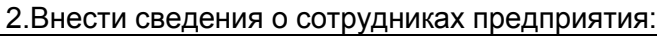

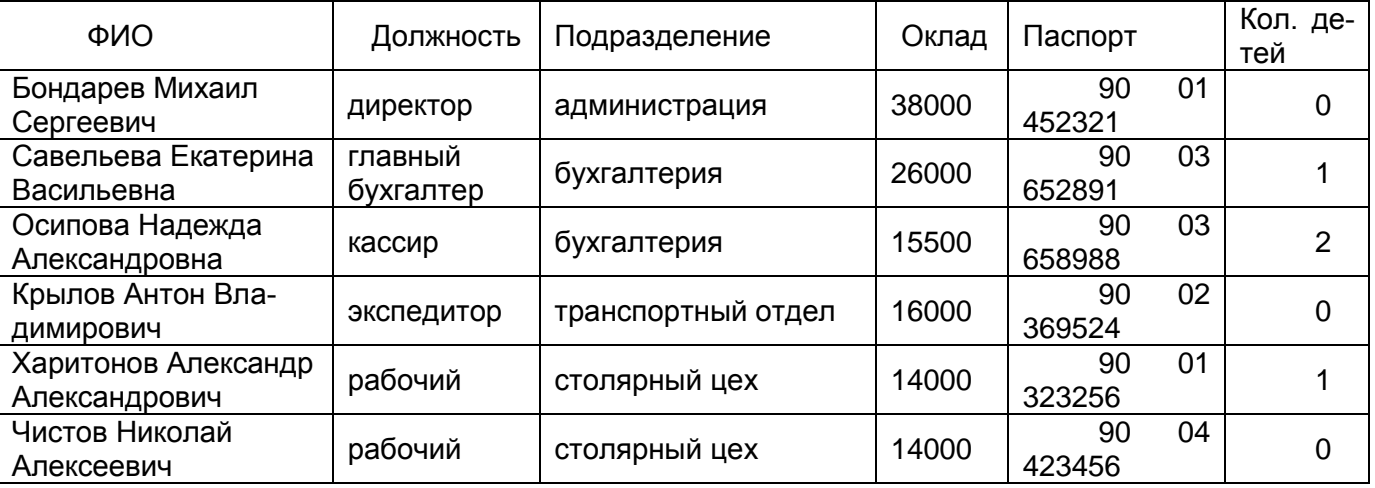

Для занесения сведений о сотрудниках необходимо выполнить следующие действия:

1. Заполнить справочник **Физические лица** (меню **Кадры**).

2. Заполнить справочник **Сотрудники организации**.

3. Сформировать документ **«Прием на работу в организацию»**.

3.Ввести в справочник *«Контрагенты»* информацию об организациях и физических лицах, являющихся учредителями предприятия «Монолит»:

#### **1. АО «Гарант»**

Полное наименование: *акционерное общество «Гарант»* Юридический адрес: *127567, Москва, ул. Строителей, 25* Почтовый адрес: *127567, Москва, а/я 145* Телефон: *222-23-32* ИНН/КПП: *770812122134/770801001* ОКПО: *451388300* Расчетный счет: *40702810100000000816* Банк: *«МТИ-БАНК», г. Москва* **2. КБ «Кредо»** Полное наименование: *Коммерческий банк «Кредо»* Юридический адрес: *128140, Москва, ул. Тверская, 15* Почтовый адрес: *129282, Москва, а/я 234* Телефон: *234-23-34* ИНН: *770835621483* **3. Смирнов Александр Давидович** Адрес: *129282, Москва, ул. Красносельская, д.*17*, кв. 25* Телефон: *234-23-34* **4. Кузнецов Виктор Александрович**

Адрес: *129782, Москва, ул. Тверская, д.31, кв. 162* Телефон: *564-23-34*

#### **5. Васильев Евгений Алексеевич**

Адрес: *129112, Москва, Ленинский проспект, дом 1, кв. 125*

Телефон: *204-13-74*

4.В справочнике *«Контрагенты»* создать две группы *«Физические лица»* и *«Юридические лица».* Распределить контрагентов по введенным группам.

В справочник *«Контрагенты»* ввести две ошибочные записи:

- АО «Факел»;
- КБ «Империал».

Удалить эти записи.

3) Сообщение домашнего задания к следующему занятию: повторить материал [1] Гл. 4, стр. 39-61, работа с конспектом лекций

#### **Практическое занятие №2**

**Тема:** Работа со справочниками

**Цель работы:** научиться вести учет уставного капитала

**Материалы и оборудование:** ПК с установленной операционной системой Windows, и установленная программа 1С: Бухгалтерия, учебник Могилев А.В., Пак Н.И., Хѐннер Е.К. Информатика. Учеб. Пособие. М: Изд. центр Академия, 2012.

**Ход занятия:**

1) Краткое изложение учебного материала

2)Самостоятельная работа студентов:

1.11.01.2010 г. произведена государственная регистрация нового предприятия - ЗАО «Монолит». Согласно учредительным документам уставный капитал ЗАО составляет 3 600 000 руб. Доли участников распределены следующим образом:

АО «Гарант» 1 000 000 руб.

КБ «Кредо» 1 600 000 руб.

Смирнов А.Д. 400 000 руб.

Кузнецов В.А. 250 000 руб.

Васильев Е.А. 350 000 руб.

Операция учета уставного капитала вводится вручную в **Журнал операций** (меню **«Операции»**). Операция содержит пять проводок (по количеству учредителей): *Д 75.01 – К 80.09.* Содержание: «*Учтен уставный капитал».* Номер журнала: *УК*.

Примечание: первую проводку введите вручную, остальные - методом копирования.

2.Сформировать оборотно-сальдовую ведомость за 1 квартал 2010 г. Для получения информации о доле учредителей в уставном капитале фирмы сформировать отчет «Оборотносальдовая ведомость по счету» для счета 80. Сформировать тот же отчет для счета 75.01, чтобы получить информацию о состоянии расчетов с учредителями по вкладам в уставный капитал.

Для формирования отчетной информации выберите соответствующий отчет в меню **«Отчеты».**  3.Согласно учредительному договору каждый участник АО должен внести на счет предприятия не менее 50% своей доли в уставном капитале в виде денежного взноса на расчетный счет предприятия или в кассу, а оставшуюся часть оплатить в любой форме в течение первого года функционирования предприятия. В кассу предприятия учредителями – физическими лицами внесены взносы в качестве вклада в уставный капитал:

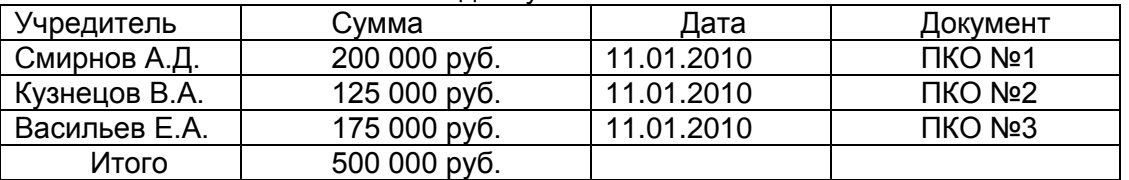

Приход в кассу наличных средств оформляется приходным кассовым ордером. Помимо выписки кассовых ордеров ведется учет в кассовой книге.

Сформируйте документ **Приходный кассовый ордер** (меню **Касса,** вид операции **– Прочий приход денежных средств**) для первого учредителя. Для учета наличных средств используется активный счет 50 «Касса». Корреспондирующим счетом для счета **50.01** будет счет **75.01,** так как в кассу поступила задолженность от учредителей. Выведите на экран печатную форму. Проведите документ. Откройте журнал **Приходные кассовые ордера** (меню **Касса**) и с помощью копирования (F9) сформируйте документы для двух других учредителей. Просмотрите проводки, сформированные документами с помощью команды Действия  $\square$ **Результат проведения документа**.

4.По приказу руководителя предприятия № 4 от 11.01.10 кассиром проводится сдача наличных денежных средств, полученных в качестве вклада учредителей, в размере 500 000 руб. на расчетный счет № 40702810944230000123 в АКБ «ЮНИБЕСТ».

Сформируйте документ **Расходный кассовый ордер** (меню **Касса**, вид операции – «**Взнос наличными в банк**»). Корреспондирующий счет - 51.

Примечание: сформируйте обработку **«Выписка банка»** (меню **Банк**) для просмотра проведенной операции по банковскому счету.

5.Сформировать лист кассовой книги (отчет кассира), отражающий операции на конец рабочего дня 11.01.10.

6.13 января 2010 г. с расчетного счета ЗАО «Монолит» в АКБ «ЮНИБЕСТ» получены денежные средства на хозяйственные и командировочные расходы в размере 25 500 руб.

Сформируйте документ «**Приходный кассовый ордер**», (меню **Касса**, вид операции – **Получение наличных средств в банке**). Корреспондирующий счет - 51.

7.13 января 2010 г. на расчетный счет предприятия учредителями – юридическими лицами в качестве взносов в уставный капитал перечислены следующие суммы:

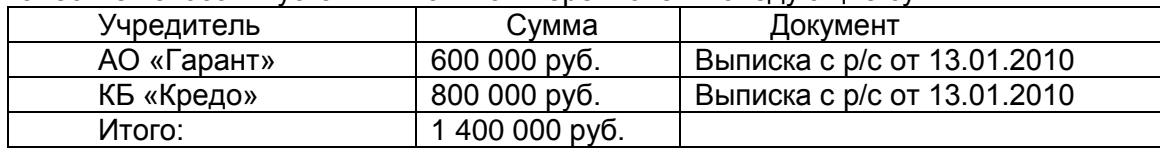

Для выполнения операции сформируйте документ **«Платежное поручение входящее»** (меню **«Банк»,** вид операции – **Прочее поступление безналичных денежных средств**).

3) Сообщение домашнего задания к следующему занятию: повторить материал [1] Гл. 5, стр. 61-105, работа с конспектом лекций

#### **Практическое занятие №3**

**Тема:** Работа со справочниками.

**Цель работы:** научиться вести учет расчетов с поставщиками

**Материалы и оборудование:** ПК с установленной операционной системой Windows, и установленная программа 1С: Бухгалтерия, учебник Могилев А.В., Пак Н.И., Хѐннер Е.К. Информатика. Учеб. Пособие. М: Изд. центр Академия, 2012.

#### **Ход занятия:**

1) Краткое изложение учебного материала

2)Самостоятельная работа студентов:

1.Предприятие «Монолит» осуществляет оплату по договору поставки № 345/21 от 22.01.2010 заводу «Фрезер» за поставку производственного оборудования «Станок сверлильный СДС-1» в количестве 1 шт. на сумму 120 000 руб., включая НДС 18%.

Реквизиты завода «Фрезер»:

Полное наименование: *Инструментальный завод «Фрезер».*

Адрес: *Москва*, *ул. Станкостроителей, 9.*

ИНН: *776034565613.*

Расчетный счет: *40702810400000000217* в банке: *АКБ "БИЗНЕС".*

23.01.2010 выписано платежное поручение №1 от 23.01.2010 и отправлено в АКБ «ЮНИ-БЕСТ». Необходимо зарегистрировать организацию-поставщика, а также выписать платежное поручение. Так как перечисление производится до получения станка, необходимо указать, что платеж является предоплатой.

24.01.2010 в бухгалтерию предприятия «Монолит» поступила выписка с расчетного счета в АКБ «ЮНИБЕСТ» от 24.01.2010 в сопровождении копии платежного поручения №1 от 23.01.2010. В выписке указано, что сумма в размере 120 000 рублей перечислена на расчетный счет завода «Фрезер».

Порядок выполнения операции:

1) Регистрация контрагента в справочнике (если он ранее не зарегистрирован).

2) *Регистрация договора в карточке контрагента на закладке Счета и договоры.*

3) Формирование документа **Платежное поручение исходящее (**меню **Банк,** вид операции **– Оплата поставщику).**

4) Для отражения фактического списания денежных средств по данным банка необходимо включить флаг **Платежное поручение оплачено** и указать дату полученной выписки.

Примечание: для сверки банка воспользуетесь обработкой **Выписка банка**.

2. 26.01.2010 получен счет завода «Фрезер» № 231/37 от 23.01.2010 за поставку инструмента на общую сумму 36 000 руб., включая НДС 18%.

27.01.2010 выписано платежное поручение № 2 от 27.01.2010 на оплату счета завода «Фрезер» № 231/37 от 23.01.2010 на сумму 36 000 руб., включая НДС 18%.

27.01.2010 получен счет № 31 поставщика материалов АО «Гарант» от 23.01.2010 на поставку производственного сырья, на общую сумму 218 820 руб., включая НДС 18%.

27.01.2010 выписано платежное поручение № 3 от 27.01.2010 на оплату счета АО «Гарант» № 31 от 23.01.2010 на сумму 218 820 руб., включая НДС 18%.

28.01.2010 получен счет № 301-а от поставщика АО «Процесс» от 27.01.2010 на поставку производственного оборудования, на общую сумму 320 400 руб., включая НДС 18%. В счете указаны следующие банковские реквизиты АО «Процесс»:

Полное наименование: *Акционерное общество «Процесс»*

Адрес: *Москва*, *ул. Станкостроителей, 152*

ИНН: *776028512115*

Расчетный счет: *40702820500000000536* в банке: *АКБ «БИЗНЕС»*

28.01.2010 выписано платежное поручение № 4 от 28.01.2010 на оплату счета АО «Процесс» № 301-а от 27.01.2010 на поставку производственного оборудования, на общую сумму 320 400 руб., включая НДС 18%.

28.01.2010 получена банковская выписка с расчетного счета в АКБ «ЮНИБЕСТ», подтверждающая факт оплаты по платежным поручениям № 2, № 3 и № 4.

3) Сообщение домашнего задания к следующему занятию: повторить материал [1] Гл. 5, стр. 61-105, работа с конспектом лекций.

#### **Практическое занятие №4**

**Тема:** Работа со справочниками.

**Цель работы:** научиться вести учет расчетов с поставщиками

**Материалы и оборудование:** ПК с установленной операционной системой Windows, и установленная программа 1С: Бухгалтерия, учебник Могилев А.В., Пак Н.И., Хѐннер Е.К. Информатика. Учеб. Пособие. М: Изд. центр Академия, 2012.

#### **Ход занятия:**

1) Краткое изложение учебного материала

2) Самостоятельная работа студентов:

1.Предприятие «Монолит» осуществляет оплату по договору поставки № 345/21 от 22.01.2010 заводу «Фрезер» за поставку производственного оборудования «Станок сверлильный СДС-1» в количестве 1 шт. на сумму 120 000 руб., включая НДС 18%.

Реквизиты завода «Фрезер»:

Полное наименование: *Инструментальный завод «Фрезер».*

Адрес: *Москва*, *ул. Станкостроителей, 9.*

ИНН: *776034565613.*

Расчетный счет: *40702810400000000217* в банке: *АКБ "БИЗНЕС".*

23.01.2010 выписано платежное поручение №1 от 23.01.2010 и отправлено в АКБ «ЮНИБЕСТ». Необходимо зарегистрировать организацию-поставщика, а также выписать платежное поручение. Так как перечисление производится до получения станка, необходимо указать, что платеж является предоплатой.

24.01.2010 в бухгалтерию предприятия «Монолит» поступила выписка с расчетного счета в АКБ «ЮНИБЕСТ» от 24.01.2010 в сопровождении копии платежного поручения №1 от 23.01.2010. В выписке указано, что сумма в размере 120 000 рублей перечислена на расчетный счет завода «Фрезер».

Порядок выполнения операции:

1) Регистрация контрагента в справочнике (если он ранее не зарегистрирован).

2) *Регистрация договора в карточке контрагента на закладке Счета и договоры.*

3) Формирование документа **Платежное поручение исходящее (**меню **Банк,** вид операции **– Оплата поставщику).**

4) Для отражения фактического списания денежных средств по данным банка необходимо включить флаг **Платежное поручение оплачено** и указать дату полученной выписки.

Примечание: для сверки банка воспользуетесь обработкой **Выписка банка**.

2. 26.01.2010 получен счет завода «Фрезер» № 231/37 от 23.01.2010 за поставку инструмента на общую сумму 36 000 руб., включая НДС 18%.

27.01.2010 выписано платежное поручение № 2 от 27.01.2010 на оплату счета завода «Фрезер» № 231/37 от 23.01.2010 на сумму 36 000 руб., включая НДС 18%.

27.01.2010 получен счет № 31 поставщика материалов АО «Гарант» от 23.01.2010 на поставку производственного сырья, на общую сумму 218 820 руб., включая НДС 18%.

27.01.2010 выписано платежное поручение № 3 от 27.01.2010 на оплату счета АО «Гарант» № 31 от 23.01.2010 на сумму 218 820 руб., включая НДС 18%.

28.01.2010 получен счет № 301-а от поставщика АО «Процесс» от 27.01.2010 на поставку производственного оборудования, на общую сумму 320 400 руб., включая НДС 18%. В счете указаны следующие банковские реквизиты АО «Процесс»:

Полное наименование: *Акционерное общество «Процесс»*

Адрес: *Москва*, *ул. Станкостроителей, 152*

ИНН: *776028512115*

Расчетный счет: *40702820500000000536* в банке: *АКБ «БИЗНЕС»*

28.01.2010 выписано платежное поручение № 4 от 28.01.2010 на оплату счета АО «Процесс» № 301-а от 27.01.2010 на поставку производственного оборудования, на общую сумму 320 400 руб., включая НДС 18%.

28.01.2010 получена банковская выписка с расчетного счета в АКБ «ЮНИБЕСТ», подтверждающая факт оплаты по платежным поручениям № 2, № 3 и № 4.

3) Сообщение домашнего задания к следующему занятию: повторить материал [1] Гл.6, стр. 107-145, работа с конспектом лекций

# **Практическое занятие №5.**

**Тема:** Контроль и обобщение знаний – Зачет за 7 семестр.

**Оборудование (оснащение):** Тестовый материал + задания, требующие развернутого ответа.

**Цель:** Систематизация и обобщение пройденных знаний.

**Ход занятия:** 

1) Промежуточный контроль: Выполнение письменного зачета в виде тестов.

**Критерии оценки** зачета следующие:

«Зачтено» 20 – 10 баллов

«Не зачтено» – 9 баллов и меньше

#### **Практическое занятие №6**

**Тема:** Составление отчетов, ведение журналов

**Цель работы:** научиться вести учет приобретения материальных ценностей

**Материалы и оборудование:** ПК с установленной операционной системой Windows, и установленная программа 1С: Бухгалтерия, учебник Могилев А.В., Пак Н.И., Хѐннер Е.К. Информатика. Учеб. Пособие. М: Изд. центр Академия, 2012.

#### **Ход занятия:**

1) Краткое изложение учебного материала

2) Самостоятельная работа студентов:

1.На предприятии «Монолит» хранение товарно-материальных ценностей осуществляется на пяти складах:

1. общий склад;

2. склад материалов № 1

3. склад материалов № 2;

4. склад готовой продукции;

5. инструментальный склад.

Необходимо на основе этих данных заполнить справочник *«Склады».*

2. 29.01.2010 на инструментальный склад ЗАО «Монолит» от завода «Фрезер» поступили инструменты в сопровождении товарно-транспортной накладной и счета № 231/37 от 23.01.2010. Ранее была произведена оплата этой поставки (см. задачу 3.2). В счете указано:

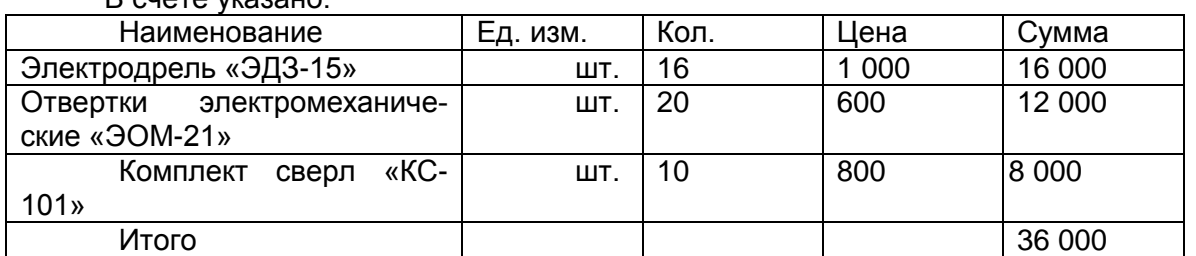

Порядок выполнения операции:

1) Оплата счета поставщика (в данном случае счет оплачен - см. задачу 3.2).

2) Ввод в справочник **Номенклатура** (группа **Материалы)** сведений о поступивших инструментах, если они ранее не введены.

3. 02.02.2010 на склад материалов №1 от поставщика АО «Гарант» поступили материалы в сопровождении товарно-транспортной накладной и счета № 31 от 23.01.2010. Ранее по счету была произведена оплата этой поставки (см. задачу 3.2).

При приемке материалов обнаружена недостача материала «Плита ДСП 1,0 $\Box$ 0,6» вместо 400 единиц продукции в наличии оказалось 360 единиц. Составлен акт №1 от 02.02.2010, в котором указано:

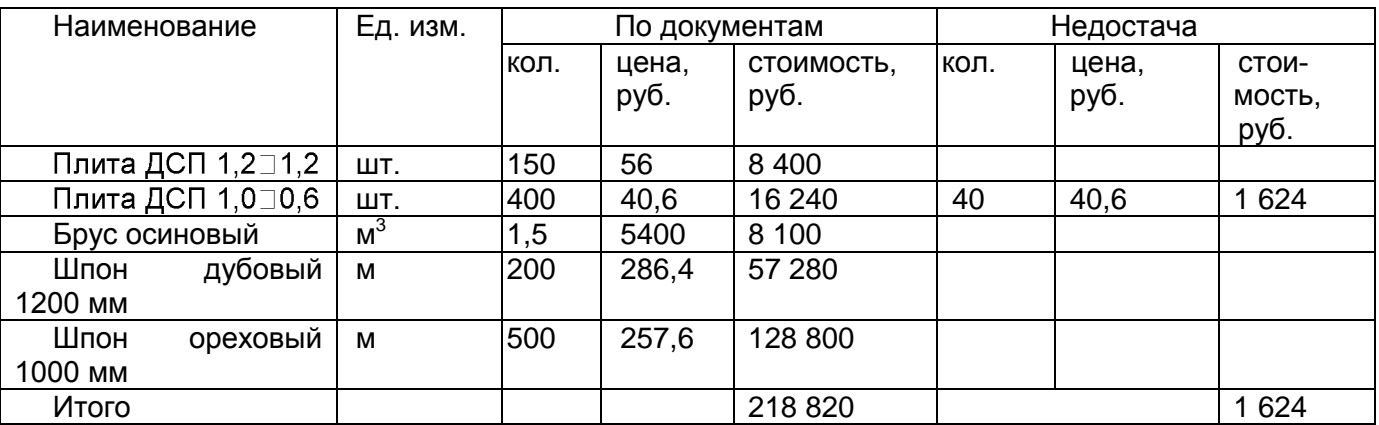

Порядок выполнения операции:

Оплата счета поставщика

Ввод в справочник **Номенклатура** сведений о поступивших материалах, если они ранее не введены.<br>• Формирование документа

Формирование документа **Поступление товаров и услуг** на стоимость фактически поступивших материалов.

Ввод вручную операции по отражению факта поступления материалов с недостачей. Операция отражается проводкой **Д.76.02 – К.60.01** на стоимость недопоставленных материалов.

4. 21.01.2010 экспедитором транспортного отдела в кассе предприятия по расходному кассовому ордеру № 2 получены под отчет наличные в размере 2 000 руб. на приобретение канцтоваров на предприятиях розничной торговли.

21.01.2010 в магазине «Луч» Крыловым А.В. за наличные приобретены материальные ценности. В товарном чеке отражена следующая информация:

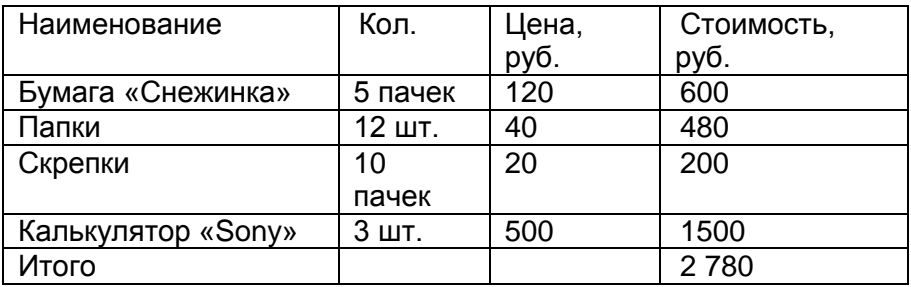

21.01.2010 приобретенные материальные ценности в полном объеме доставлены на общий склад, где приняты кладовщиком и оприходованы приходным ордером.

21.01.2010 в бухгалтерию предприятия Крыловым А.В. представлен авансовый отчет, с приложением приходного складского ордера и оправдательных документов. Отчет утвержден в сумме 2 780 руб. 00 коп.

21.01.2010 в кассе предприятия Крыловым А.В. по расходному кассовому ордеру № 3 получена наличными перерасходованная сумма в размере 780 руб. 00 коп. Порядок выполнения операции:

Формирование документа **«Расходный кассовый ордер»,** видоперации **– Выдача денежных средств подотчетнику**. Корреспондирующим является счет 71.01.

Ввод в справочник **Номенклатура** сведений о приобретенных канцтоварах, если они ранее не введены.

Формирование документа **«Авансовый отчет» (**меню **Касса).** 

Формирование документа **«Приходный (расходный) кассовый ордер»** на остаток недоиспользованной суммы (перерасхода).

5. Экспедитор Крылов А.В. командирован в г. Пенза для согласования спецификации поставки товаров в рамках заключенного контракта сроком на 5 дней (с 25.01.2010 по 29.01.10). Перед командировкой работник получил аванс в размере 18 500 руб. Аванс получен 22 января 2010 г.

После возвращения из командировки 01.02.2010 Крылов А.В. представил в бухгалтерию отчет с подтверждающими документами:

- квитанция гостиницы на сумму 3 600 руб.;
- авиабилеты на сумму 12 600 руб.

За время нахождения в командировке работнику положены суточные в размере 500 руб. Руководителем все расходы признаны обоснованными. Отчет утвержден в сумме 16 700 руб. 00 коп.

01.02.2010 в кассу предприятия Крыловым А.В. сдан наличными остаток в размере 1 800 руб. 00 коп.

6. 26.01.2010 на склад материалов № 2 от поставщика АО «Гарант» поступили материалы в сопровождении товарно-транспортной накладной и счета № 37 от 22.01.2010 (счет не оплачен, срок оплаты счета до 27.01.2010).

В счете указано:

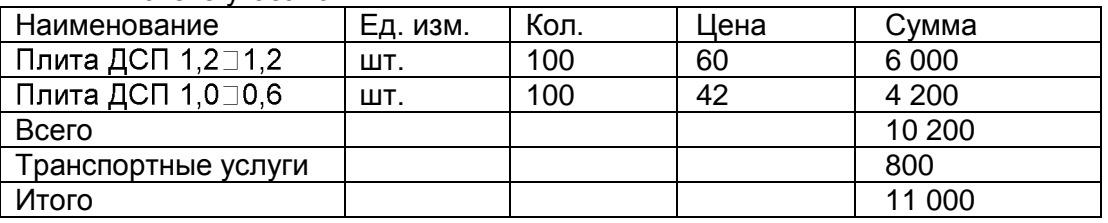

При приемке материалов количественных и качественных расхождений не обнаружено. Порядок выполнения операции:

1) Формирование документа **Поступление товаров и услуг.**

2) Формирование документа **Поступление доп. расходов,** в котором указывается сумма транспортных расходов (документ вводится на основании документа **Поступление товаров и услуг командой Действия**□На основании).

7. От поставщиков материалов в установленные законом сроки получены счета-фактуры на произведенные поставки:

01.02.2010 от завода «Фрезер» счет-фактура № 34543 от 01.02.2010 г. на поставку 29.01.2010 инструментов на сумму 36 000 руб.;

04.02.2010 от АО «Гарант» счет-фактура № 84766 от 02.02.2010 г. на поставку ДСП на сумму 217 196 руб.;

15.02.2010 от АО «Гарант» счет-фактура № 84788 от 13.02.2010 г. на поставку плит ДСП и шпона 26.01.2010, включая транспортные услуги на сумму 11 000 руб.

Для регистрации счета-фактуры предназначен документ **Счет-фактура полученный**. Ввести его можно только на основании проведенного документа поступления (в документе **Поступление товаров и услуг Ввести счет-фактуру**). Полученные счета-фактуры регистрируются в **книге покупок** в хронологическом порядке. **Книга покупок** – это отчет, который формируется на основании записей в регистре **НДС покупки**. В свою очередь, записи в этот регистр вносятся документом **Формирование записей книги покупок** .

3) Сообщение домашнего задания к следующему занятию: повторить материал [1] Гл.9, стр. 223 - 237, работа с конспектом лекций

# **Практическое занятие №7**

**Тема:** Поиск документов в СПС.

**Цель работы:** получить навыки работы с справочными правовыми системами.

**Материалы и оборудование:** ПК с установленной операционной системой Windows, учебник Могилев А.В., Пак Н.И., Хѐннер Е.К. Информатика. Учеб. Пособие. М: Изд. центр Академия, 2012.

#### **Ход занятия:**

1) Краткое изложение учебного материала

- 2) Самостоятельная работа студентов
	- 1. Запуск системы «Гарант» Запустите программу управления файлами Far Manager.

2. Нажмите комбинацию клавиш Alt + F1 (или Alt + F2), выберите в появившемся меню пункт сеть, затем продвигайтесь по следующему пути: Microsoft Windows Network \ KTI \ FILESERVER \ GarantF1 \ garant.exe.

3. Если Вы запустили систему «Гарант» впервые, т.е. еще не являетесь зарегистрированным пользователем, то Вам необходимо заполнить поля Новое

Регистрационное имя, Новый пароль, Подтверждение пароля и ФИО пользователя. Если же Вы уже выполняли регистрацию, то нажмите кнопку Отмена и в появившемся окне введите Ваше регистрационное имя и пароль, а затем нажмите кнопку OK. В поле Новое Регистрационное имя введите имя пользователя системы «Гарант» (оно не должно содержать русских символов; в качестве регистрационного имени можно ввести, например, Вашу фамилию). В полях Новый пароль и Подтверждение пароля введите один и тот же пароль (он не должен содержать русских символов). В поле ФИО пользователя введите через пробел Ваши фамилию, имя и отчество на русском языке. Поле Электронная почта заполнять необязательно. Нажмите кнопку Зарегистрироваться. В дальнейшем при входе в систему «Гарант» Вам нужно будет вводить Ваше регистрационное имя и пароль.

4. Основное меню Основное меню – это список ссылок на ключевые разделы системы «ГАРАНТ Платформа F1»: правовой навигатор, справочную информацию, перечень последних открытых документов, формы поиска с перечнями последних запросов пользователя, толковый словарь. Основное меню системы имеет два представления: в виде вкладки панели навигации и в виде отдельного окна. После первого запуска системы на экране отображается меню в виде окна (оно расположено в правой части окна «ГАРАНТ. Платформа F1 – Основное меню)».

5. Перейдите на вкладку расположенную в левой части окна «ГАРАНТ. Платформа F1 – Основное меню». Обратите внимание на то, что меню в виде окна отличается от меню в виде вкладки отсутствием команды Конфигурация и наличием списков последних открытых документов и запросов, сформированных по каждому виду поиска. Вы можете в любой момент работы вывести на экран меню в виде окна, выполнив команду Меню из меню Файл или нажав кнопку на панели инструментов. Основное меню в виде вкладки включает три раздела (поиск, правовой навигатор, справочная информация) и две команды (конфигурация, информация о комплекте).

6. Правовой навигатор – это механизм доступа к любому документу, включенному в СПС «Гарант». В зависимости от вида информации Правовой навигатор делится на ветви, содержащие документы, судебные решения, международные договоры, комментарии, законопроекты и формы документов. Поиск по навигатору заключается в последовательном уточнении интересующей Вас отрасли права: каждый последующий шаг сужает область поиска.

7. Разделы Правового навигатора: • Документы. Все официальные правовые документы. • Судебная и арбитражная практика. Решения Конституционного Суда, Высшего Арбитражного Суда РФ, Верховного Суда РФ, федеральных арбитражных судов округов и судов субъектов Федерации. Эта информация необходима не только профессиональным юристам, но и всем, кто участвует в заключении договоров и урегулировании споров. Не всегда возможно однозначно определить порядок применения нормативного акта. Именно в таких ситуациях незаменима подборка судебной практики, которая является ориентиром в применении норм права. •

8. Международные договоры. Этот раздел включает в себя конвенции, декларации, международные пакты, многосторонние и двусторонние договоры России с другими странами, включая страны Содружества Независимых Государств. Согласно Конституции нормы международного права имеют приоритет по отношению к нормам внутреннего законодательства. Так, при изучении бухгалтером вопросов налогообложения сделок с иностранными юридическими лицами ему потребуются не только тексты российских нормативных актов, но и соответствующие документы международного права (например, об избежание двойного налогообложения).

9. Разъяснения, комментарии, схемы. Аналитические материалы, разработанные известными в области правоведения и бухгалтерского учета специалистами или издательствами. Авторские материалы позволяют получить не только ссылки на необходимые для изучения нормативные акты, но и подробные компетентные разъяснения по их правильному применению. Важно подчеркнуть, что с течением времени неизбежно происходят изменения в законодательстве, и ряд комментариев, разъяснений, схем частично или полностью утрачивают актуальность.

10. Проекты законов. Законопроекты в этом разделе сопровождаются пояснительными записками их авторов, из которых можно определить, что хочет получить законодатель в результате принятия того или иного закона. Кроме того, в системе отслеживается судьба каждого законопроекта от момента его внесения на рассмотрение до момента подписания, отражаемая в досье к законопроекту. •

11. Формы документов. Типовые формы документов в различных форматах (Txt, Word, Excel): договоры, доверенности, формы бухгалтерской, налоговой и статистической отчетности,

утвержденные государственными органами. Также сюда входят формы договоров, составленные юристами компании «Гарант». Пример. Воспользуемся правовым навигатором для поиска документа «Конституция Российской Федерации». Щелкните левой клавишей мыши на названии раздела Документы основного меню (этот раздел относится к блоку Правовой навигатор), откроется классификатор документов. Затем щелкните на ссылке Основы государственно-правового устройства, а затем – на ссылке Основы конституционного строя и, наконец, – на названии документа Конституция Российской Федерации, в результате откроется выбранный документ. Обратите внимание на то, что при этом автоматически происходит переход к главе 1 Конституции Российской Федерации, которая называется «Основы конституционного строя» (ведь мы выбирали ссылку с таким же названием).

12. Выполните команду Назад в меню Вид или нажмите кнопку Назад на панели инструментов, в результате произойдет переход на один шаг назад. Каждый повторный выбор команды Назад или щелчок на кнопке позволяет выполнить переход еще на один шаг назад. Выбор команды Вперед в меню Вид или щелчок на кнопке Вперед позволяет выполнить переход на один шаг вперед

3) Сообщение домашнего задания к следующему занятию: повторить материал [1] Гл.9, стр. 223 -237, работа с конспектом лекций

#### **Практическое занятие №8**

**Тема:** Составление отчетов, ведение журналов

**Цель работы:** научиться вести учет затрат на оплату труа и отчисления в социальные фонды **Материалы и оборудование:** ПК с установленной операционной системой Windows, и установленная программа 1С: Бухгалтерия, учебник Могилев А.В., Пак Н.И., Хѐннер Е.К. Информатика. Учеб. Пособие. М: Изд. центр Академия, 2012.

#### **Ход занятия:**

1) Краткое изложение учебного материала

2)Самостоятельная работа студентов:

1. 31.01.2015 провести начисление заработной платы работникам организации в размере месячного оклада. Осуществить начисление налогов с ФОТ и выполнить начисление страховых взносов в ПФР, ФОМС и ФСС.

Порядок выполнения операции:

1) Сформировать документ *«Начисление заработной платы работникам организации»***,** (меню **Зарплата**)**.** Для автоматического заполнения документа используйте кнопку **Заполнить по плановым начислениям**.

2) Сформировать документ «**Начисление страховых взносов»**.

3) Сформировать документ «**Отражение зарплаты в регламентированном учете**» (меню **Зарплата**), *Для автоматического заполнения документа* используйте кнопку **Заполнить**. Шаблоны проводок прописываются в регистре сведений «**Способы отражения зарплаты в учете»** (меню **Зарплата**).

2. 03.02.2010 с расчетного счета в банке «ЮНИБЕСТ» сняты наличные для выплаты заработной платы за январь работникам предприятия. Составлен приходный кассовый ордер № 5, получена выписка банка.

04.02.2010 сформирована платежная ведомость № 1 для выплаты заработной платы сотрудникам предприятия.

В этот же день из кассы предприятия проведена выплата заработной платы по платежной ведомости №1. Ведомость передана в бухгалтерию.

Порядок выполнения операции:

1) Формирование документа **«Зарплата к выплате».** Для автоматического заполнения документа выполните команду **Заполнить, Рассчитать.** Укажите **Способ выплаты – через кассу.** В табличной части документа выполните операцию **Заменить отметку на выплачено.**

2) Ввести на основании документа **«Зарплата к выплате»** расходный кассовый ордер**.**

3) Сообщение домашнего задания к следующему занятию: повторить материал [1] Гл.13, стр. 345-366, работа с конспектом лекций

#### **Практическое занятие №9.**

**Тема:** Составление отчетов, ведение журналов

**Цель работы:** научиться вести учет затрат на оплату труа и отчисления в социальные фонды **Материалы и оборудование:** ПК с установленной операционной системой Windows, и установленная программа 1С: Бухгалтерия, учебник Могилев А.В., Пак Н.И., Хѐннер Е.К. Информатика. Учеб. Пособие. М: Изд. центр Академия, 2012.

# **Ход занятия:**

1) Краткое изложение учебного материала

2) Самостоятельная работа студентов:

1. 24.02.2010 предприятием «Монолит» выписан счет № 1 от 24.02.2010 АО «Процесс» на оплату по отпускной цене с НДС 18% следующей продукции:

стол «Директор» - 5 шт.

стол «Клерк» - 20 шт.

Одновременно с этим выписана накладная на отпуск продукции со склада готовой продукции представителю завода «Процесс» (на основании имеющейся у него доверенности).

28.02.2010 подготовлен счет-фактура по поставке готовой продукции.

Порядок выполнения операции:

1)Формирование документа **Счет, (**меню **Продажа).**

2)Формирование документа **Реализация товаров и услуг** на основании документа **Счет.**

3)Формирование документа **Счет-фактура выданный** на основании ранее выписанной накладной.

2. 25.02.08 согласно договору № 2-ПК от 24.02.2010 предприятием «Монолит» получена оплата поставки офисной мебели АО «Процесс». Факт оплаты подтвержден выпиской с банковского счета от 25.02.2010 с приложением платежного поручения № 44. Из платежного поручения следует, что в сумму оплаты включен НДС 18%.

1)Сформировать документ «Закрытие месяца» за январь и февраль 2010 г. для выполнения завершающих регламентных операций бухгалтерского учета.

2)Документ **Закрытие месяца** вводится ежемесячно как последний документ месяца. Документ выполняет:

ежемесячный расчет суммы амортизации;

расчет себестоимости произведенной продукции;

списание расходов будущих периодов;

закрытие счетов;

определение финансовых результатов и пр.

3) Сообщение домашнего задания к следующему занятию: повторить материал [1] Гл.14, стр. 385-403, работа с конспектом лекций

#### **Практическое занятие №10.**

**Тема:** Контроль и обобщение знаний – Зачет за 8 семестр.

**Оборудование (оснащение):** Тестовый материал + задания, требующие развернутого ответа.

**Цель:** Систематизация и обобщение пройденных знаний.

#### **Ход занятия:**

1) Промежуточный контроль: Выполнение письменного зачета в виде тестов.

**Критерии оценки** зачета следующие:

«Зачтено» 50 – 45 баллов

«Не зачтено» – 44 баллов и меньше